# **User Manual for AnalyzingDigitalImages (ADI16)**

John Pickle August 3, 2016

# **Summary of Improvements to the Summer Version ADI16**

- Now have three *color models* to enhance and analyze images:
	- 1) Red-Green-Blue,
	- 2) Cyan-Magenta-Cyan, and
	- 3) Hue-Saturation-Value
- •Modified *Colorness* enhancements. Example:

Redness =  $Red / (Red + Green + Blue),$ 

Yellowness = Yellow / (Cyan + Magenta + Yellow), and

Hueness = Hue / (Hue + Saturation + Value).

• Modified *Color Essence* enhancements. Example:

Red Essence = Red \* Redness,

Yellow Essence = Yellow \* Yellowness, and

Hue Essence = Hue \* Hueness.

- Now there are 13 *predefined* color enhancements for each of the three color models may be viewed from the Spatial, Enhancement, and Mask Windows using the Display Menu. This allows rapid viewing, manipulation, and measurement of these enhancements. These enhancements are also available when viewing histogram color distribution and color along lines/paths graphs.
- May draw up to 6 spatial measurement tools on an image, and they may be exported as a picture. . They must be the same tool – you may not change spatial tools. Can modify measurements after other measurements are drawn. Only the current/selected spatial tool is saved when using *Save Measurements*.
- May hide the colored circles of spatial tools to improve precision of spatial measurements.
- Added "rubber band" feature when drawing paths, polygons and angles: once the first point is created by clicking on the image, the software tracks cursor movement and draws a line from the last point to the cursor.
- Fixed a variety of issues in the Time Series window.

# **Table of Contents**

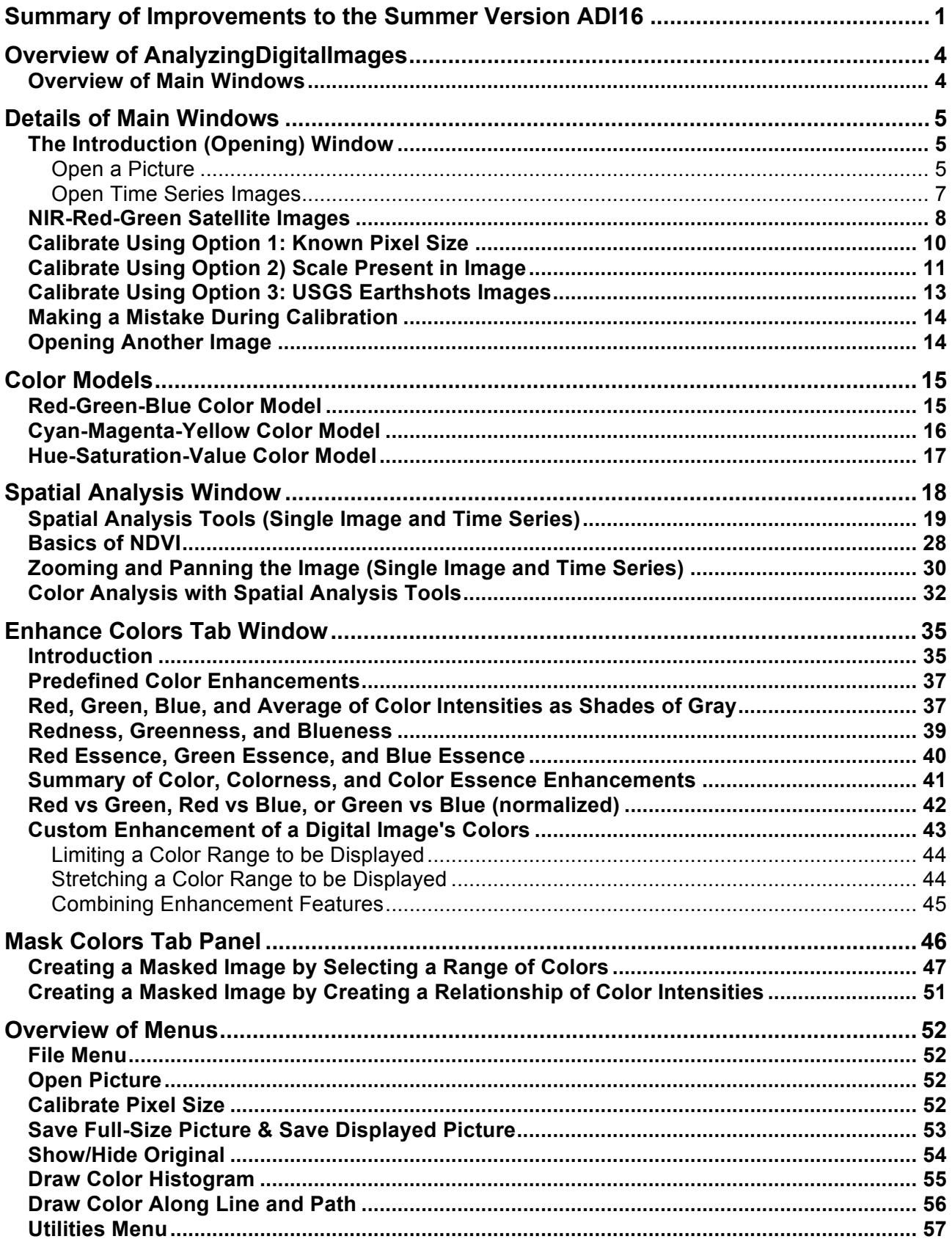

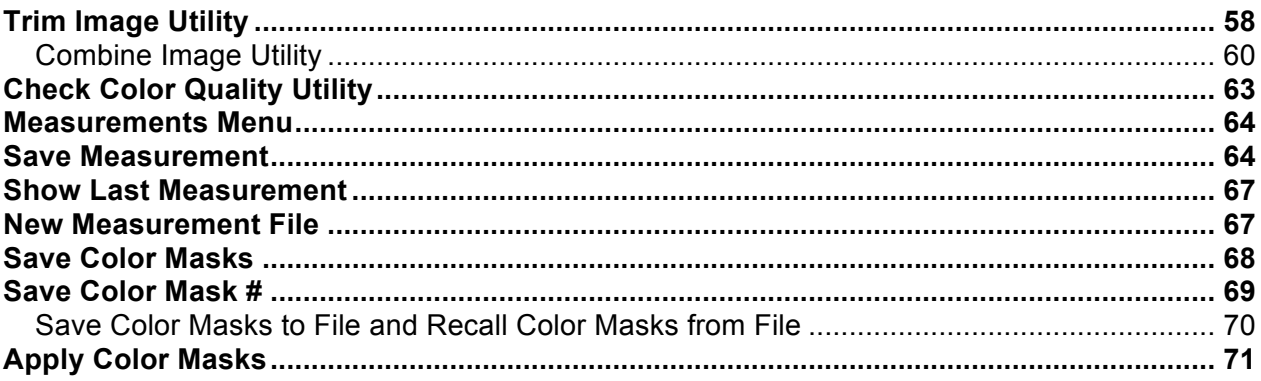

# **Overview of AnalyzingDigitalImages**

AnalyzingDigitalImages (ADI) is a free image analysis program designed for educational use on either PCs or Macs. The software provides integrated tools to analyze the position, size, and color of objects in a digital picture (Figure 1).

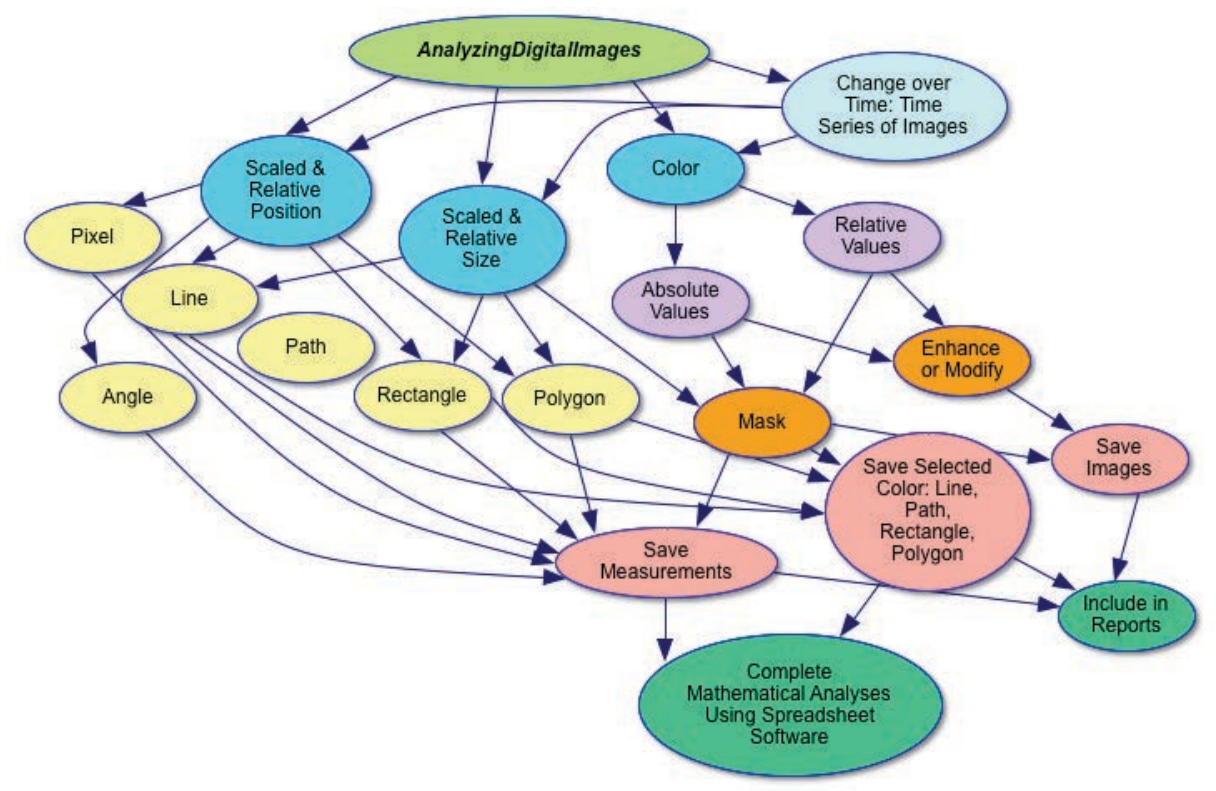

## **Overview of Main Windows**

Four main windows provide access to a variety of image analysis tools in this program: Spatial Analysis, Enhance Colors, Mask Color, and Time Series.

The opening window provides access to these four windows, in addition to an example of time series analysis, Old Growth Forests (which is used in the GSS book, *A New World View*, http://www.lawrencehallofscience.org/gss/sb/newworld.html), and a general overview of how the software works.

The *Spatial Analysis* window provides tools to measure the position, length, area, and angle of objects of interest. In addition to measuring the spatial information, the colors at, along, or within a drawn tool are measured. Analyze the colors of the original image, a color-enhanced image, or a masked image.

The *Enhance Colors* window allows manipulation of the color layers of the image to create new ways to view the color relationships in the digital image.

The *Mask Color* window provides tools to select pixels within selected color ranges or having specific relationships between red, green, and/or blue intensities.

And the *Time Series* window provides spatial and color enhancement tools to analyze up to 3 images in a time series in order to measure changes over time.

# **Details of Main Windows**

# **The Introduction (Opening) Window**

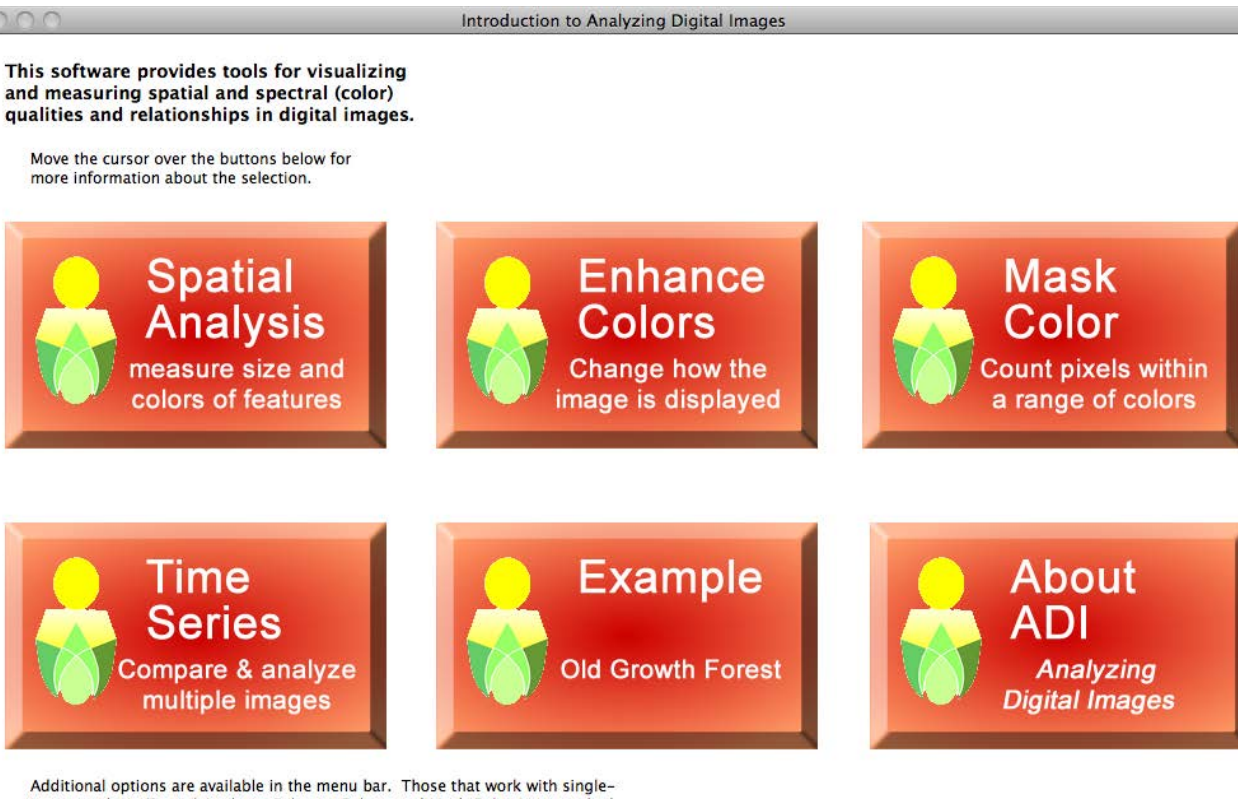

image analysis (Spatial Analysis, Enhance Colors, and Mask Colors) are marked with an icon of a single image. Those that work with the time series of images are marked with an icon of multiple images. Some options work with both single and multime images and so are indicated by having both icons.

If you select a menu option that doesn't work for your type of analysis, nothing will happen.

By clicking on the Spatial Analysis, Enhance Colors, Mask Color, or Time Series icons, you will be asked to select a picture(s) to be used in that window. You may also use the options in the Navigation menu. Follow the steps in *Open a Picture* or *Open Time Series Images* that are described in the following sections.

#### **Open a Picture**

*(Also available in the File Menu, "Open Picture", or typing ctrl-O)*

To open a picture from the opening window, click any of the top-row icons (*Spatial Analysis, Enhance Colors,* or *Mask Color*), and the process of opening a picture stored on the computer, memory card, CD, or DVD begins automatically.

You may also click "*Open Picture*" in the File menu to open a digital image any time. **Image types that may be opened include** *jpg* **(**will need to rename **jpeg** to **jpg),** *tiff***,** *gif***,**  *png***,** *pict***,** *pdf***, or** *bmp***.**

The following window appears to open a digital image.

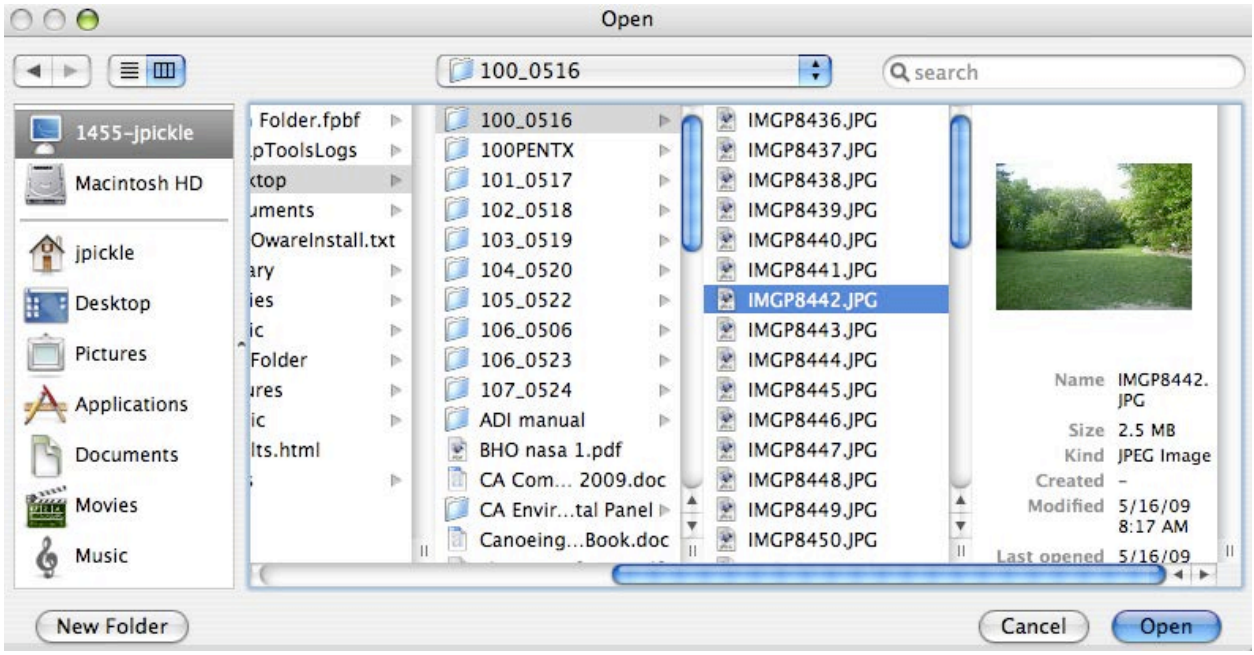

**Troubleshooting**: If you don't see your images, check the following:

- 1) *Mac users*: make sure the image files have the proper extensions visible (.jpg, .png, etc.).
- 2) *PC users*: when the window opens to select your image, check the lower right popup menu and make sure it is set to the proper image file type (for the image below, you can only see jpegs (jpg).

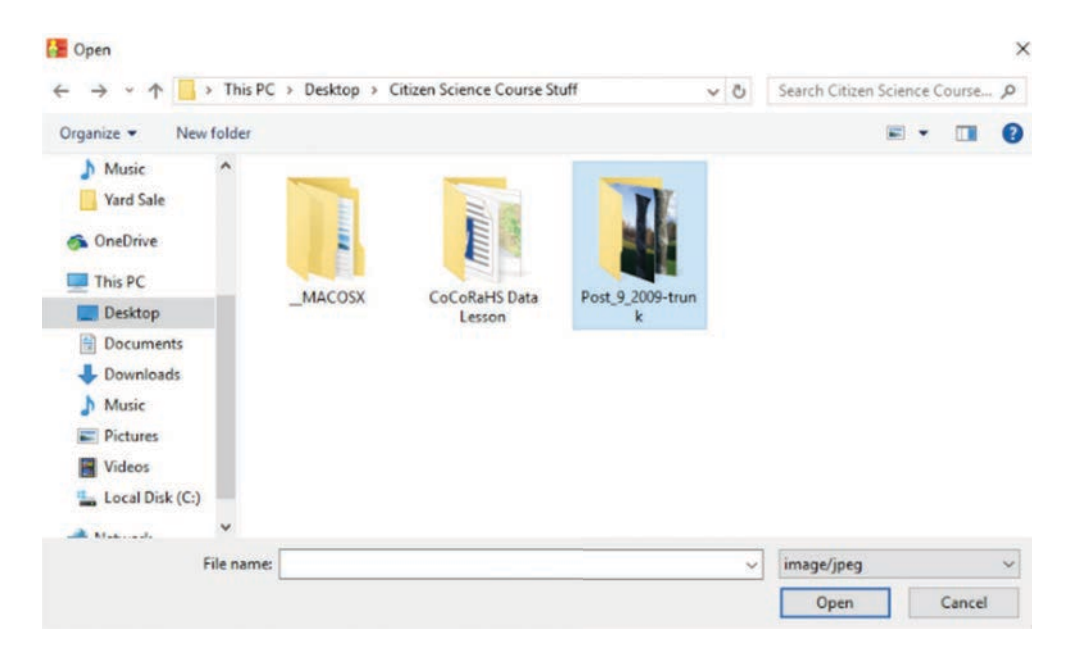

#### **Open Time Series Images**

*(Also available in File Menu, "Open Time Series Images", or typing ctrl-+)*

To open a picture from the opening window, click on the icon *Time Series* and the process of opening the sequence of images stored on the computer, memory card, CD, or DVD begins automatically.

You may also click "*Open Time Series Images*" in the File menu to open a series of digital images any time. *NOTE*: If you are opening images downloaded from the USGS Earthshots website (http://earthshots.usgs.gov/), they must be saved as 450 x 324 jpgs. Also, the last four alphanumerics of the filename must be the year of the image. For the example image that follows, the name is *Rondonia\_1986.jpg* (Brazilian rain forest).

#### **Image types that may be opened include** *jpg* (must rename **jpeg** to **jpg),** *tiff***,** *gif***,** *png***,**  *pict***,** *pdf***, or** *bmp***.**

*TIP*: Due to time to process up to three images as once, images are limited to 1024 x 768 pixels. If your images are larger than this, use the *Trim Image* tool in the *Utilities* menu to create smaller versions.

Options for opening time series images:

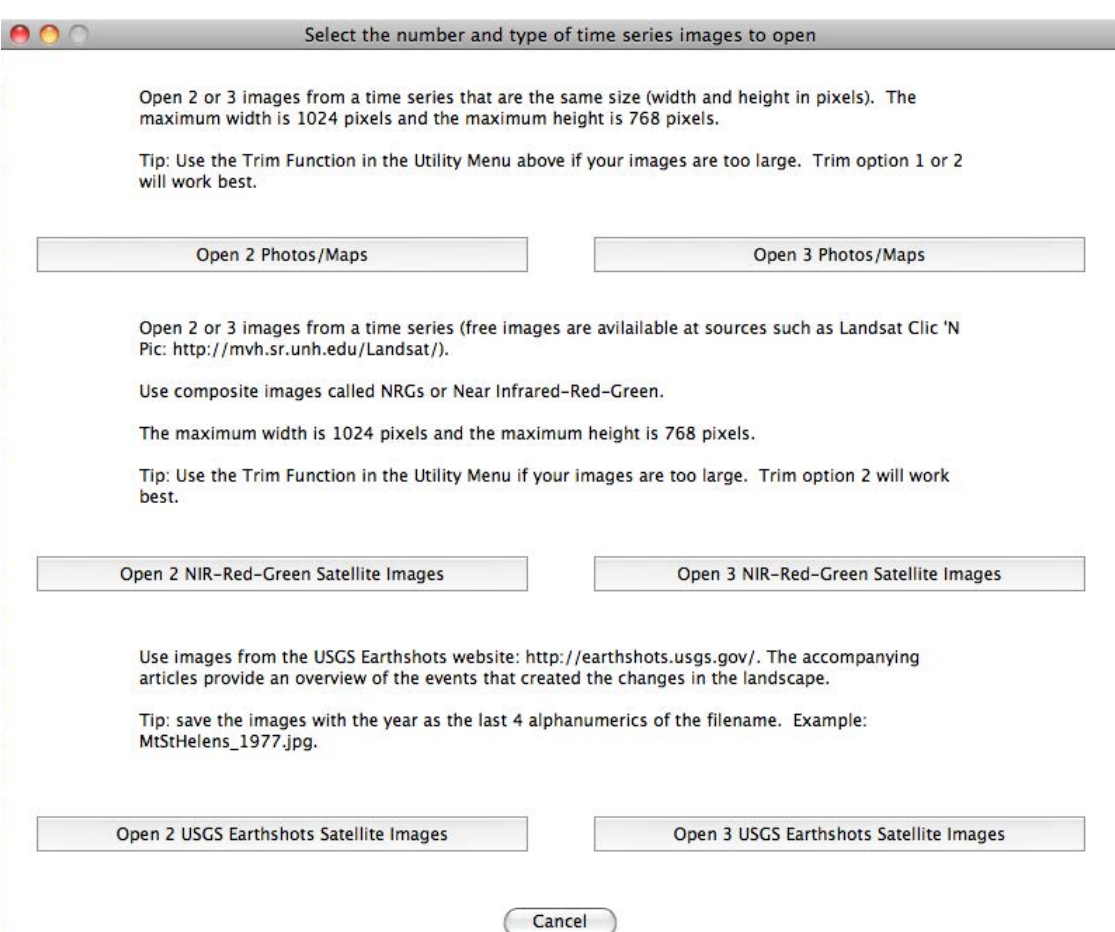

## **NIR-Red-Green Satellite Images**

A common image created from satellite data designed to monitor the Earth's land surface is a false color image that maps the near infrared measurements as the image's red layer, the red intensities as the image's green layer, and the green intensities as the image's blue layer (if not familiar with this, see the *False Colors* activities in the *DigitalImageBasics* software available in the DEW bundle at

http://www.lawrencehallofscience.org/gss/rev/ip/index.html).

In these images, vegetation appears red, where the redder the color, the healthier the plant life (see example of the 1986 Brazilian rain forest from the USGS Earthshots website that follows). Buildings and roads appear gray to light cyan, and water bodies appear black.

ADI includes the software, VegetationAnalysis, which was used in activities in the GSS book, *A New World View*, http://www.lawrencehallofscience.org/gss/sb/newworld.html); however, now these tools may be used on a greater variety of digital images.

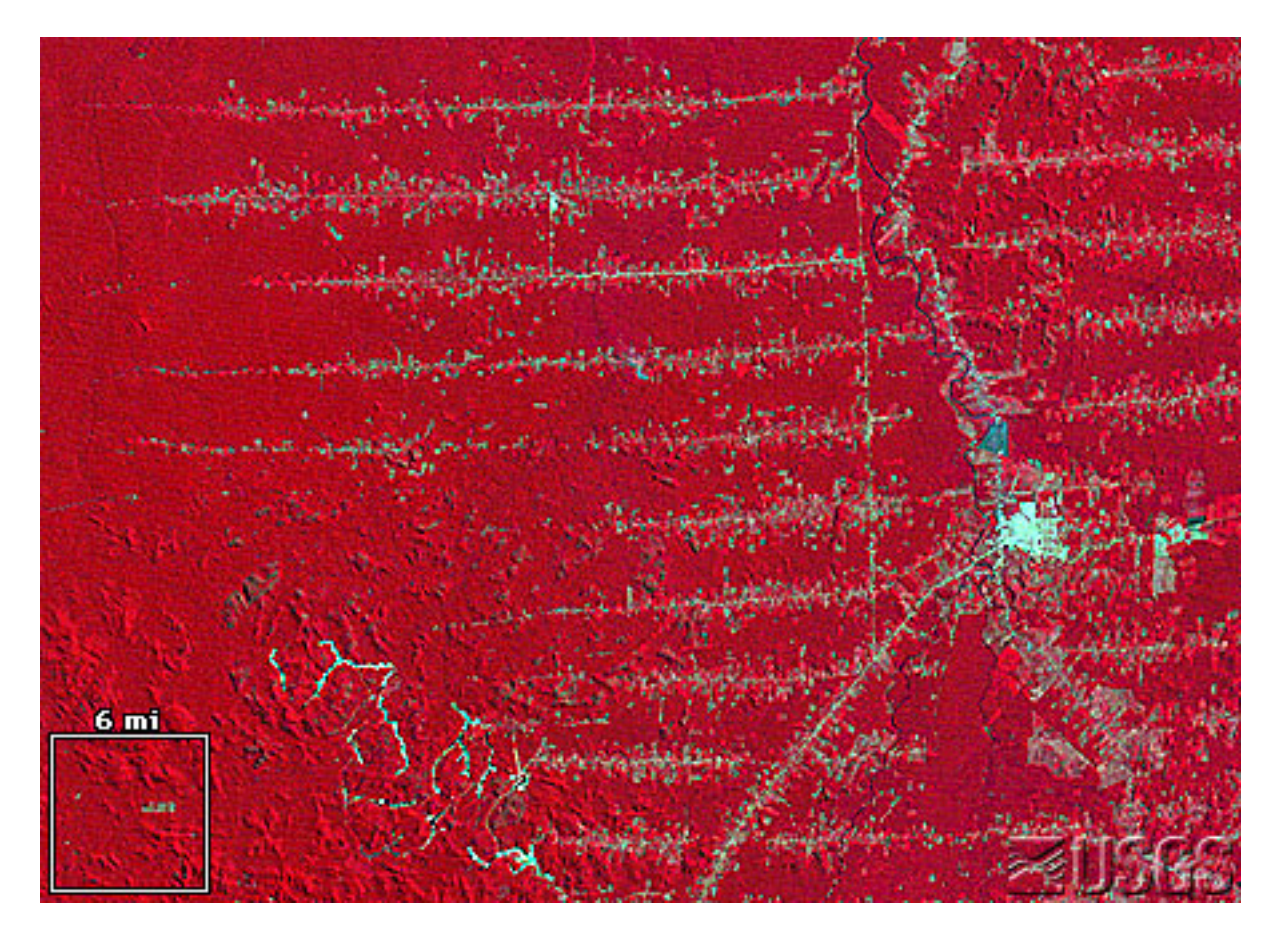

*A false color Landsat image of the Brazilian rainforest in 1986 downloaded from the USGS Earthshots website* (http://earthshots.usgs.gov/). When saving the jpg from the website, include the year at the last four alphanumerics of the filename. This image was named *Rondonia\_1986.jpg*.

## **Calibrating Pixel Size (Single Image and Time Series)**

After opening an image or a time series of images, you will have the option to *calibrate* the size of the pixel to a known length scale. There are three options: 1) the size of the pixel is given from the source of the image, 2) when an object of known size is visible in the image, 3) if you are using a time series of Landsat satellite images from the USGS Earthshots website (http://earthshots.usgs.gov/).

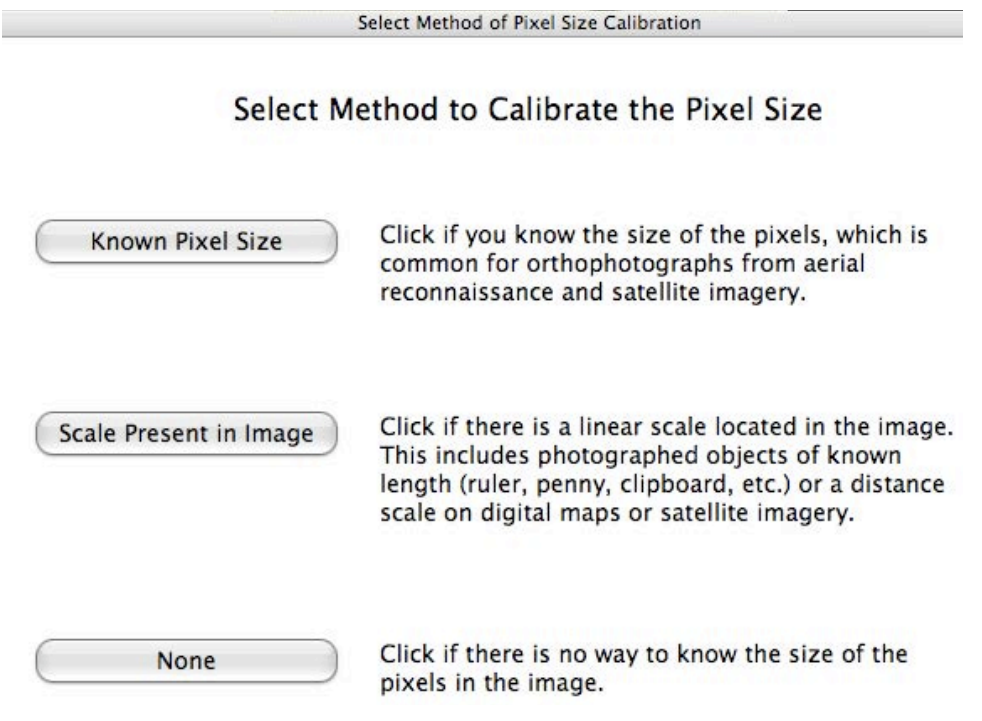

## **Calibrate Using Option 1: Known Pixel Size**

For a special type of aerial photograph, called an orthophotograph, and some types of satellite images, most commonly Landsat, Modis, DMSP, and IKONOS, the size of a pixel represents a known size of land on the ground. An example of an orthophoto with a pixel size of 2 m of the Charles River, which separates Cambridge and Boston, MA, follows.

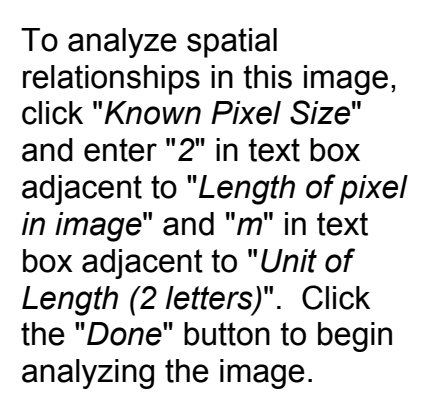

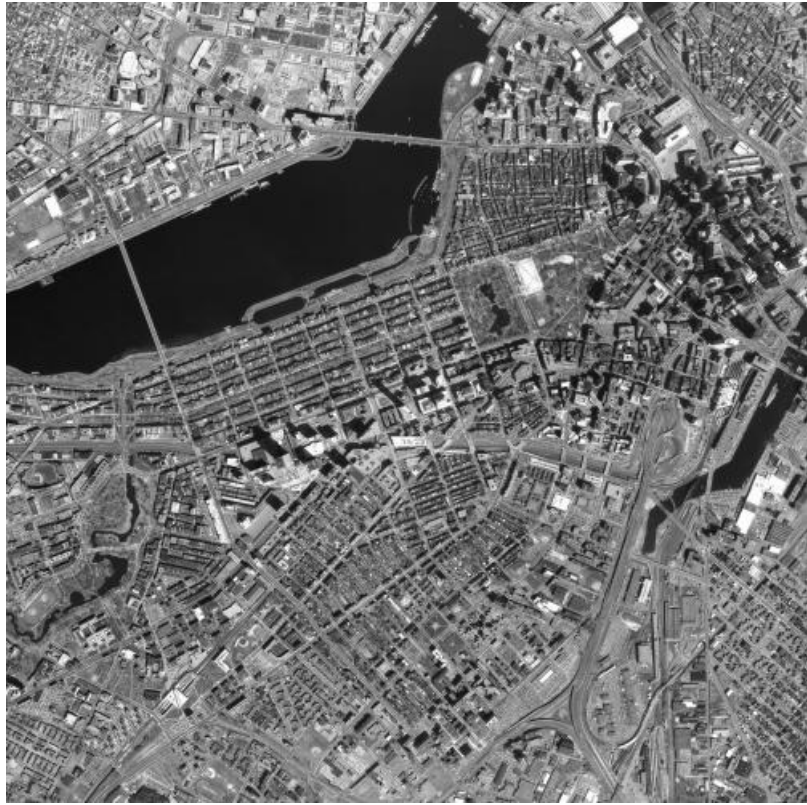

The Size of Pixels is Known

In the uppermost white box, type the length a pixel represents in the image. Type only the number.

In the lower white box, type the two letter abbreviation of the unit of the scale. For example, type "mi" for miles, "cm" for centimeters.

Click 'Done' to go back to the main window.

If you make a mistake, run the calibration procedure again by selecting "Calibrate Length" in the File menu.

> Length of pixel in image  $\sqrt{2}$ Unit of Length (2 letters)  $\mathsf{m}$ **Done**

Example: if using Landsat imagery, the pixel size is 28.5 m.

Tip: Since digital images contain many pixels, consider converting to a larger unit, such as convert 28.5 m to 0.0285 km.

## **Calibrate Using Option 2) Scale Present in Image**

Often the size of an object visible in a digital image is available to help calibrate the pixel size. For example, many digital maps include a scale and field scientists often include a ruler, lens cap, coin, or a person of known height in the image. An example of a leaf with a ruler adjacent to it follows.

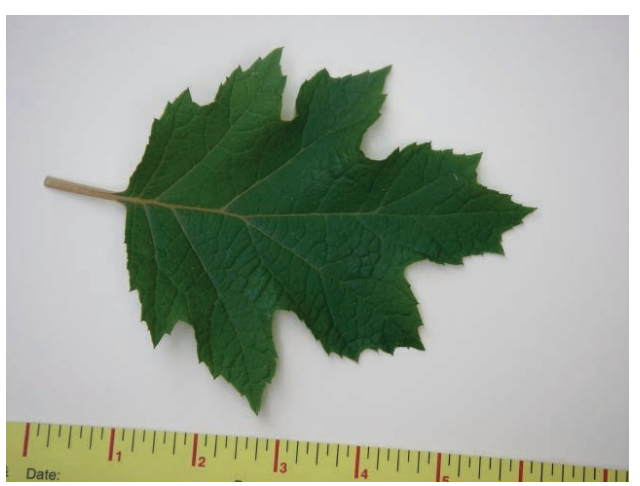

With these types of images, click the "*Scale Present in Image*" button in the window that appears after you selected the image. The following window will appear to complete the calibration.

Manually Calibrate The Pixel Size

1) Click on the beginning of an object of known length visible in the image.

2) Drag to the end of the scale. Release the mouse.

TIP: Draw along as much of the scale as possible. The longer the line, the more precise the measurement.

A colored line is drawn on the image. If the line does not match the scale, either redraw the line or fine tune the start and stop positions of the line with the small arrows next to the x and y positons of the line end points, which are located below the image.

3) When satisfied with the fit of the line to the scale, enter the length of the scale used in the labeled white box below.

4) Enter two letters that represent the unit of the scale being used in the labeled white box below. For example, type "in" for inches and "cm" for centimeters.

on line by clicking and the blue or

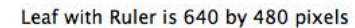

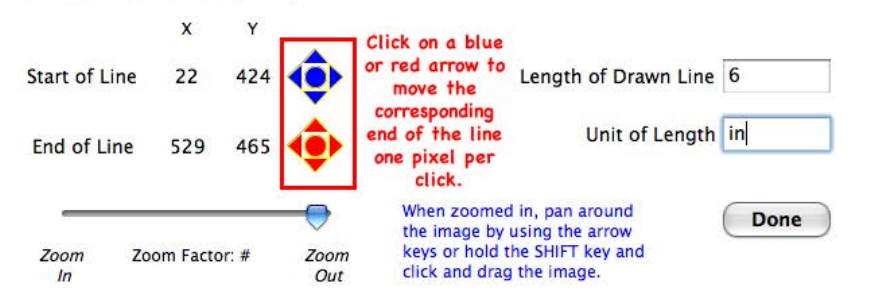

Click and drag to create a yellow line along the ruler. After drawing the line, you may grab either end to a new position. You may also use the red and blue arrows to reposition the

5) Click 'Done' when finished. To re-run the calibration method click 'Calibrate Length' in the File menu.

ends of the line. *Note:* the red arrows move the red end, and the blue arrows move the blue end of the line. *TIP*: If you have a ruler, draw a line as long as possible, which minimizes small errors that might occur.

If you want a completely new line, you need to go to a different location on the image to draw a new line.

When you are satisfied with the accuracy of your line, enter the length of the line in the two text boxes in the lower left. In this case, the line is 6 inches long. *NOTE:* Units of length may be only two letters long.

*TIP*: You may change units from those of the ruler. To enter centimeters, use 15.24 cm, which equals 6 in x 2.54 cm/in. You do not need to enter whole numbers for the length of the drawn line.

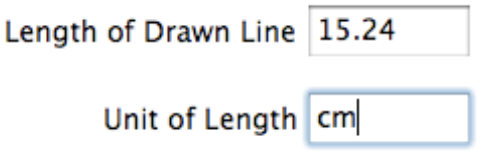

*TIP*: Use the line tool available in the Spatial Analysis tab panel to measure a line drawn on the scale in the image. If the calibration process was correct, your measurements should correspond to those of the scale.

## **Calibrate Using Option 3: USGS Earthshots Images**

All USGS Earthshot images have a white square in the lower left that is used to calibrate the pixel size. The software finds the white squares and counts the number of pixels along each edge automatically. All you need to do is tell the software how long an edge of the square is by typing the number and units in the text boxes located in the calibration window that pops up.

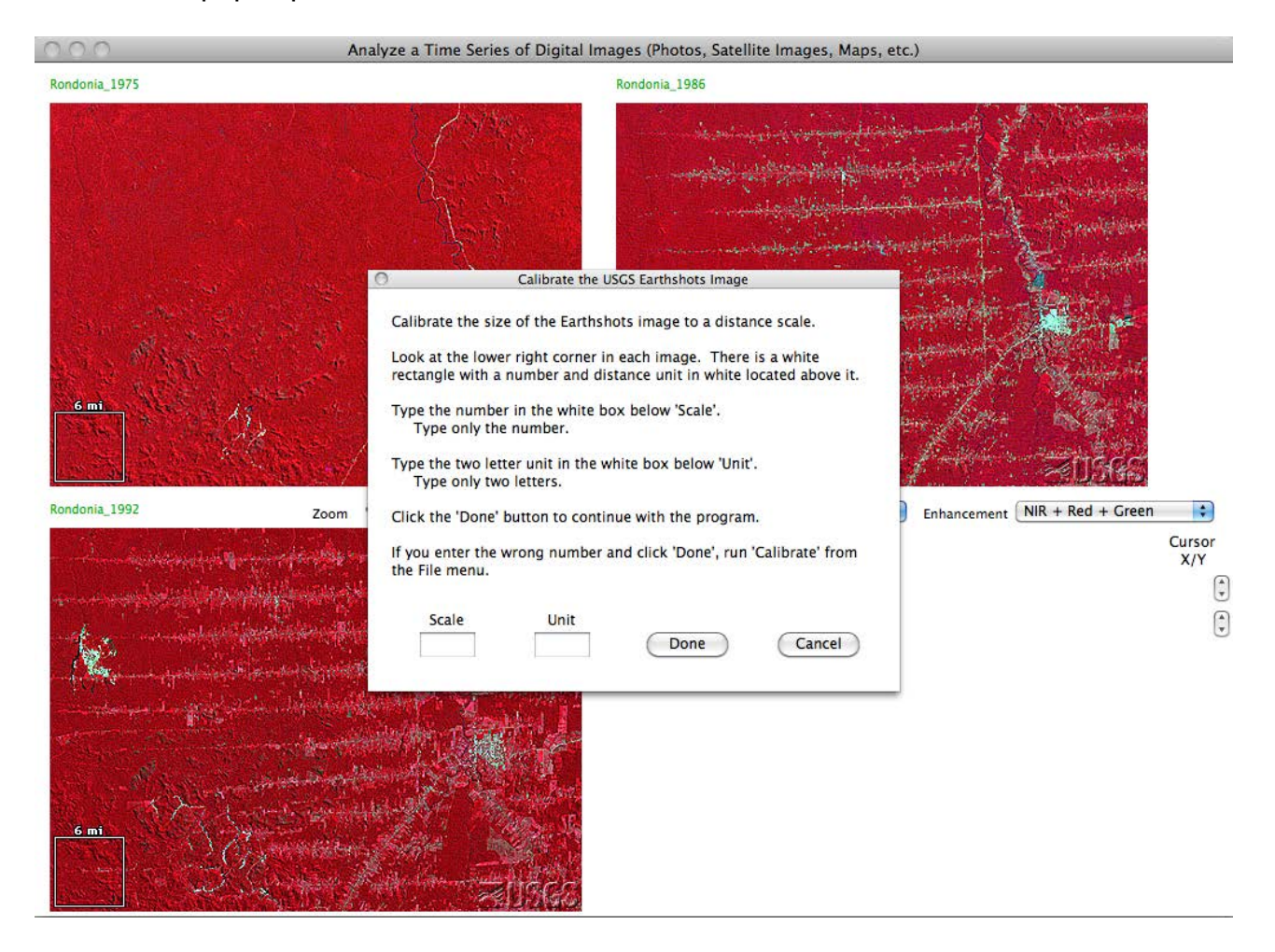

*TIP*: You don't need to use the units provided by the Earthshots image. To convert the above example of 6 miles to kilometers, enter 9.6561 km into the text boxes  $(1 \text{ mi} =$ 1.6093 km).

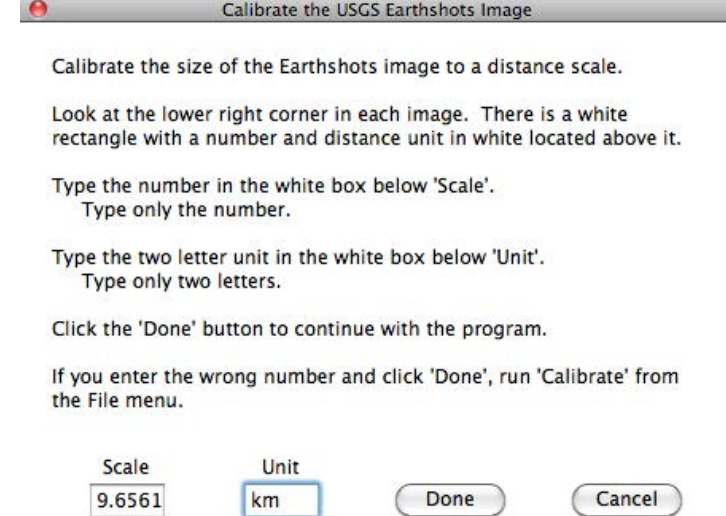

## **Making a Mistake During Calibration**

If a mistake is made during the calibration process, such as forgetting that the image could be calibrated when opening, the calibration process can be run again using the File Menu's "Calibrate Pixel Size" option (or typing apple-C for Macs or ctrl-C for PCs).

## **Opening Another Image**

When opening a new image that is a different size from the current one, all parameters and image storage holders are reset, and you will be asked if the image can be calibrated upon opening. However, when opening an image that is the same size as the one that is being replaced, you will first be asked if you would like to keep the same settings that you have been working with on the current image. These include the same calibration factor, and any settings for color enhancement, mask, and spatial tools. This is allows you to efficiently collect measurements from a time series of images, including digital maps or time lapse photos.

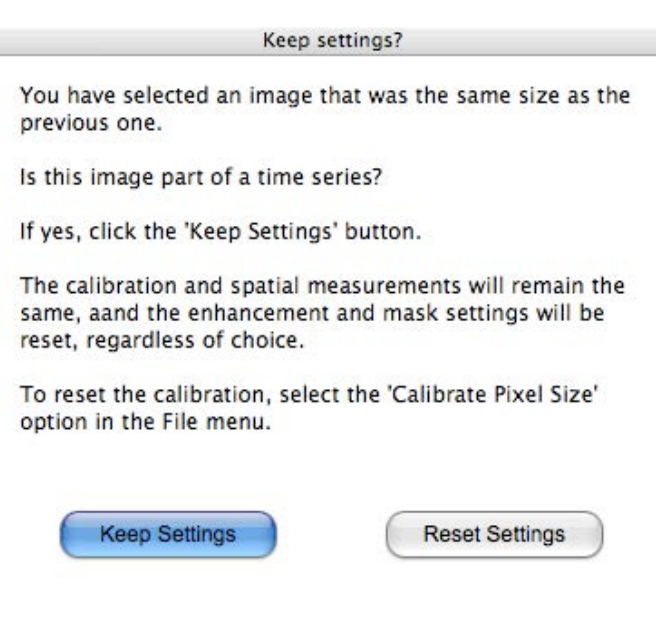

Clicking "*Keep Settings*" opens the image in the current tab panel, if you are in the Spatial Analysis, Color Enhancement, or Mask Colors tab panels. If you are in a different tab panel, the image will open in the Spatial Analysis tab panel. Clicking "*Reset Settings*" opens the Calibration window.

# **Color Models**

Color models are numerical maps of color that help us use color efficiently: digital photography, television, computers, vision (human and robotic), printing, painting, theater lighting, information technology, scanners, etc. Because of the wide range of uses of color, there are many color models. Three common color models, Red-Green-Blue, Cyan-Magenta-Yellow, and Hue-Saturation-Value, are available in ADI.

## **Red-Green-Blue Color Model**

RGB is the common color model of television screens, computer screens, digital cameras, and our eyes. It is the color model of *additive* color: when colors are mixed, the resulting color is lighter than either of the separate colors. The eye is seeing two or more sources of light. Think of sunlight going through a prism: a rainbow of colors that were present are separated. With digital technologies, such as computers, intensity values of red, green, and blue are integers from 0 to 255. An intensity value of 50% would be 127 on a computer.

On a computer screen, the RGB color model may display 256 x 256 x 256, or 16.78 million, colors! But few color models can create all colors that the human eye perceives. What colors cannot be created with the RGB color model?

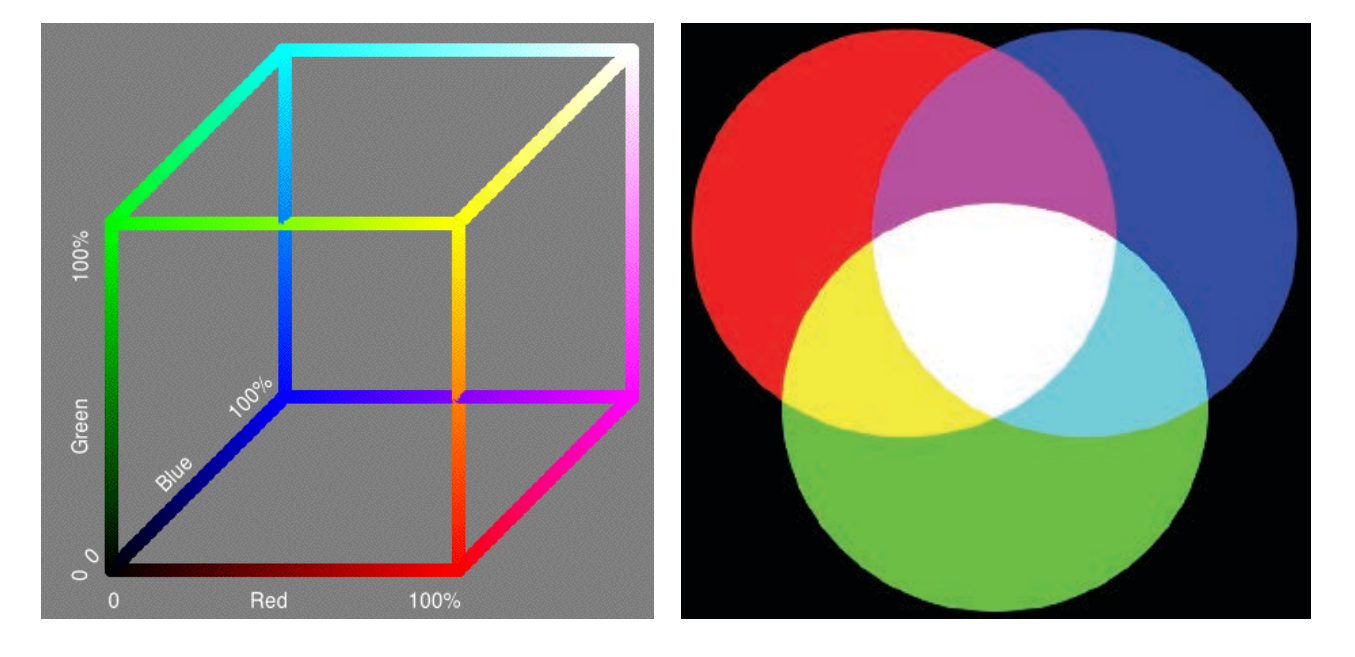

## **Cyan-Magenta-Yellow Color Model**

CMY is often the color model used by printing technologies. It is the color model of *subtractive* color: when colors are mixed, the resulting color is darker than either of the separate colors. Remember mixing all of your paints in your paint set? The result was something dark. The observed color depends on the color of light reflected from the surface of the dye, pigment, or paint. The other colors are absorbed or subtracted from the light illuminating the dye. Computer printers don't mix the dyes before printing on paper, but rather print small dots of varying intensities of cyan, magenta, and yellow very close to each other. Human vision creates one color from the three colored dots.

Mixing paints is more complicated than mixing pure dyes since most paints contain a significant volume of white paint. Adding yellow and blue paints won't produce black, as shown in this color model. Some of your experiences with mixing paint don't carry over to the world of printing.

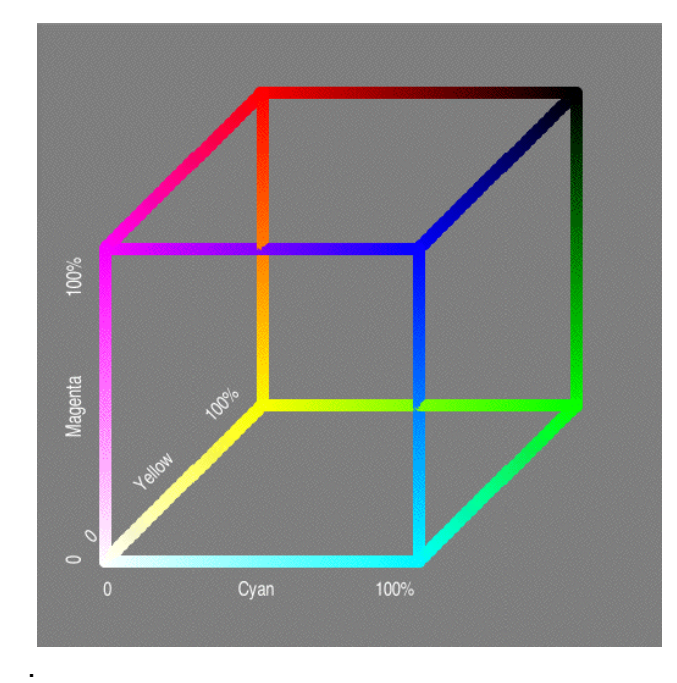

Note that CMY intensities range from 0-1.

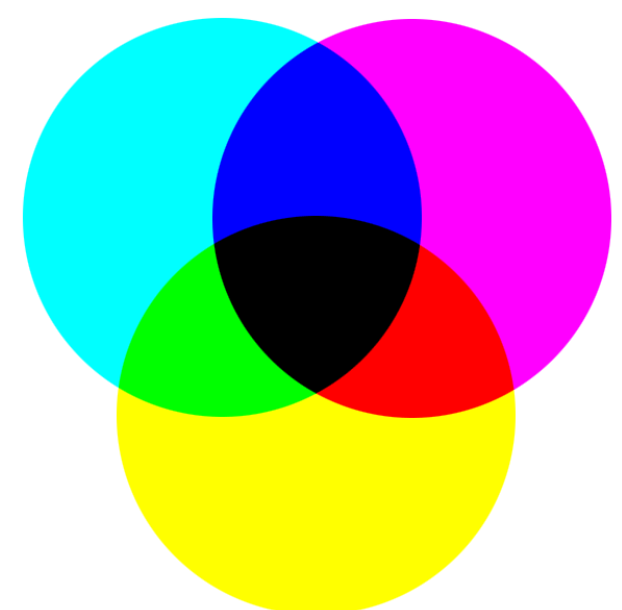

## **Hue-Saturation-Value Color Model**

Hue/Saturation/Value, or HSV, is a cylindrical color model that is similar to how a painter mixes black and white to pure pigments to create color.

Hue represents color, with each value representing a distinct color along the spectrum, or color wheel, of red-yellow-green-cyan-blue-magenta where: Red = 0%, Yellow = 16.7%, Green = 33.3%, Cyan = 50%, Blue = 66.7%, and Magenta = 83.3%.

Saturation is the intensity of the color (0% = no color, 100% = maximum intensity of color).

Value is the range from black (0%) to white (100%).

increasing hue blue<br>(H=2/3) magenta<br>(H=5/6) white<br> $(5=0)$  $\begin{array}{c} \text{cyan} \\ \text{(H=1/2)} \end{array}$ red<br>(H=0) Saturation Value green<br>(H=1/3)  $y$ ellow<br>(H=1/6) increasing increasing<br>value moves<br>toward<br>lighter<br>colors saturation<br>moves away<br>from the axis black<br>(V=0)

Notice black and white can be created in many ways with this color model.

Image on right from http://infohost.nmt.edu/tcc/help/pubs/colortheory/web/hsv.html and image on left from https://en.wikipedia.org/wiki/HSL\_and\_HSV.

# **Spatial Analysis Window**

The Spatial Analysis window allows you to measure the location and/or size of objects in the digital image. Tools may be selected by clicking on the drop down menu labeled "*Select Spatial Tool*".

Manually Calibrate The Pixel Size

1) Click on the beginning of an object of known length visible in the image.

2) Drag to the end of the scale. Release the mouse.

TIP: Draw along as much of the scale as possible. The longer the line, the more precise the measurement.

A colored line is drawn on the image. If the line does not match the scale, either redraw the line or fine tune the start and stop positions of the line with the small arrows next to the x and y positons of the line end points, which are located below the image.

3) When satisfied with the fit of the line to the scale, enter the length of the scale used in the labeled white box below.

4) Enter two letters that represent the unit of the scale being used in the labeled white box below. For example, type "in" for inches and "cm" for centimeters.

5) Click 'Done' when finished. To re-run the calibration method click 'Calibrate Length' in the File menu.

To cancel, close this window by clicking the 'close' icon in the upper left corner.

**Show Line Circles** 

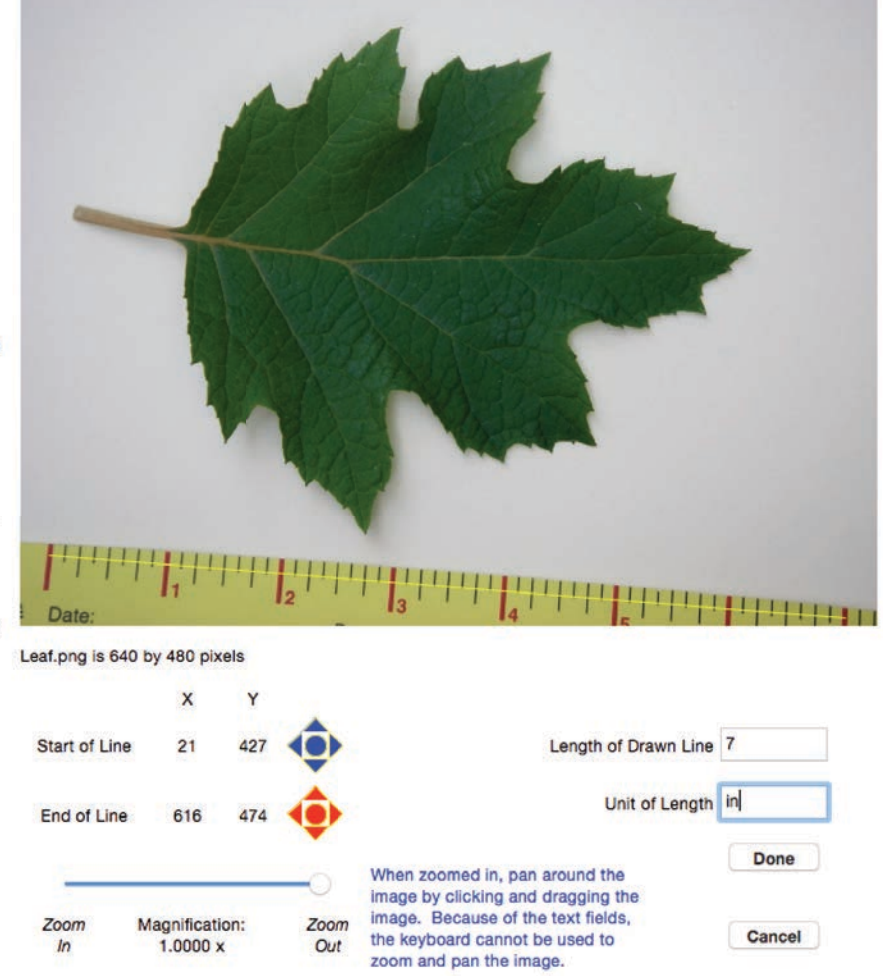

#### *Tip*: To improve precision, zoom into the image to check that the line best represents the length of the scale.

Manually Calibrate The Pixel Size

1) Click on the beginning of an object of known length visible in the image.

2) Drag to the end of the scale. Release the mouse.

TIP: Draw along as much of the scale as possible. The longer the line, the more precise the measurement.

A colored line is drawn on the image. If the line does not match the scale, either redraw the line or fine tune the start and stop positions of the line with the small arrows next to the x and y positons of the line end points, which are located below the image.

3) When satisfied with the fit of the line to the scale, enter the length of the scale used in the labeled white box below.

4) Enter two letters that represent the unit of the scale being used in the labeled white box below. For example, type "in" for inches and "cm" for centimeters.

5) Click 'Done' when finished. To re-run the calibration method click 'Calibrate Length' in the File menu.

To cancel, close this window by clicking the 'close' icon in the upper left corner.

**Show Line Circles** 

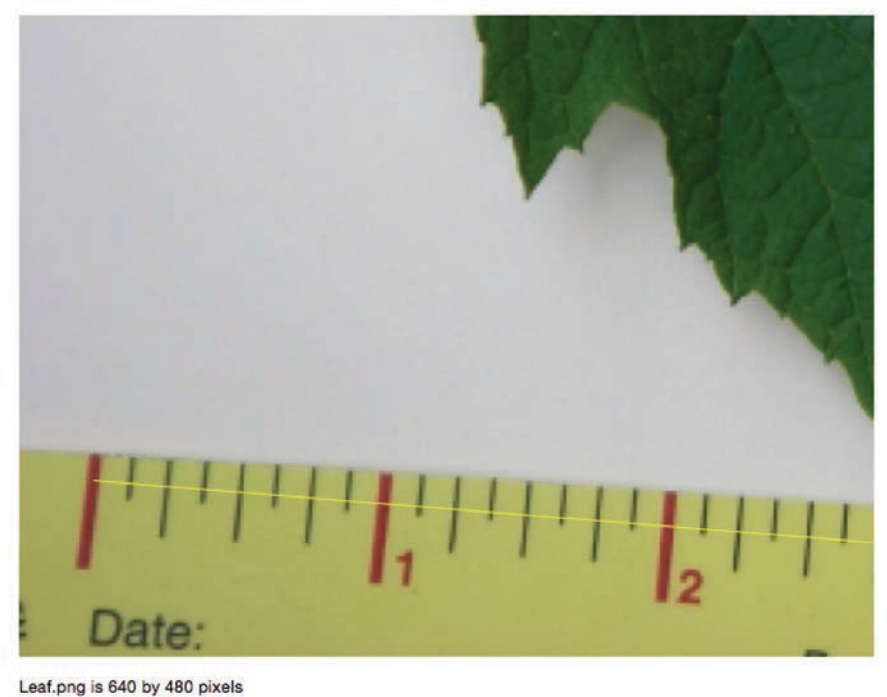

#### X **Start of Line** Length of Drawn Line 7 22 Unit of Length in **End of Line** 616 Done When zoomed in, pan around the image by clicking and dragging the image. Because of the text fields, Zoom Magnification: Zoom Cancel the keyboard cannot be used to  $2.5000 x$ Out  $\sqrt{ }$ zoom and pan the image.

# **Spatial Analysis Tools (Single Image and Time Series)**

There are six spatial tools: pixel, line, path, rectangle, and polygon, and angle. The Time Series window provides the pixel, line, path, rectangle, and polygon tools, with the rectangle and polygon tools having an additional option, NDVI masking.

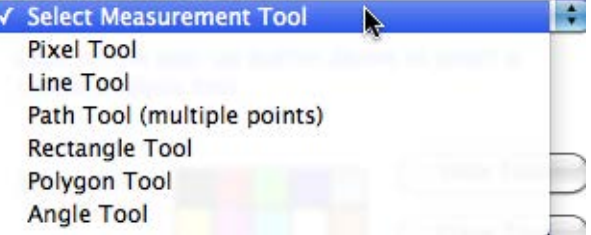

The *pixel* tool shows the location of the pixel and the color at that location in the image. Click anywhere in the image, and a cross hair appears at that location.

Along the left column of the window, the position of the cursor is given. *NOTE:* The upper left corner of the image has coordinates  $X = 0$  and Y  $= 0$ 

Use the blue arrows in the left column to move the cursor one pixel per click.

The color of the pixel at the crosshairs is provided in the left column of the window. *NOTE:* the color is based on 0 to 100% intensity. A pixel typically has color intensities ranging from 0 to 255, but percentages of intensity are easier to conceptualize.

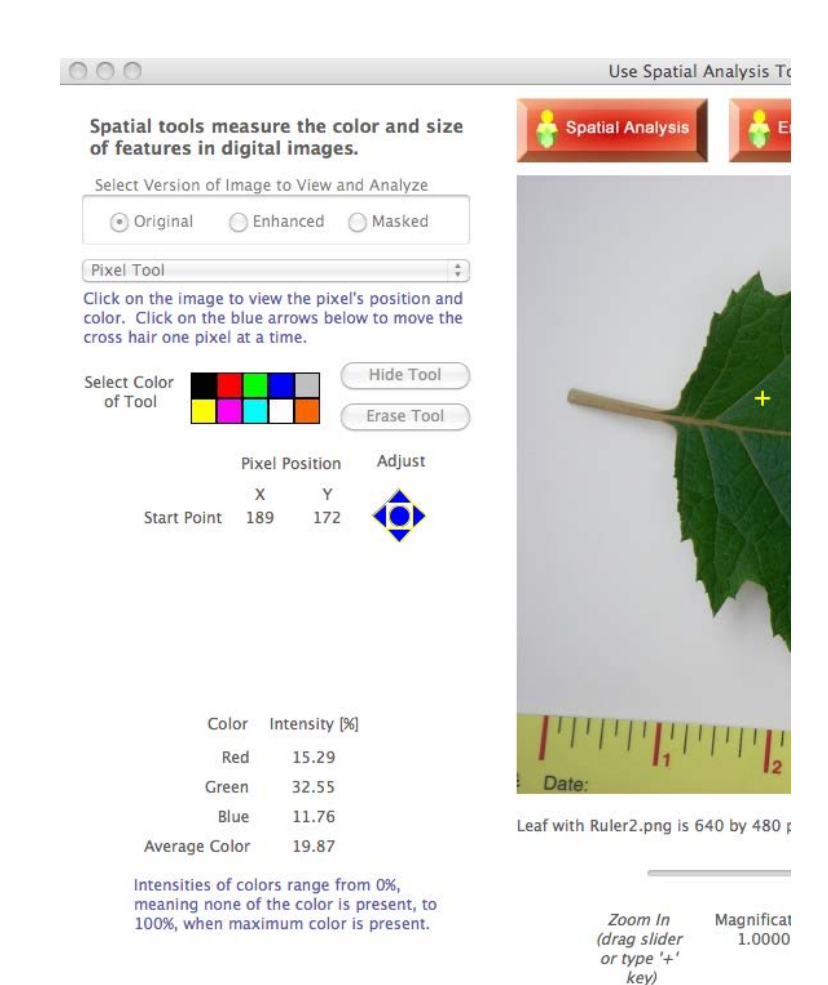

The *line* tool shows the location of the end of the line (one marked blue, the other red). To create, click and drag to create the two ends of the line.

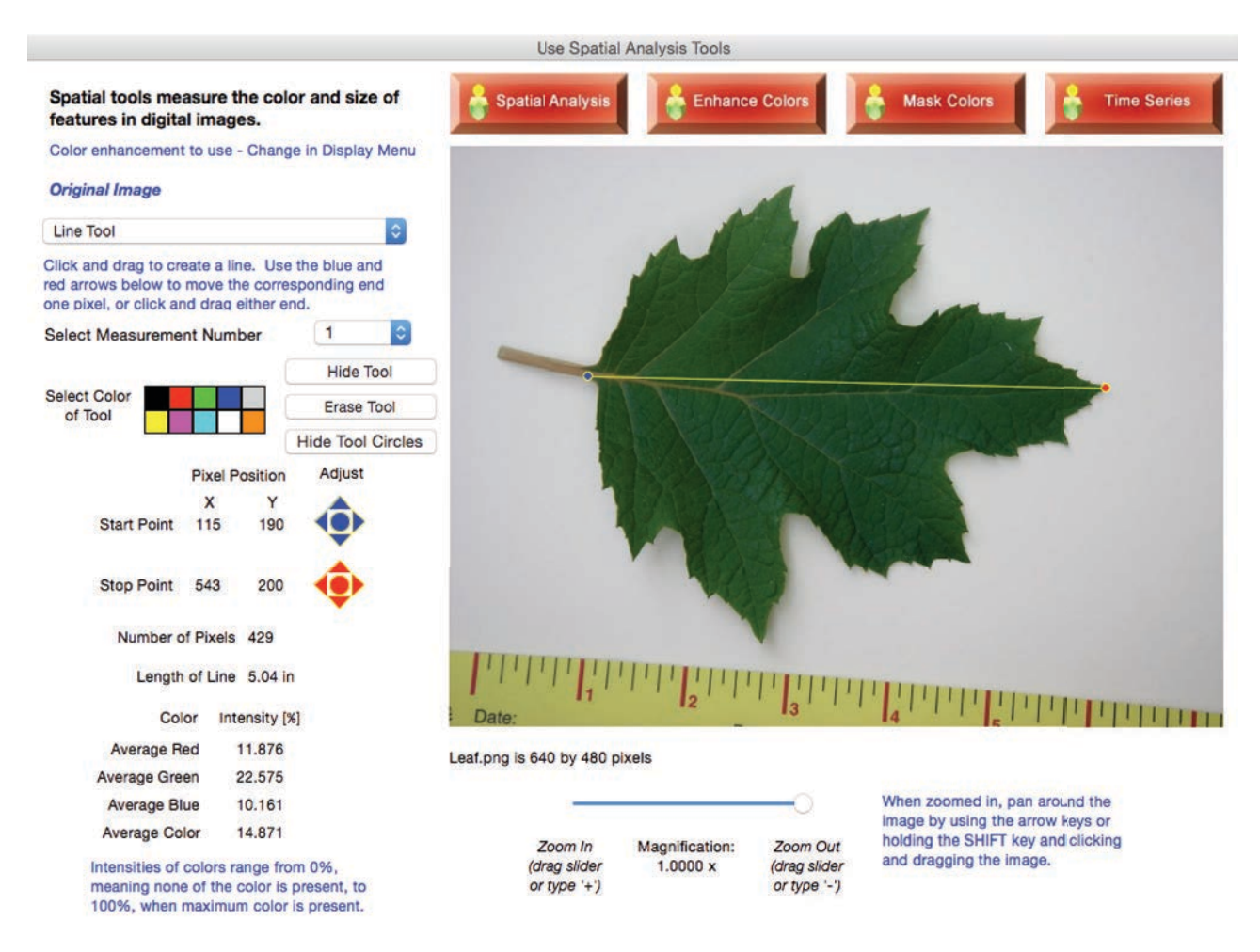

## *TIP*: To maximize precision, zoom in and turn off the line circles.

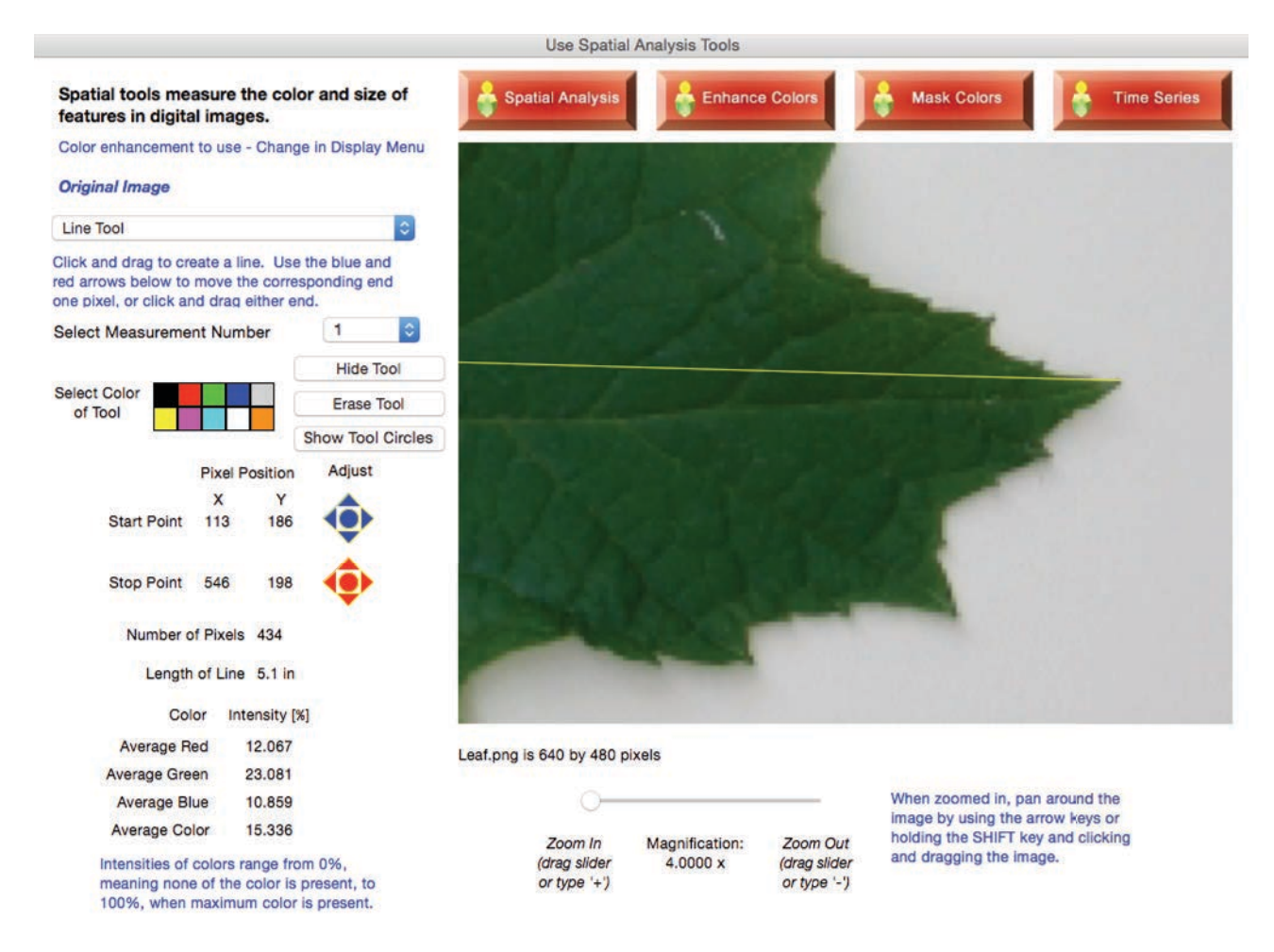

Along the left column of the window, the positions of the ends of the line are given. *NOTE:* The upper left corner of the image has coordinates  $X = 0$  and  $Y = 0$ .

The length of the line, in pixels, is provided. If the image has been calibrated to a scale, the length of the line relative to the scale is given.

Use the blue and red arrows in the left column to move the corresponding end of the line one pixel per click. You may also click and drag an end of the line to a new location.

The average color of the pixels intersecting the line is provided in the left column of the window. *NOTE:* all color measurements are based on 0 to 100% intensity. RGB color intensities typically range from 0 to 255, and CMY and HSV range from 0 to 1. Percentages of color intensity are easier to conceptualize for all three color models.

The *path* tool shows the location line segments (the starting point is marked blue, the others are in red). To create a path, click on the image to create straight-line segments. To finish the path, double-click to create the last point. *NOTE:* the path has a limit of 75 points.

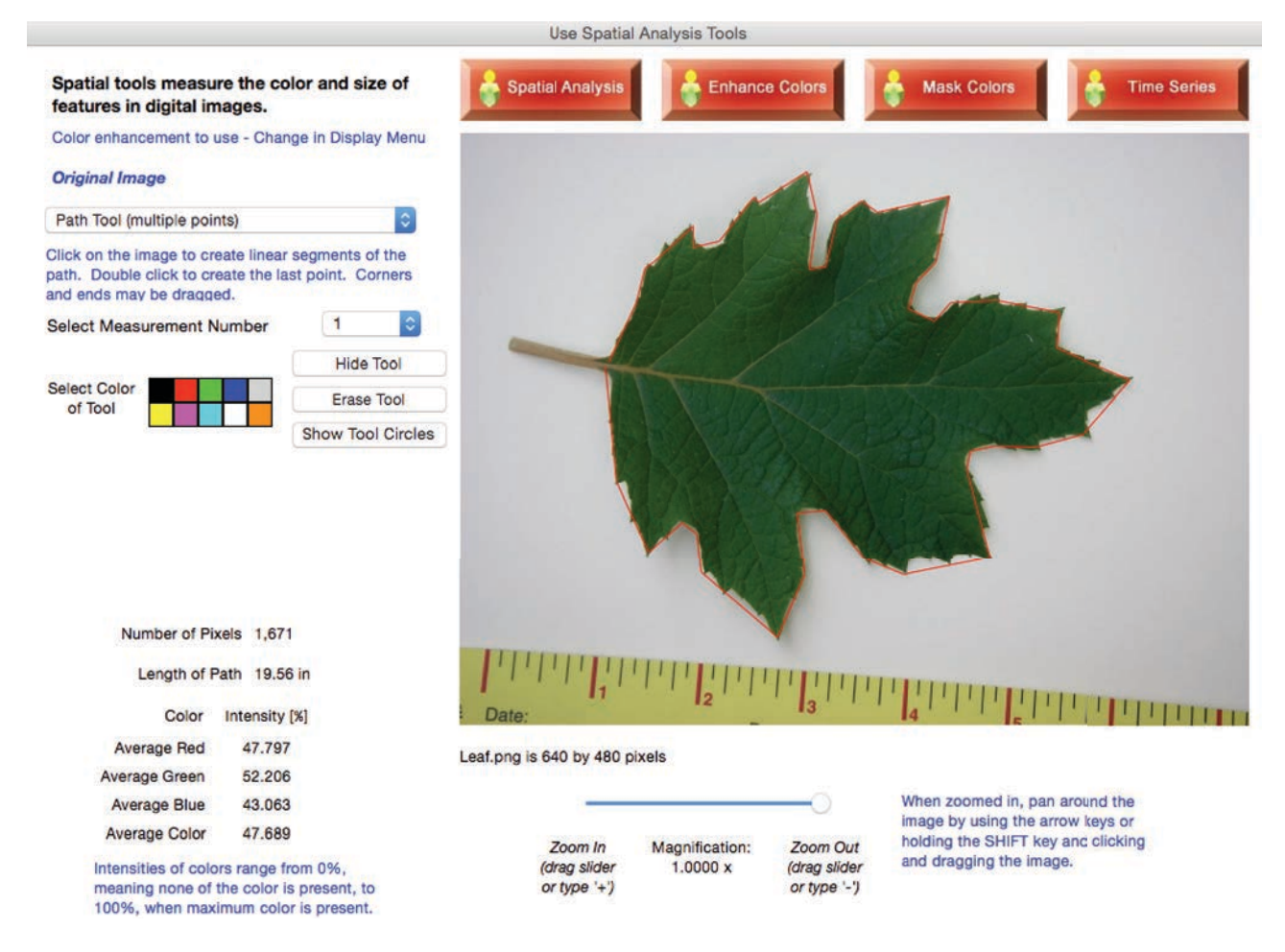

The length of the path, in pixels, is provided. If the image has been calibrated to a scale, the length of the path relative to the scale is given. *TIP*: use the path tool to calculate circumference of objects or path distances on maps.

To change the shape of the path, click and drag any corner or end of the path to a new location. *TIP*: zoom and pan to check the accuracy of the path corners and ends.

The average color of the pixels intersecting the line segments of the path is provided in the left column of the window. *NOTE:* all color measurements are based on 0 to 100% intensity. RGB color intensities typically range from 0 to 255, and CMY and HSV range from 0 to 1. Percentages of color intensity are easier to conceptualize for all three color models.

The *rectangle* tool shows the location of opposing corners of the rectangle (one marked blue, the other red). To create, click and drag a rectangle.

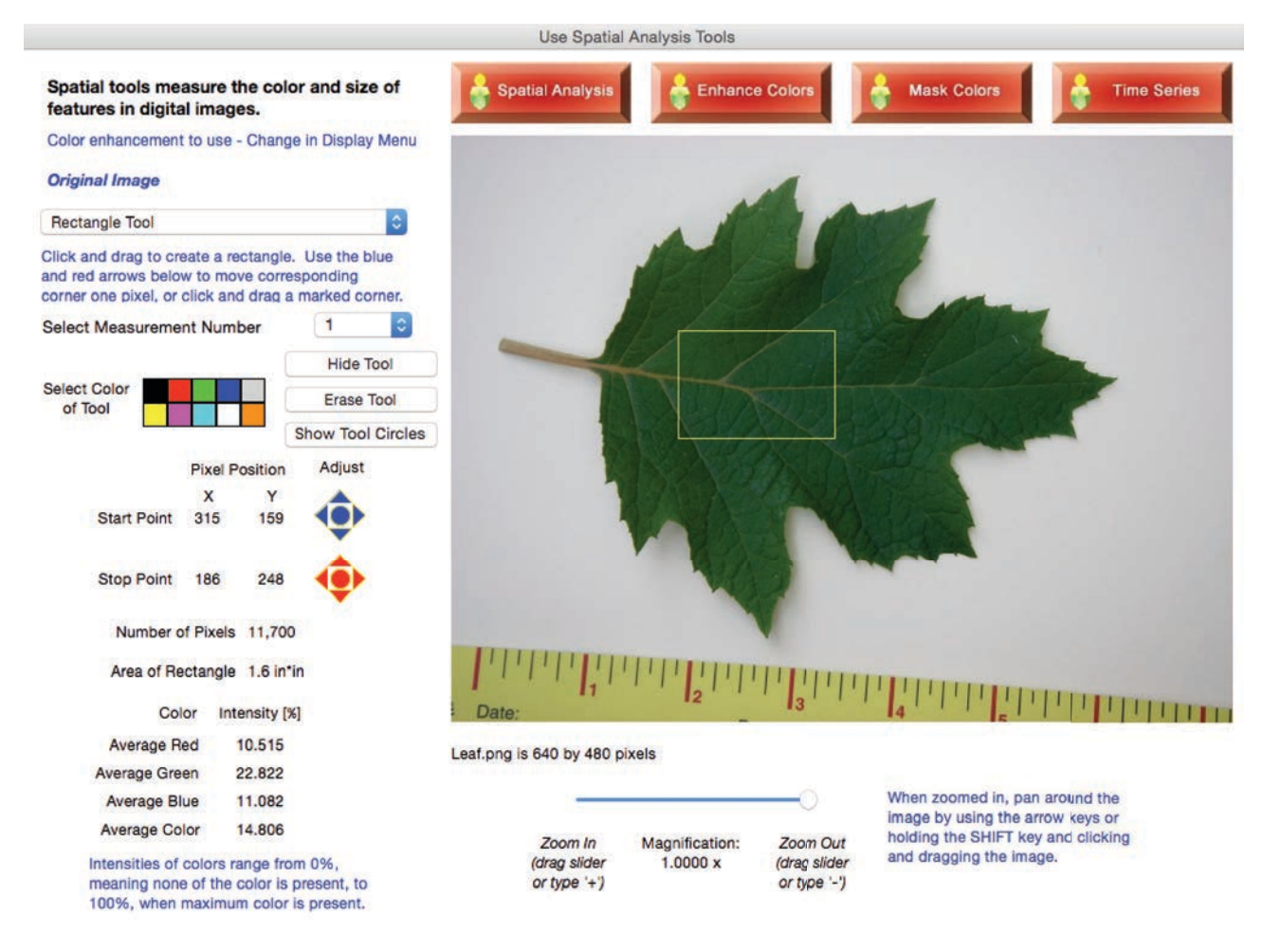

Along the left column of the window, the positions of the corners are given. *NOTE:* The upper left corner of the image has coordinates  $X = 0$  and  $Y = 0$ .

The area of the rectangle, in pixels, is provided. If the image has been calibrated to a scale, the area relative to the scale is given.

Use the blue and red arrows in the left column to move the corresponding corners one pixel per click. You may also click and drag a highlighted corner to a new location (turn on the tool circles to see which corners may be dragged).

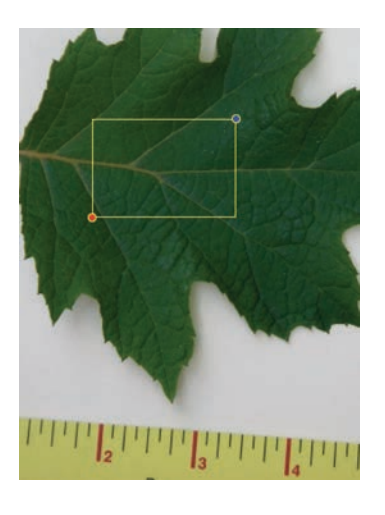

The average color of the pixels within the rectangle is provided in the left column of the window. *NOTE:* all color measurements are based on 0 to 100% intensity. RGB color intensities typically range from 0 to 255, and CMY and HSV range from 0 to 1. Percentages of color intensity are easier to conceptualize for all three color models.

The *polygon* tool allows you to draw irregular shapes on the image. Click the location of each vertex. The last vertex must lie close to the starting vertex for the polygon to be completed, so click the final point at the beginning of the polygon (which is highlighted in blue). *NOTE*: the polygon has a limit of 75 vertices.

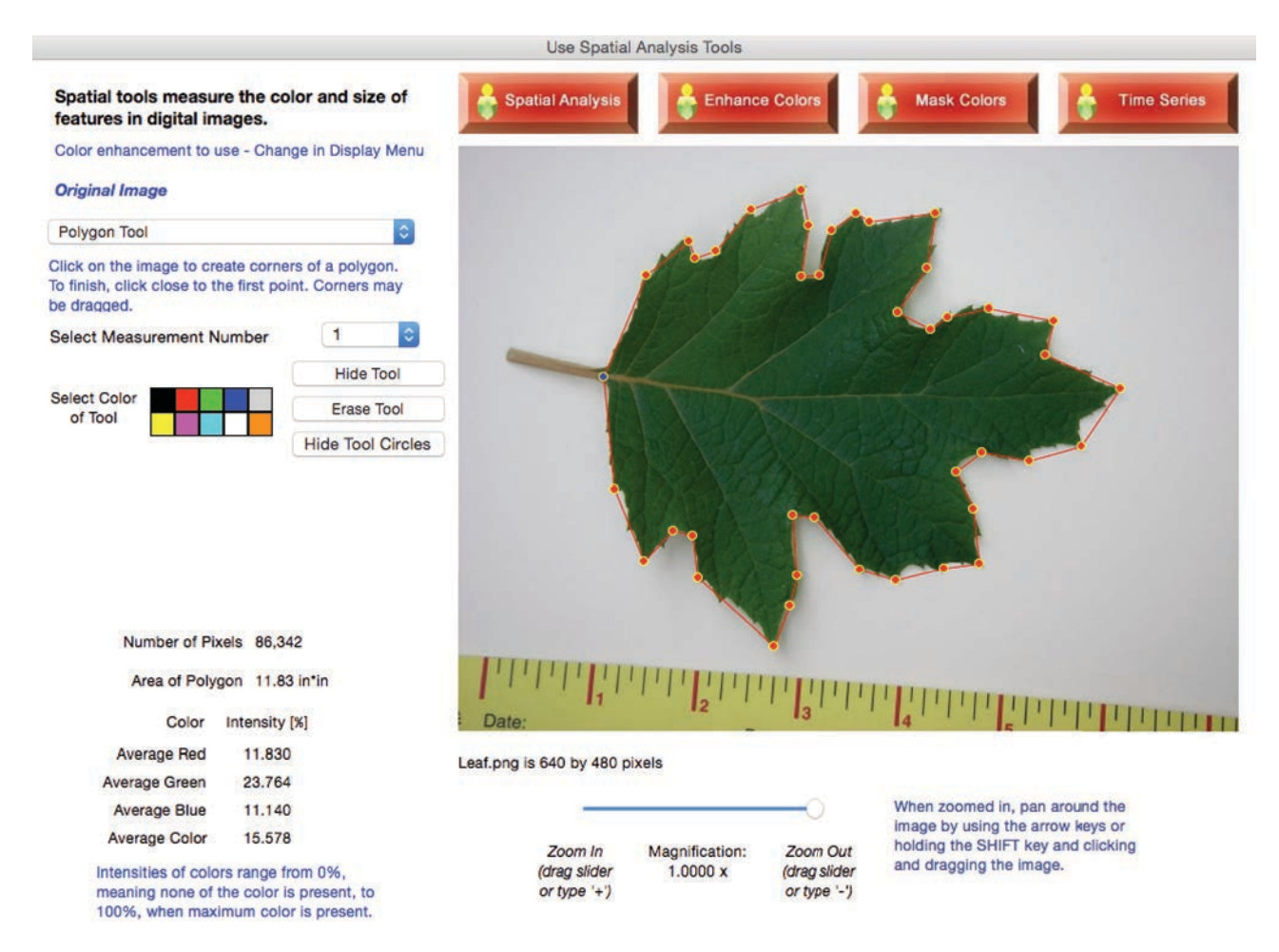

The area of the polygon, in pixels, is provided, and, if the image has been calibrated to a scale, the area relative to the scale is given.

You may change the shape of the polygon by clicking and dragging a vertex to a new location (turn on tool circles to help see the vertices, if needed).

The average color of the pixels within the polygon is provided in the left column of the window. *NOTE:* all color measurements are based on 0 to 100% intensity. RGB color intensities typically range from 0 to 255, and CMY and HSV range from 0 to 1. Percentages of color intensity are easier to conceptualize for all three color models.

The *angle* tool allows you to measure the angle of objects in the digital image. Click the location of the three points that define the angle.

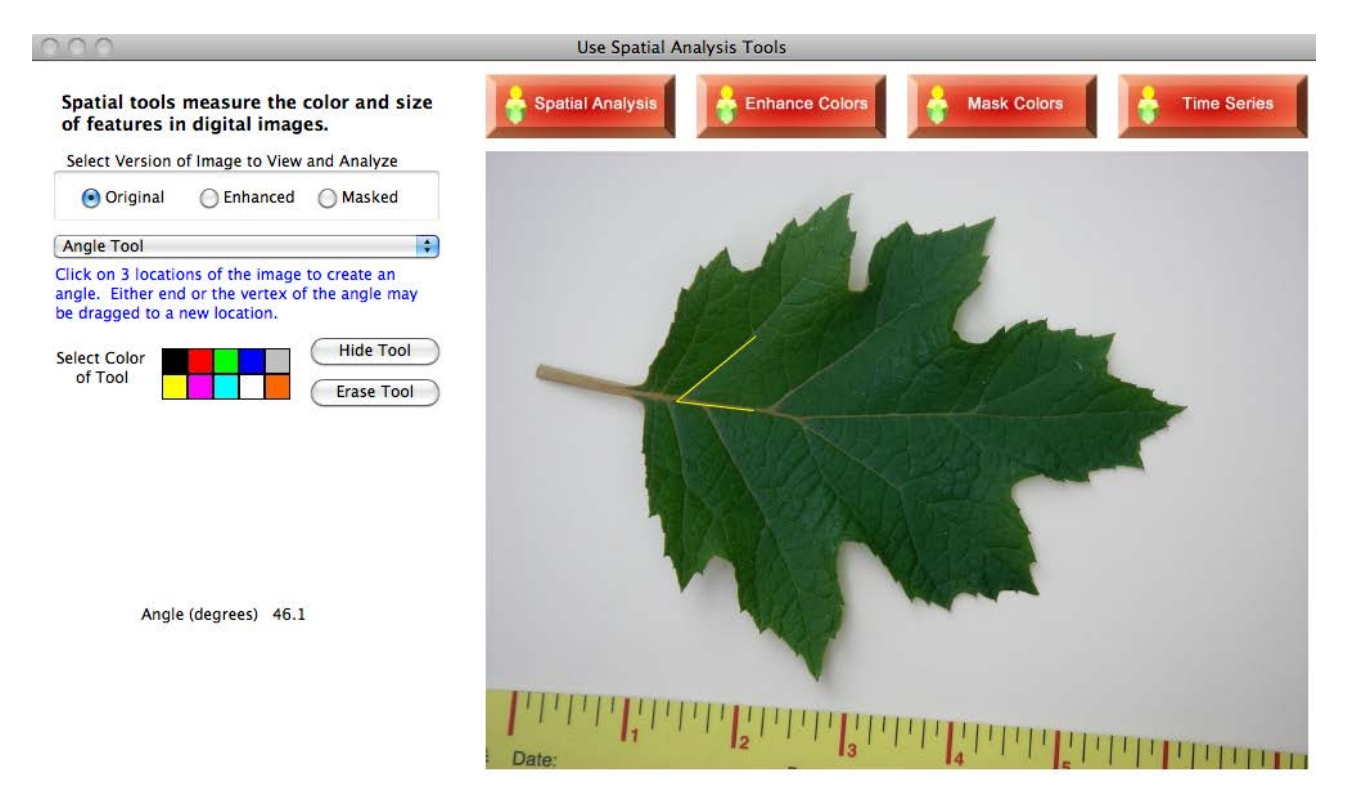

The angle in degrees is provided.

You may change the angle by clicking and dragging one of the vertices to a new location.

The Time Series window doesn't provide the masking of pixel color, but for false color satellite images, there is one option to count pixels using the **rectangle** and **polygon** tools within a specific range of values of Normalized Difference Vegetation Index (NDVI). These tools are only available for false color images where the measured near infrared (NIR) intensity is mapped as the image's red color, the measured red intensity displayed as the image's green color, and the measured green intensity displayed as the image's blue color (free sites for downloading these types of images are USGS Earthshots http://earthshots.usgs.gov/ and UNH's Landsat Clic 'N Pic http://mvh.sr.unh.edu/Landsat/).

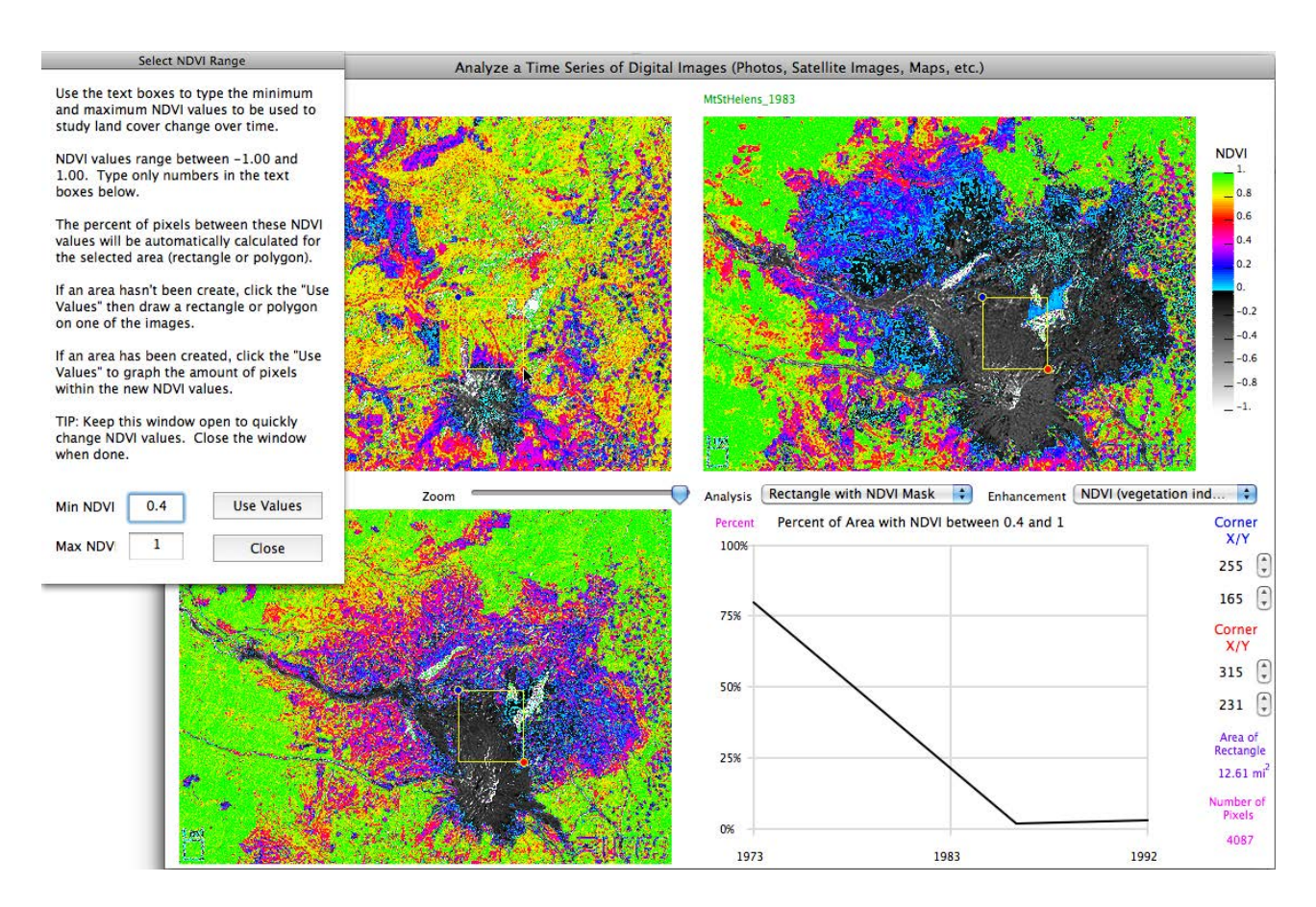

This example shows how the amount of plant cover changed on the north slope of Mt St Helens volcano before, just after, and a nearly a decade after its dramatic eruption. Images are from the USGS Earthshots website http://earthshots.usgs.gov/.

## **Basics of NDVI**

A Vegetation Index is a measure of the amount of vegetation covering the Earth's surface. Healthy vegetation absorbs visible light, especially red and blue light, and reflects much of the infrared. A simple Vegetation Index is based on the difference between these intensities. Another index, NDVI, provides more consistent identification of vegetation.

"Normalized Difference Vegetation Index" means that the difference between the intensities of the reflected near infrared and visible red light are divided by the sum of the intensities of the two light measurements:

(NIR intensity - Red intensity) / (NIR intensity + Red intensity)

This mathematical manipulation tends to compensate for areas experiencing hazy sunshine compared to those in clear skies, or uneven lighting conditions due to hills and valleys.

This formula produces values between -1 and +1. Negative values are produced when the red intensity is greater than the NIR's, and positive values are generated when the NIR intensity is greater than the red intensity.

Dense, healthy vegetation produces NDVI values near +1.0.

Bare soil and rock reflect similar levels of infrared and red light, so these surfaces produce NDVI values near 0.

Clouds, water, and snow reflect more visible light than infrared, which is the opposite of vegetation, and so produce NDVI values near -1.0.

# **X and Y Locations (Single Image and Time Series)**

Moving the cursor, line, or rectangle with the control buttons can be confusing unless you understand the mapping of X and Y on the image.

Say the size of an image is 451 pixels wide and 325 pixels high. The upper left corner is  $(0,0)$ .

X controls the horizontal location of the cursor, and the maximum value on the screen is 450 (0 indicates the left edge and 450 the right edge, so 451 pixels make up each row of the image).

Y controls the vertical location of the cursor, and the value of the upper edge is where Y=0. The lower edge has Y=324.

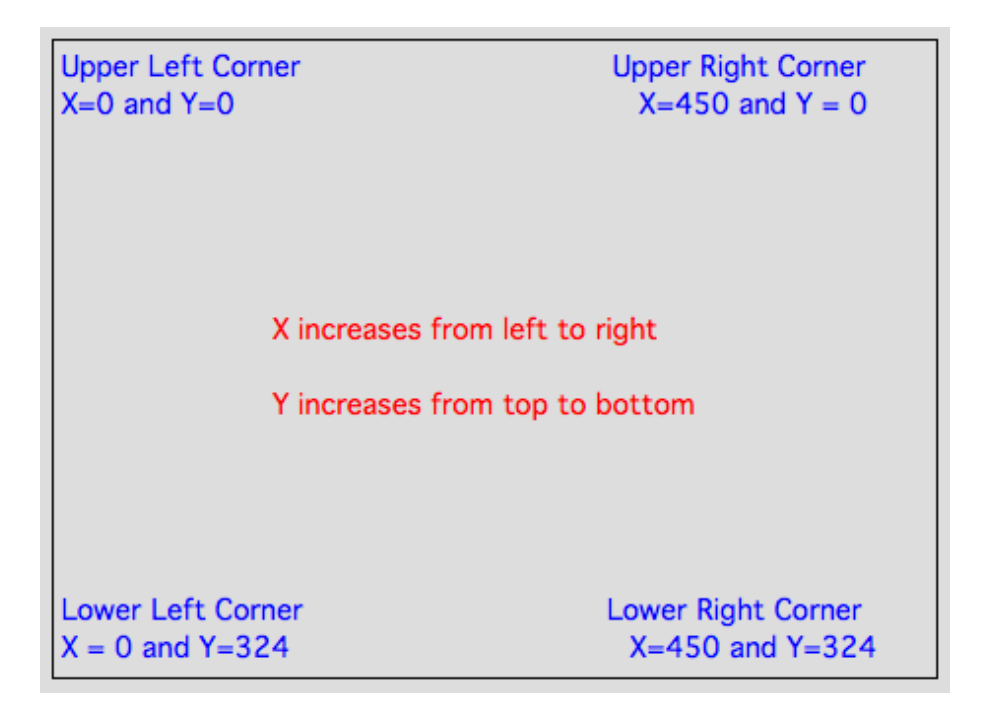

## **Zooming and Panning the Image (Single Image and Time Series)**

The maximum size of the image that can be displayed is 640 pixels wide by 480 pixels high for single images, 450 x 324 for time series images. This produces an image considerably less than one megapixel, yet most digital cameras, even those on cell phones, have many more pixels than this. In order to access the greater resolution, zoom into the image and pan to objects of interest within the image.

To change the magnification, or zoom, click and drag the slider, click on an end of the slider line, or type "+" to zoom in or "-" to zoom out.

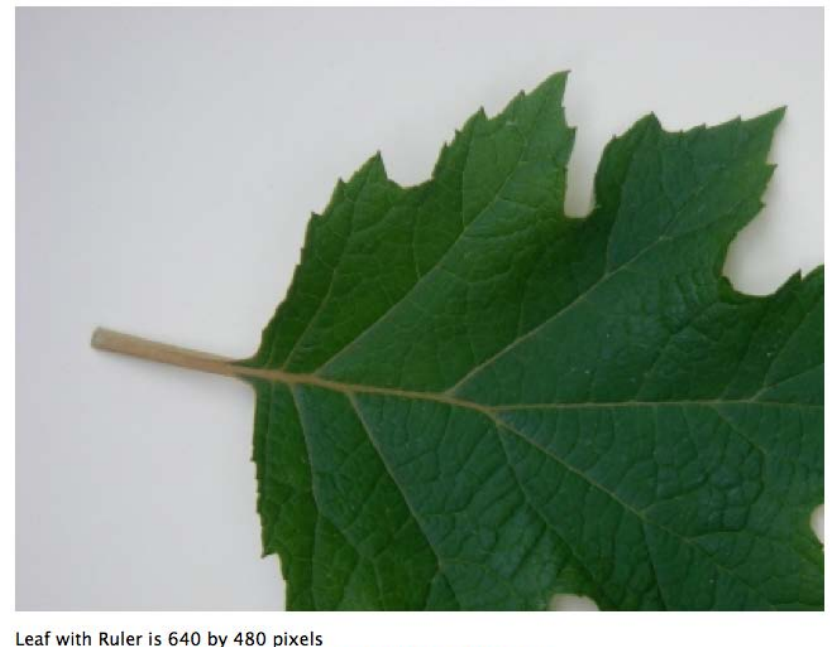

Click and drag the slider to zoom in and out of the image When zoomed in, pan around  $\equiv$ the image by using the arrow keys or hold the SHIFT key and Zoom Magnification: Zoom click and drag the image.  $\overline{I}$  $1.54x$ Out

When zoomed in, you must pan across the image to see different parts of the image. To do this, hold down the SHIFT key while clicking on the image and dragging in order to expose undisplayed parts of the image or use the arrow keys on the keyboard.

Once you reach the edge of the image, you cannot pan in that direction any longer. Compare the image above to the image below - both have same magnifications, but different parts of the image are visible.

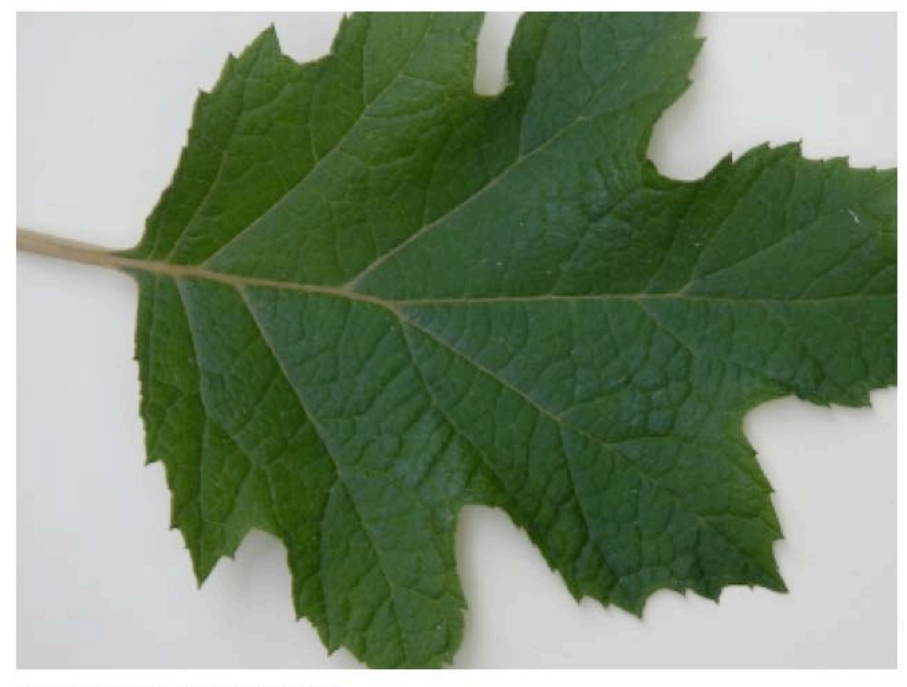

Leaf with Ruler is 640 by 480 pixels

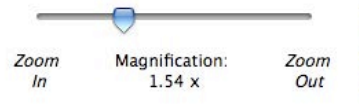

When zoomed in, pan around<br>the image by using the arrow<br>keys or hold the SHIFT key and<br>click and drag the image.

## **Color Analysis with Spatial Analysis Tools**

Five of the six spatial analysis tools provide color information of the pixels in contact or within the drawn spatial feature (the *angle* tool does not measure color).

There are 13 color enhancements of the image that may be displayed using the Display Menu.

The color information measured with the spatial analysis tools depends on which image is being displayed. When an original or enhanced image is displayed, the colors based on those images are used in the calculations.

When a masked image is selected, the spatial tools count only the masked pixels within the rectangle or polygon tools or touching the selected line or path. Average color is based on the masked pixels. Pixels that haven't been masked have been ignored.

*NOTE*: a pixel is masked when its color falls within the selected color thresholds or meets a specified color relationship (say, the red intensity at a pixel is at least twice as great as the blue intensity). For the image below, the area is based on the counted masked pixels. The number of pixels within the rectangle is 185,058 and its area is 25.53 in<sup>2</sup>, but the number of masked pixels within the rectangle is 86,389, which translates to a leaf area of 11.92 in $^2$ .

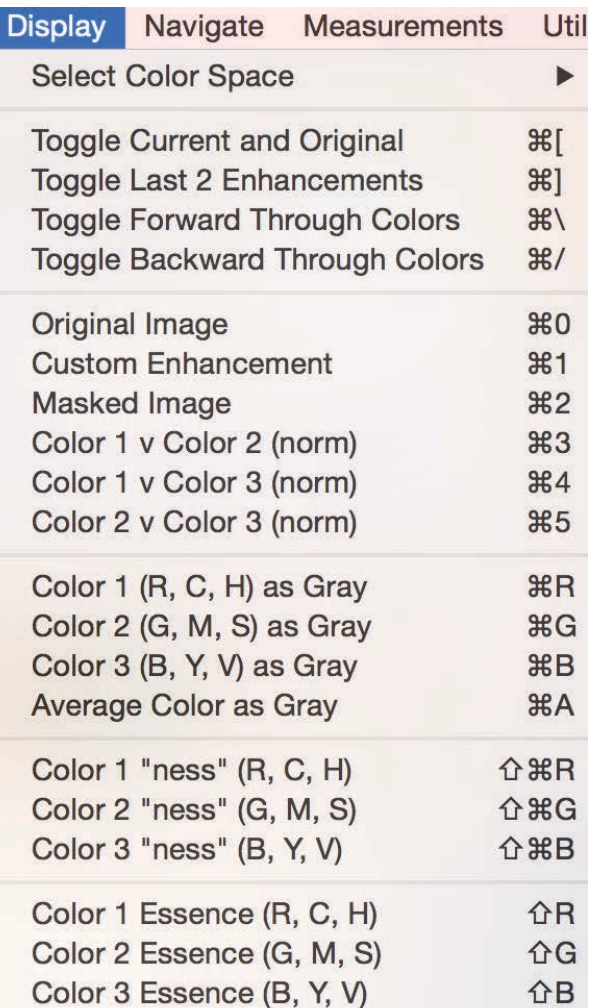

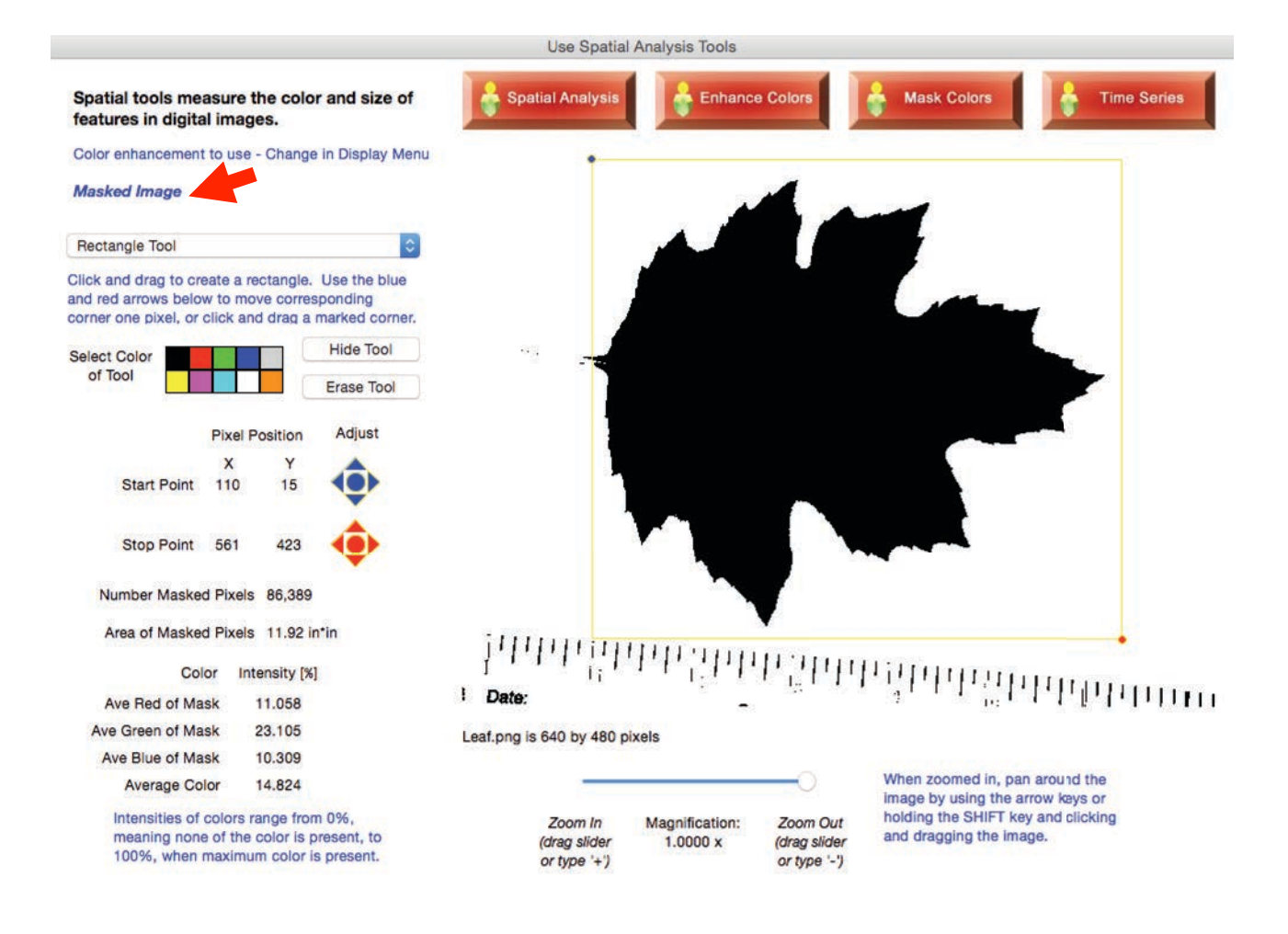

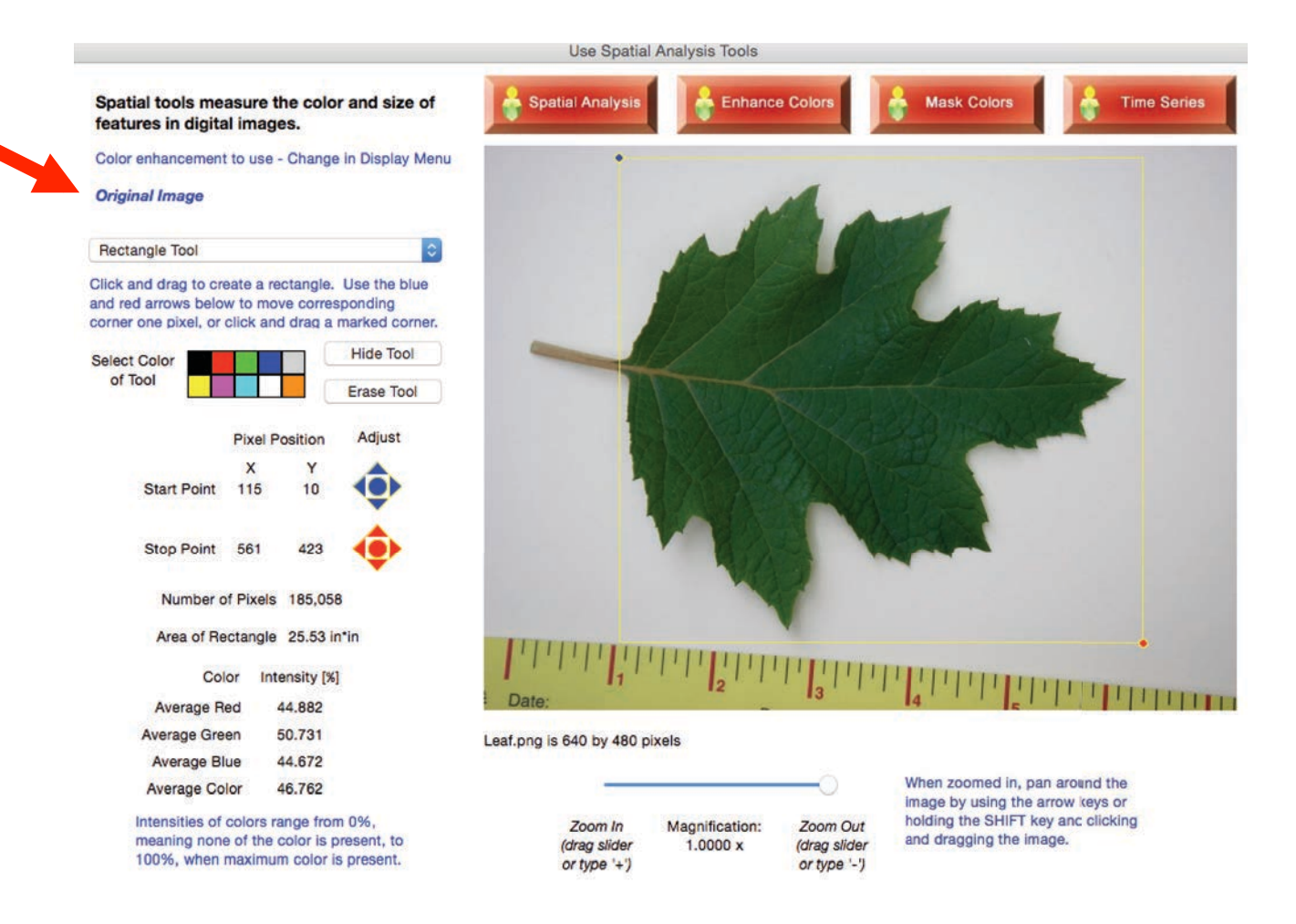

After a spatial analysis tool has been selected and the spatial feature drawn, changing the color enhancement of the image being displayed changes the calculated color using the drawn spatial tool, and, in the case of the masked image, the measured length or area, since these are based on only the masked pixels.

# **Enhance Colors Tab Window**

#### **Introduction**

Digital images are spatially organized fields of red, green, and blue intensities. The colors we see have a variety of meanings, but quite often there are spectral patterns too subtle for us to notice. By enhancing the colors, we are able to observe and measure these new patterns. ADI16 has new color enhancements that are automatically calculated for every image opened in the software. This document explains and illustrates these enhancements and suggests how they may be used.

Color is most often represented in a three dimensional space, such as Red-Green-Blue (RGB) and Yellow-Magenta-Cyan (CMY), where RGB represents additive colors of light, and CMY the subtractive colors of pigments. Many of the following ideas were influenced by the information presented at the ColorCube.com website

(http://colorcube.com/articles/articles.htm) and explore a common enhancement used to analyze foliage color: Greenness.

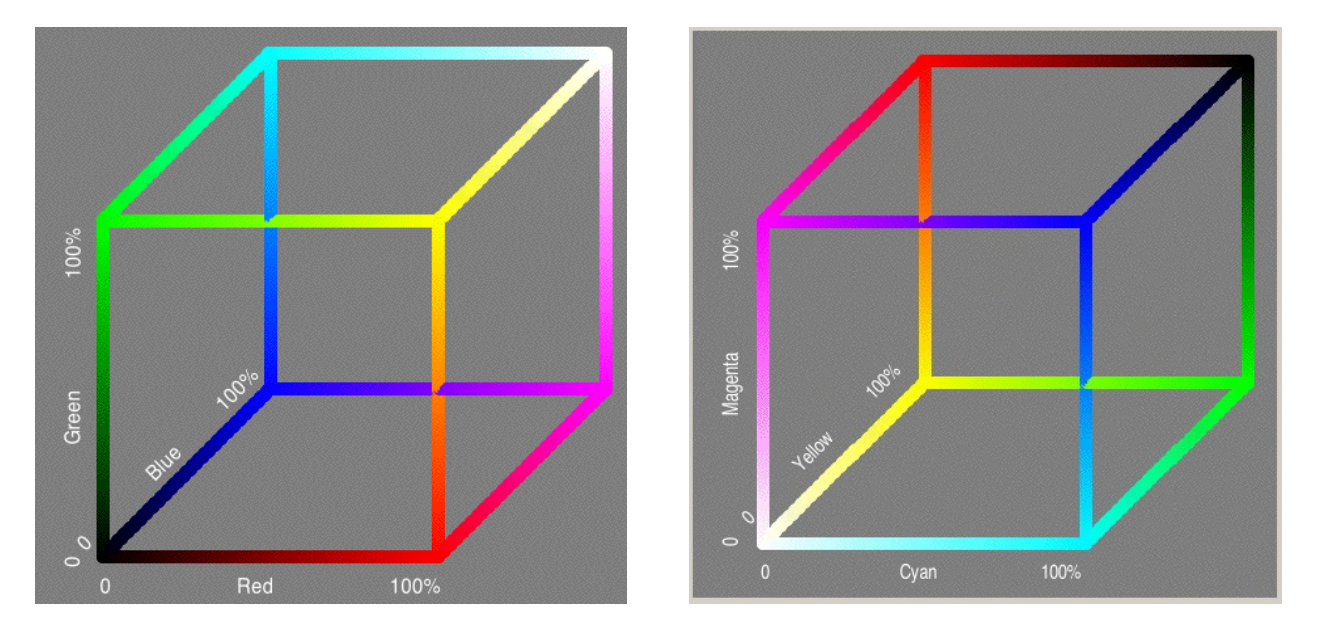

Digital images are made up of three layers of colors intensities that range from 0 to 255. By changing how the layers are displayed, you might see new patterns that have scientific meaning about an object's chemical or physical properties. For example, scientists at the University of New Hampshire are studying the color enhancement of leaf images to see whether the amount of chlorophyll in leaves produces a specific range of colors observed in the red vs. blue, normalized image (as shown below). For more information about the basics of digital images using the free software, *DigitalImageBasics*, see http://www.lawrencehallofscience.org/gss/rev/ip/index.html.

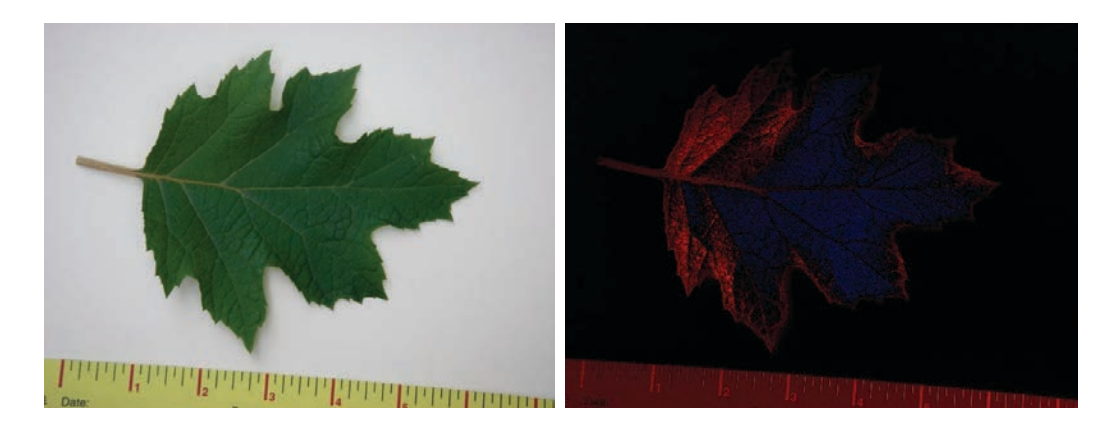

There are two ways to enhance the colors of a digital image: 1) use the predefined manipulations or 2) select color ranges to be modified. To make it easier to deal with the math of colors, the color intensities have been converted from values ranging between 0 to 255 to 0% to 100%.

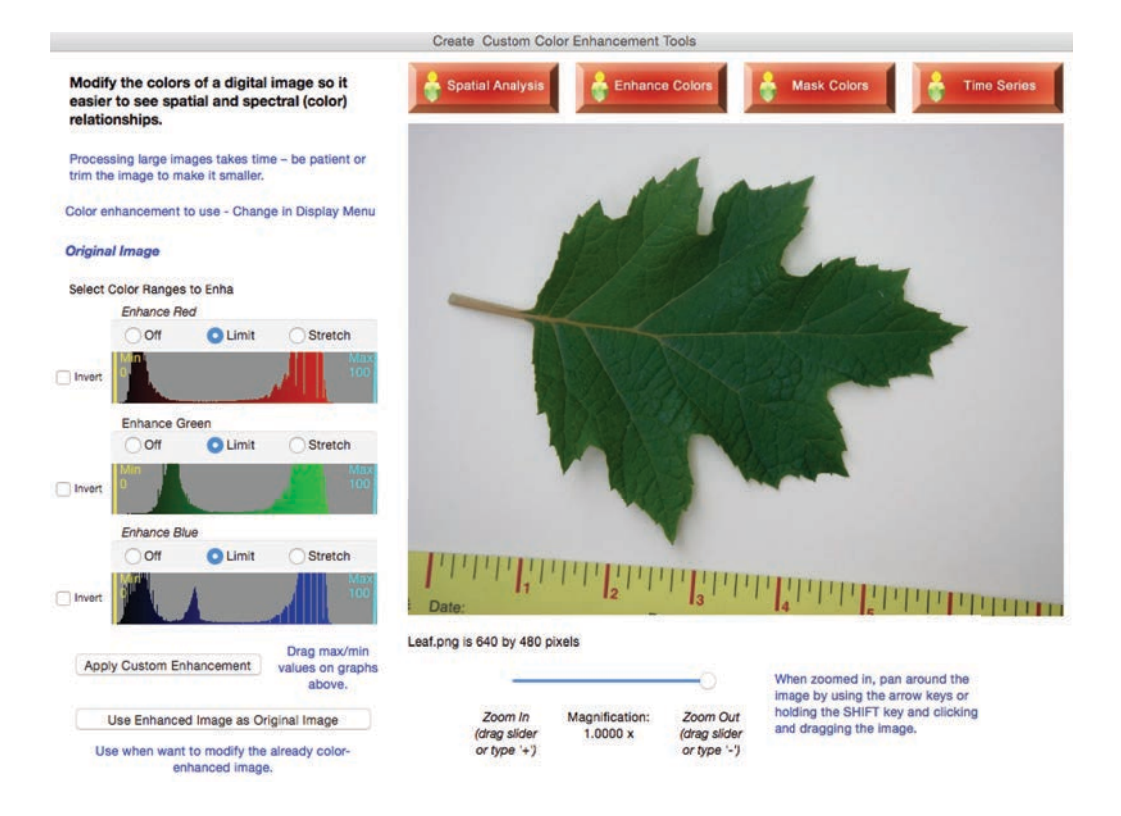
#### **Predefined Color Enhancements**

There are 13 predefined color enhancements to view the digital image on either the spatial, enhancement, or mask windows. To select one, click on the Display Menu, use the associated command keys, or toggle through the enhancements, as illustrated on right.

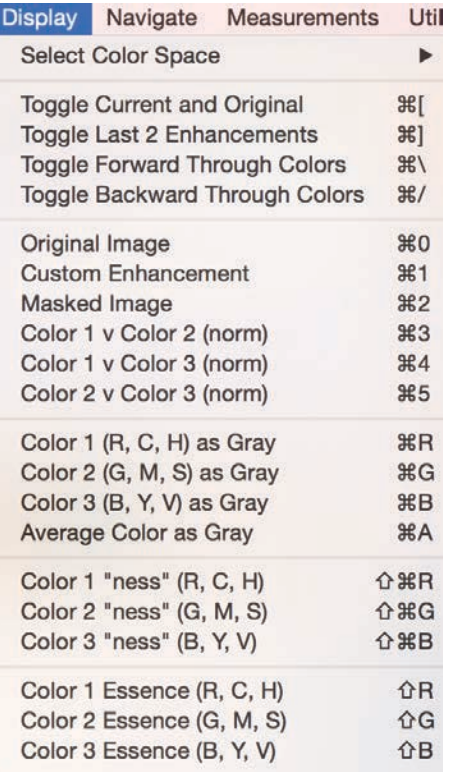

*Original Image* is a Red-Green-Blue (RGB) enhancement. This is the standard color arrangement of digital images. To right is an RGB image of three beams of light, red, green, and blue, and how they would mix to create other colors.

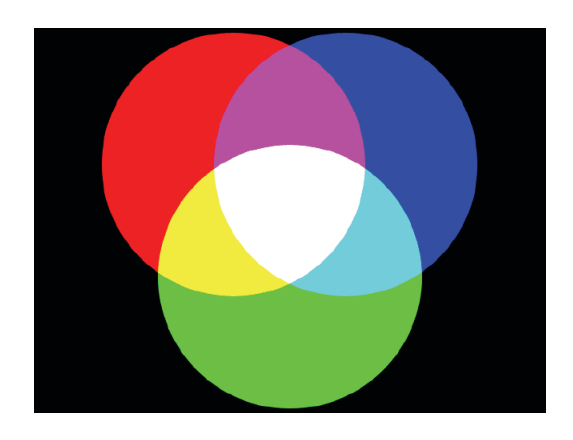

#### **Red, Green, Blue, and Average of Color Intensities as Shades of Gray**

When using a color enhancement, such as Red or Yellow, is analogous to using a pure red or yellow filter in front of your camera lens (or eyes) or illuminating the scene with only red or yellow light, respectively – only the intensity of that color coming from the objects in the image. Comparing the intensities of the color cube using the Red and Yellow enhancements (below), notice all colors between red, yellow, magenta and white contain maximum red intensity, and all shades between white and yellow contain maximum yellow intensity. Meaning, we should remember that showing a particular color enhancement includes many more colors than the selected color.

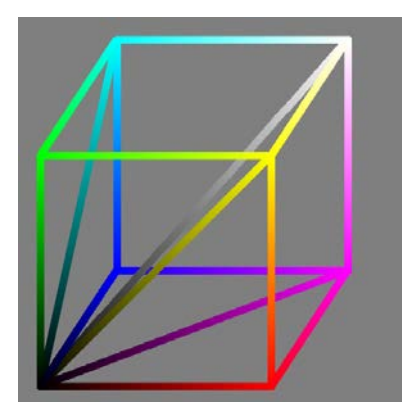

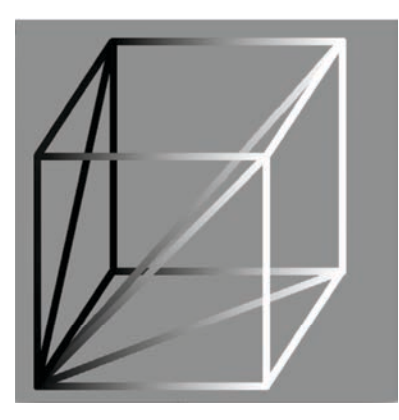

*RGB of color cube. Red enhancement of cube. Yellow enhancement of cube.* 

In these color enhancements in which color intensities are converted to black and white images, white represents maximum intensity of the color, black represents no intensity of the color. The black and white images tend to minimize viewers' differences in color sensitivities. Notice that for red, an entire face of a color cube is identified as full red (this represents the Red-Yellow-Magenta-White face of the cube). This is not true for yellow – only the edge of the cube extending from Yellow to White. To see this more clearly, the color faces have been filled in and then opened up to see all six faces (see the following three images).

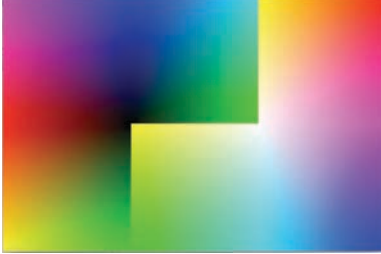

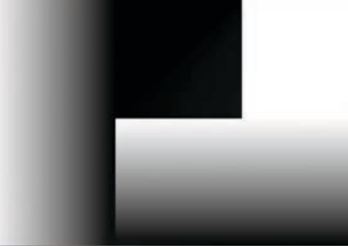

*Faces of RBG color cube. Red enhancement of faces. Yellow enhancement of faces.*

These enhancements display a gray shade image of only one of the color components of the image. Gray shade images allow you to examine the intensities of values without biasing your sensitivity to color. Most of us have variable sensitivities to color - for example, most of us perceive green most acutely. Using shades of gray eliminates this bias in perception so we can gauge the intensities of the separate color fields more uniformly. If red is displayed as gray, high intensities appear white, low intensities appear black. Below are the four enhancements of the above RGB image.

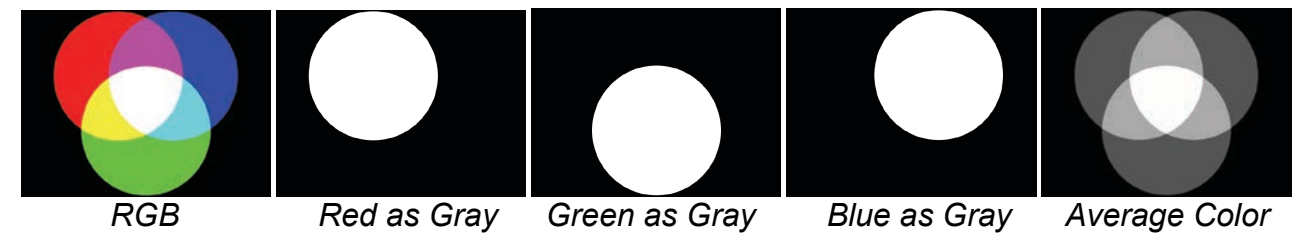

*NOTE*: Similar enhancements are available for the other two color models: Cyan-Magenta-Yellow and Hue-Magenta-Cyan (except for Hue, in which saturation and value are both set to maximum).

38

### **Redness, Greenness, and Blueness**

These enhancements provide a visual analysis of the purity of the selected color (a pure color is when no other colors are present), regardless of color intensity (for example, a dark red could have the same purity as a bright red). The magnitude of the color in the name of the variable is divided by the sum of the three color intensities and converted to a percent value. The color is shown in shades of gray, which allows ready comparison between these three variables and to minimize the bias of people's color sensitivity.

*An example of two calculations*: Suppose *Redness* is selected. If a pixel has red, green, and blue (RGB) values of 40%, 80%, and 60%, the redness value =  $40 / (40+80+60) = 40 /$ 180 = 0.22. The displayed color for that pixel will be a relatively dark shade of gray (RGB values of 22%, 22%, 22%). Compare this value to another pixel with RGB values of 10%, 10%, 0%. The redness 10 / (10+10+0), which equals 0.5. The pixel will be displayed as a very bright green (RGB value of 50%, 50%, 50%). Below are two examples of the redness, greenness, and blueness.

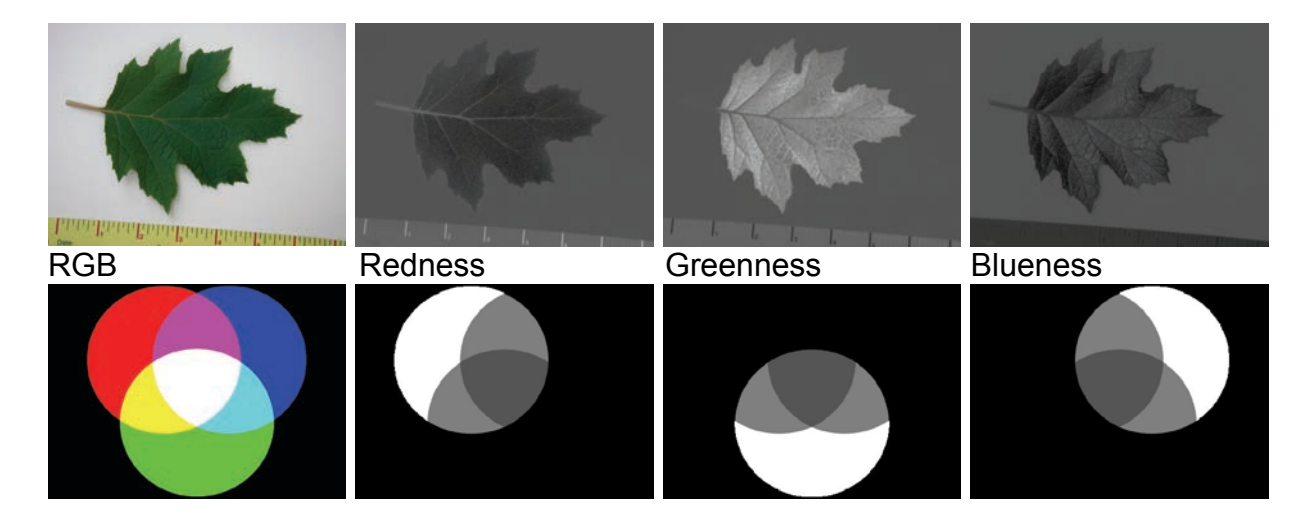

Viewing the color cube with these colorness values, notice white no longer contains maximum values, but any value along the "black to color" vector is a maximum value. So, in a sense, these values represent the purity of the color, but do not indicate the intensity of the pure color, but will be quite useful when uneven illumination occurs (shadows).

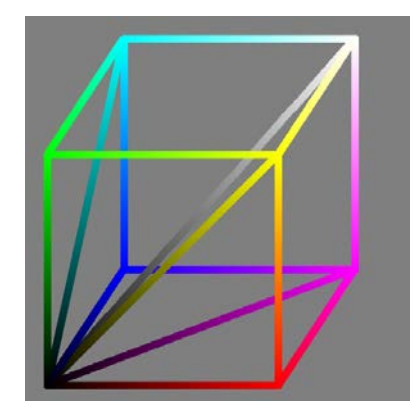

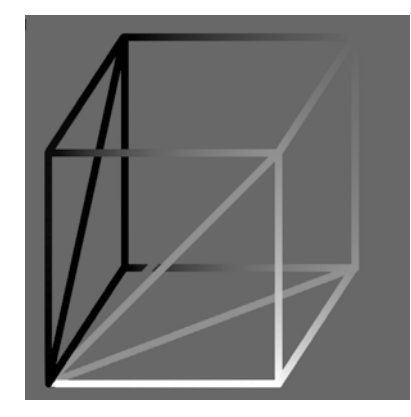

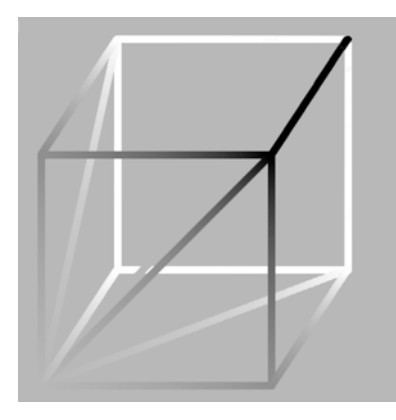

 *RGB of color cube. Redness enhancement. Yellowness enhancement.* 

Viewing the color cube with these colorness values, notice that any value along the "black to color" vector is a maximum value ("white to color" when using Cyan-Magenta-Yellow). So, in a sense, these values represent the pureness of the color, but the enhancement does not indicate the intensity of the pure color. This can be seen on the colorness enhancements of the color cube faces (redness on left; yellowness on right).

*NOTE*: Similar calculations/enhancements are available for the other two color models: Cyan-Magenta-Yellow and Hue-Magenta-Cyan.

## **Red Essence, Green Essence, and Blue Essence**

The two enhancements may be combined, say Red \* Redness, which provides both a sense of the purity of the color and the intensity of this *pure* value. For lack of a better word at this time, this value will be called the Color Essence, and may be calculated for Red, Green, Blue, Yellow, Magenta, and Cyan using the above formulas.

Red Essence = Red \* Red / (Red + Green + Blue)

Yellow Essence = Yellow \* Yellow / (Cyan + Magenta + Yellow)

View the color cube in these enhancements, and notice that there is greater resolution of the selected color, being a maximum value only at pure red for Red Essence and pure yellow for Yellow Essence.

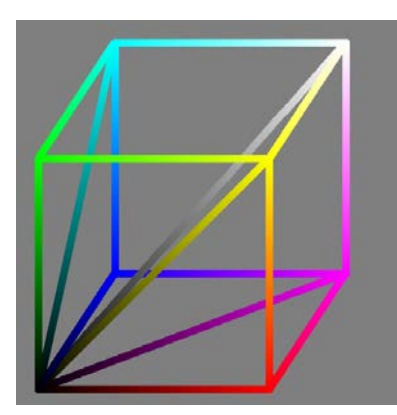

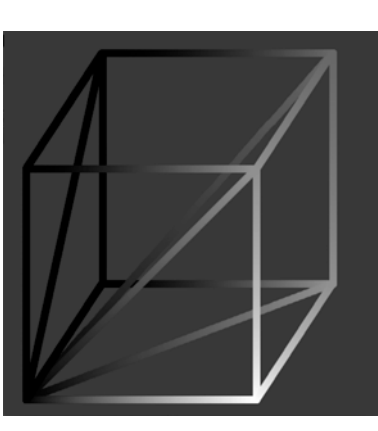

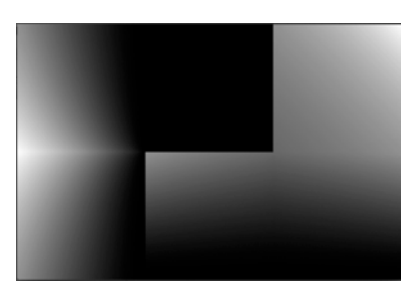

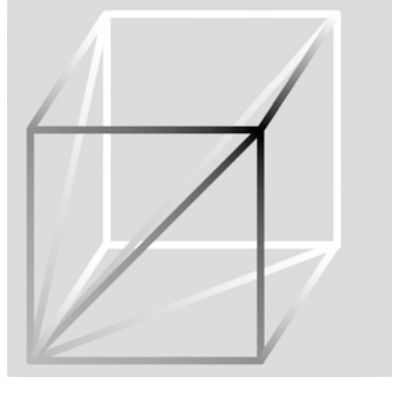

 *RGB of color cube. Red Essence enhancement. Yellow Essence enhancement.* 

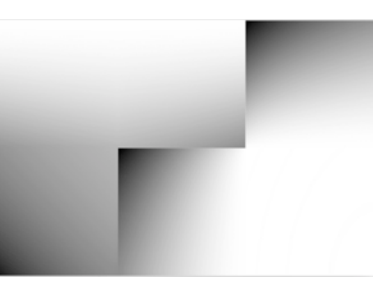

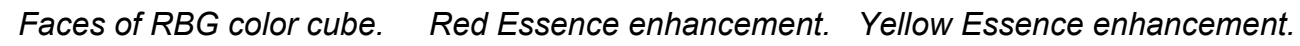

*NOTE*: Similar calculations/enhancements are available for the other two color models: Cyan-Magenta-Yellow and Hue-Magenta-Cyan.

## **Summary of Color, Colorness, and Color Essence Enhancements**

To maximize the versatility of color analysis, the ADI16 software (the version revised in summer 2016) includes all three categories of enhancements, presented and illustrated above:

- (1) Amount of a *Color* component present regardless of additional colors (impurities),
- (2) Purity of a color regardless of the overall intensity (*Colorness*), and
- (3) Combined purity and intensity of a particular color (*Color Essence*).

### **Red vs Green, Red vs Blue, or Green vs Blue (normalized)**

These enhancements provide a visual comparison between two color layers, which may be useful for highlighting objects of a unique color or for searching for subtle color differences within the image.

The difference between the color intensities is divided by the sum of the color intensities. The color that is displayed is the color with the greater intensity. This enhancement is a common technique used in examining satellite imagery because it minimizes the effects of shadows and indirect lighting within the image. It turns out to be quite useful in observing our everyday world with digital images.

*An example of two calculations*: Suppose Red vs Green (normalized) is selected. If a pixel has red, green, and blue (RGB) values of 40%, 80%, and 60%, respectively, the difference between red and green is 40%, with the green being the more intense color of the two. The sum of the red and green intensities is 120%, so the normalized difference will be 40% / 120% or 0.33, which is converted back to percent values of 33% for display purposes. The displayed color for that pixel will be a dark shade of green (RGB values of 0%, 33%, 0%).

Compare this value to another pixel with a difference between red and green of 40%, but in this case the pixel has RGB values of 0%, 40%, 20%. The normalized difference is 40% / (0% + 40%), which equals 1. This value is converted back to a percentage of 100%. The pixel will be displayed as a very bright green (RGB value of 0%, 100%, 0%).

**TIP**: The greater the intensity of the color displayed, the greater the relative difference between the two colors being displayed. If the two intensities are equal, the displayed color is black (RGB value of 0%, 0%, 0%).

Below are two examples of the normalized difference enhancements. One is of a leaf, and the second is of the red, green, and blue light beams used in the earlier examples of the predefined enhancements.

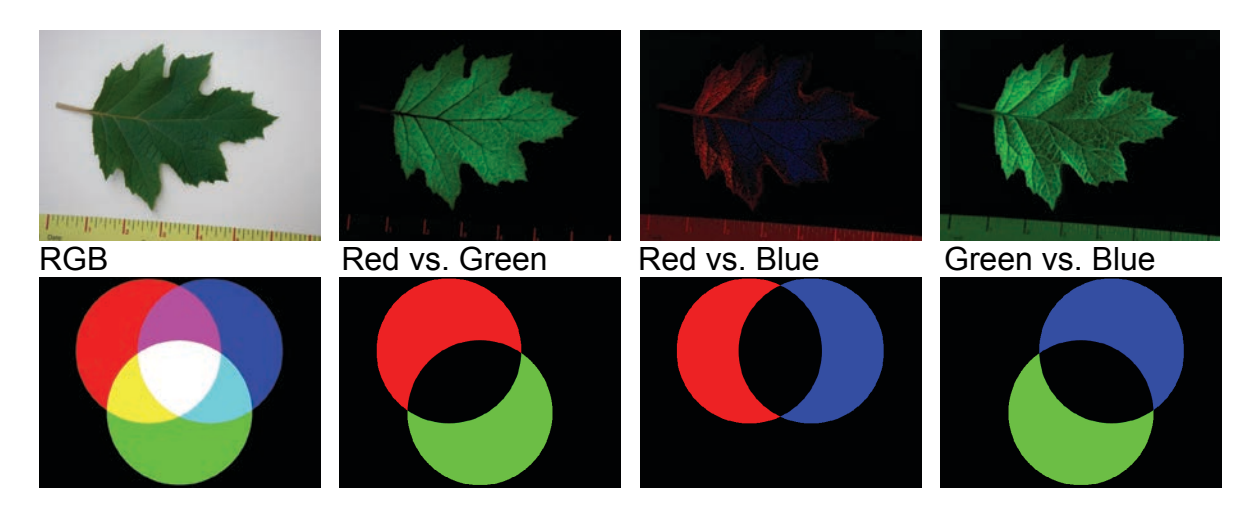

*NOTE*: Similar calculations/enhancements are available for the other two color models: Cyan-Magenta-Yellow and Hue-Magenta-Cyan.

#### **Custom Enhancement of a Digital Image's Colors**

This tool allows you to manipulate and display pixels that meet color thresholds you select. Each color layer may be manipulated separately but with the same features, so we will examine the effects of just manipulating the red color layer.

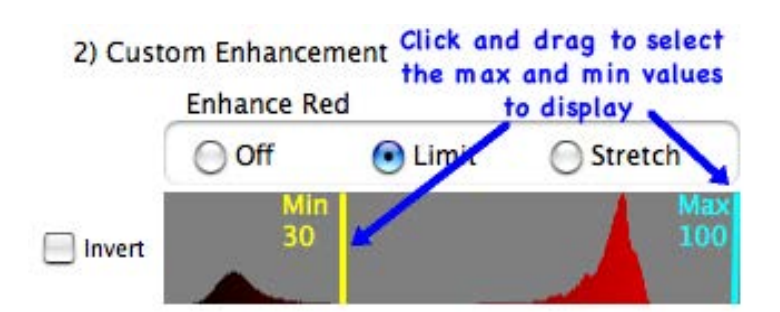

A histogram of the color intensity of the original image is plotted. A color histogram is a graph of the frequencies of the color intensities, ranging from 0 to 255, in the digital image. Colors are plotted in increasing intensity to the right, and the length of the vertical line represents the relative frequency of occurrence. Notice that each line is drawn with that color intensity–the line at the far left will be black (no red intensity), and the line at the far right will be the brightest red. Use the color histograms to identify separate groupings of color, since these often relate to different objects in the image. In this case, the red histogram is for the leaf image, and the darker red grouping is found in the leaf, and the brighter population of red is found in the white background of the image. *TIP*: you may enhance an enhancement (predefined or another custom color enhancement).

To turn off a color layer (or not display it), click the "*Off*" radio button. If both the green and blue layers are clicked off, and the full range of red colors is displayed, the image is a red-intensity version of the predefined enhancement, "*Gray image of Red Intensities*".

Checking the *Invert* checkbox *inverts* the selected range of a color layer, which changes those intensities by subtracting the value from 100%. So no intensity, or 0%, becomes 100% (100-0=100%), and the brightest intensity, 100%, becomes 0% (100-100=0%). The red intensity image displayed above has been inverted is displayed on the right.

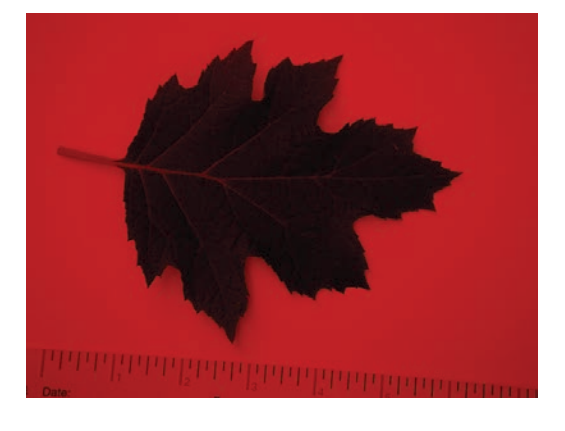

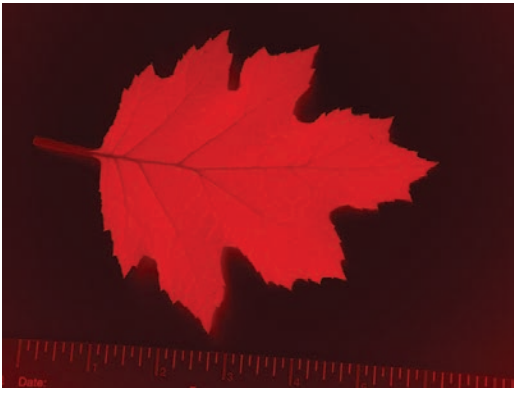

#### **Limiting a Color Range to be Displayed**

By clicking and dragging the maximum and/or minimum values on the color histogram, you can select a range of color to display. When the "Limit" radio button is clicked, only the colors within the selected range will be displayed. In this case, red intensities outside this range will be displayed with red intensity of 0%.

With the green and blue layers turned "off" (not displayed), the image of the leaf with displaying only red intensities between 0 and 46% is displayed on the right.

Since the background was near white, which has intensities of red, green, and blue near 100%, it now appears black since the blue and green were turned off and the high intensity red values were ignored.

### **Stretching a Color Range to be Displayed**

Stretching a range of color is similar to the limiting method described above: only the color within the selected color range will be displayed. The difference is that the color that is displayed is stretched to fill a complete range from 0 to 100%. For the selected range of red intensities from 0-46% will be stretched so that the 0% remains 0%, the halfway intensity, 46%/2 or 23% will be displayed at 50%, and the 46% will be displayed at 100%. All values between 0 and 46% will be linearly "stretched" in a similar way.

Compare the nearly identical settings for the leaf shown above (limited red intensities between 0-46% (shown above) and that when the range from 0-46% are stretched (shown on right).

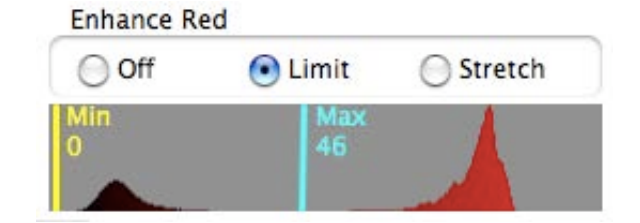

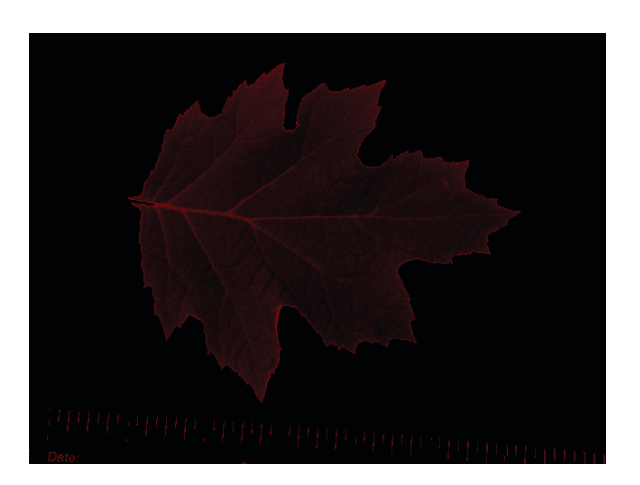

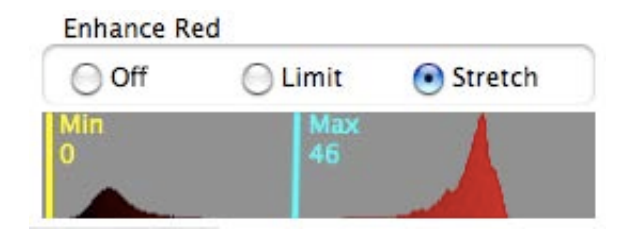

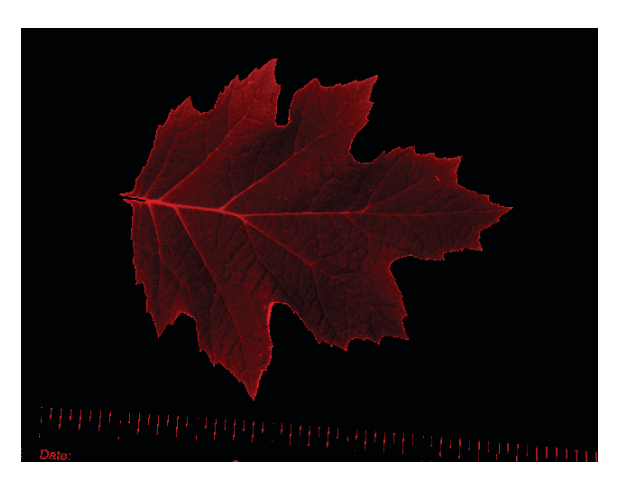

#### **Combining Enhancement Features**

You can combine the *limit* and *stretch* features with the *invert* tool. Remember, the invert tool converts the intensity value to 100%-intensity value. For the red intensities limited to 0-46%, that range will now appear at 100-0% or 100% to 100-46% or 54%. When inverting a stretched range of color, since the stretched values are displayed from 0-100%, the inverted colors will also range from 0-100%. However, what was to be displayed as 0% in the stretched image will not appear as 100-0% or 100%, and a stretched color that would have been displayed as 100% will now be displayed as 100-100% or 0%.

*TIP*: To continue modifying colors of an already color-enhanced image, click the button *Use Enhanced Image as Original Image* in the lower left of window.

*Tip / Troubleshooting*: When changing values for the Apply Custom Enhancement, the present image being displayed will be enhanced. So you may end up enhancing an already enhanced image. This is both powerful, but also may be confusing. Make sure you have selected the predefined image enhancement (includes the original image) if this is what you were intending.

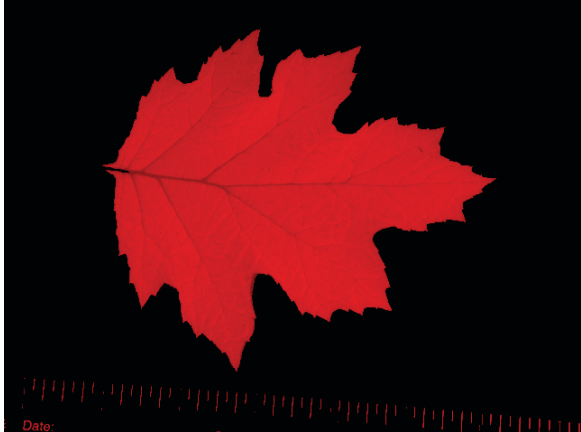

Red intensities *limited* to 0-46% and *inverted*.

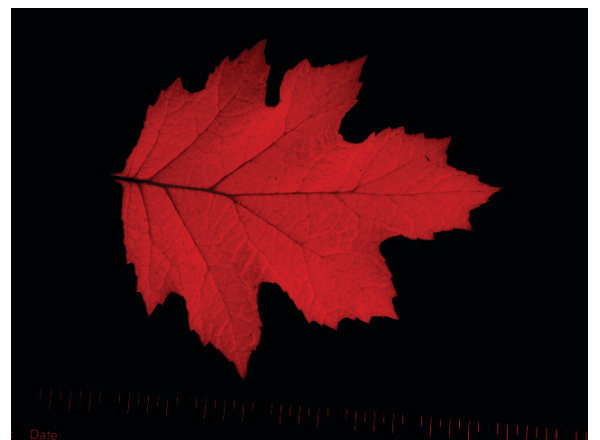

Red intensities *stretched* from 0-46% and *inverted*.

# **Mask Colors Tab Panel**

Similar to the Enhance Colors tab panel, the Mask Colors tab panel provides tools to display pixels that meet color thresholds you select. However, with these masking tools, *pixels meeting the color criteria are displayed as black*. *White pixels represent those that did not meet the criteria*. The masked image may be used in combination with the spatial analysis tools to count the masked pixels. Using the masked image and the spatial analysis tools allows you to measure areas and color characteristics of irregular shaped objects.

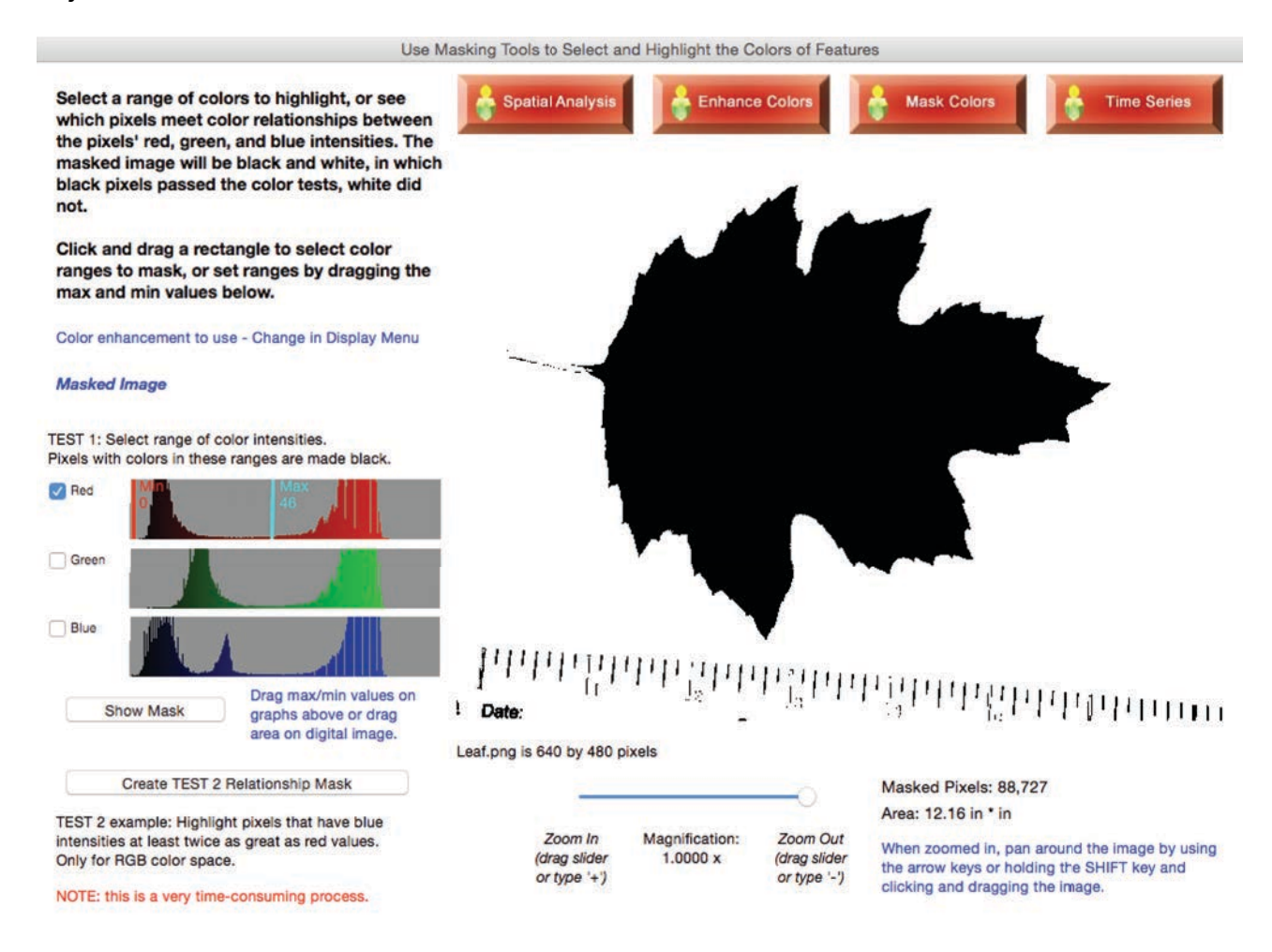

This masked image is available to analyze using the Spatial Window and the Enhancement Windows using the Display menu (shown at the beginning of this section).

There are two ways to mask an image: 1) select a range of colors or 2) create a relationship of color intensities to mask.

## **Creating a Masked Image by Selecting a Range of Colors**

To quickly select a range of colors, click and drag a rectangle within the object of interest in the digital image. This minimizes the need to understand how color is created on a computer using intensities of red, green, and blue. However, learning this color model may help you become more intuitive in both masking and color-enhancing images. See the activities and the free color-training software, *ColorBasics*, at http://www.lawrencehallofscience.org/gss/rev/ip/index.html.

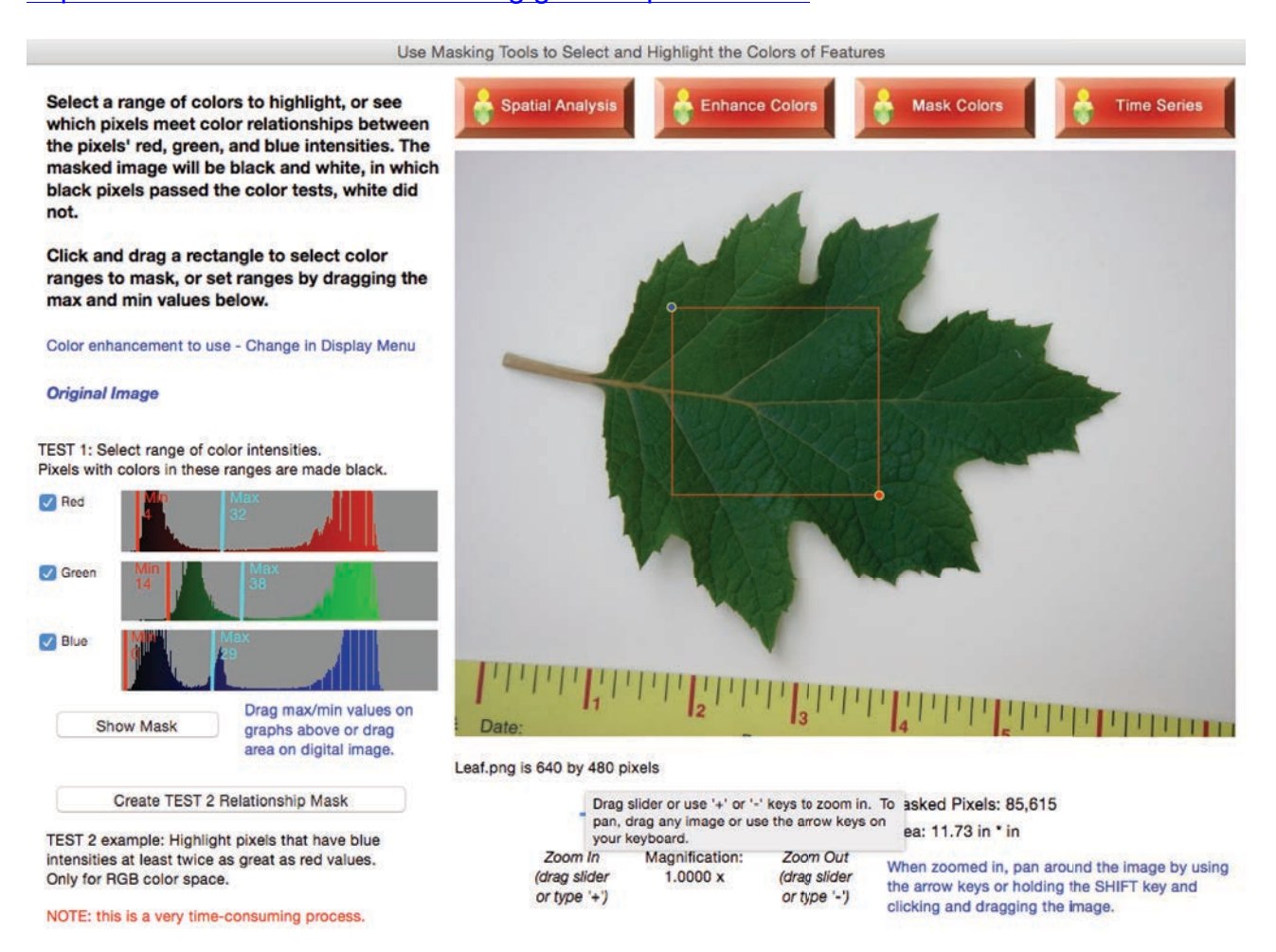

The maximum and minimum values of the red, green, and blue color layers are displayed on the color histograms shown in the lower left of the tab panel. The color histogram is based on the image being displayed. You may use any of the color enhancements available in the Display menu for masking. When selecting one, the color histograms, and the maximum and minimum values within the selected rectangle, which remains unchanged, will be updated on the histograms. Use these to get an idea of the range and distribution of colors in the image.

*TIP*: To speed up the masking process, consider turning off one or two of the colors. In the leaf image above, leaves poorly reflect red, so this was selected and green and blue were turned off to create the mask.

To create a masked image, click the button labeled "*Show Mask*"; however, before clicking, consider ways to speed up the masking process. Using all three criteria of color intensities takes the longest since each of the three ranges of color must be checked. If one or two colors may be tested, the process speeds up considerably. In the example with the leaf, either using the spatial analysis tools or the color histograms, you could have determined that the leaf's red, green, and blue colors were all less than the background's colors. So only the red color thresholds will be used to create the mask of the leaf. To turn off the green and blue tests, click the appropriate checkboxes so the checks disappear.

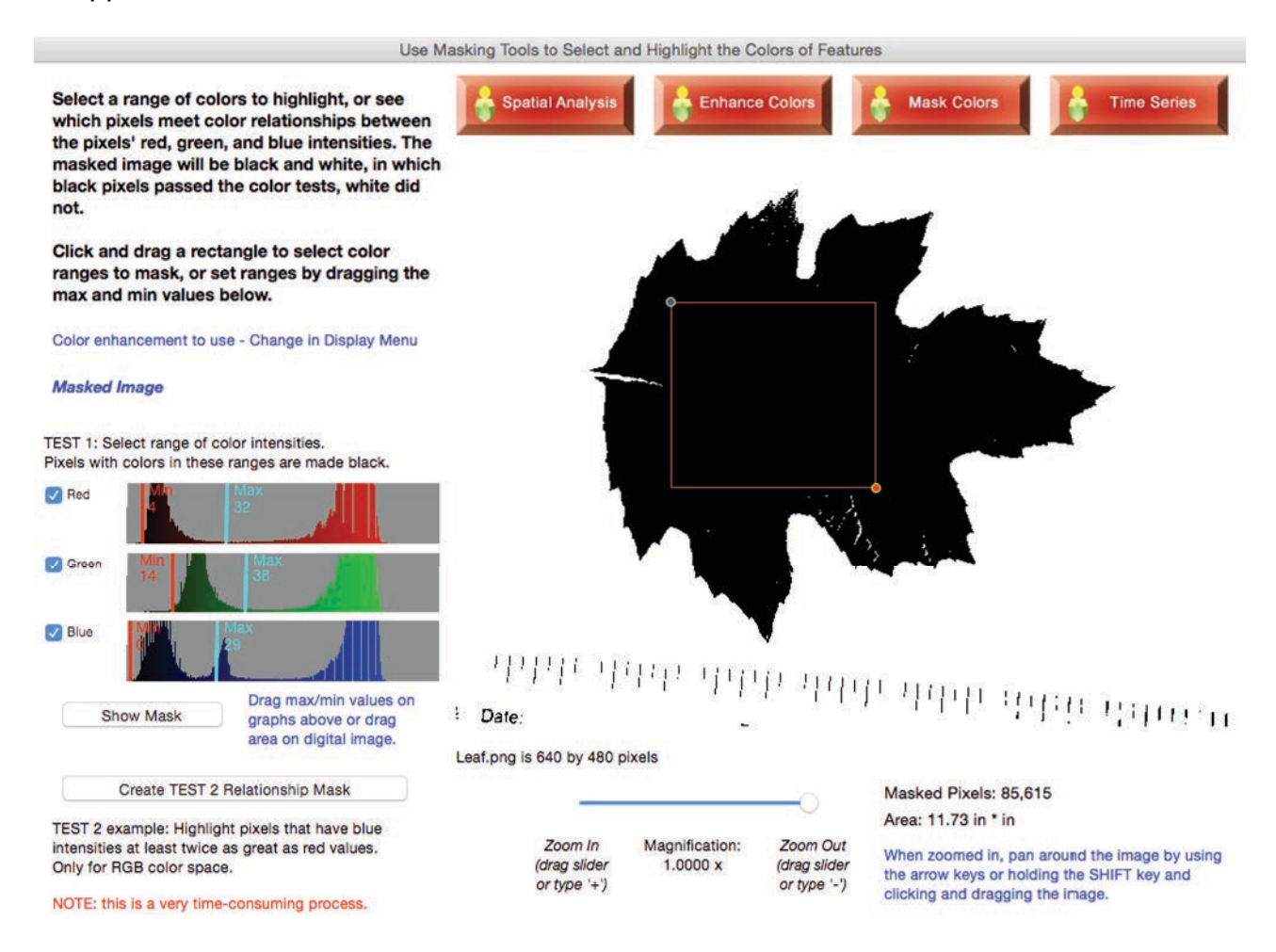

In the above mask, a bit of the main stem is not masked, so expand the range of red to be masked. Click and drag the yellow minimum line to 0% and the blue maximum line to 56% (*NOTE:* the main stem is lighter than the leaf, so it has a higher red intensity). Notice that when the maximum and/or minimum values are changed on the color histograms, the yellow rectangle displayed on the image disappears.

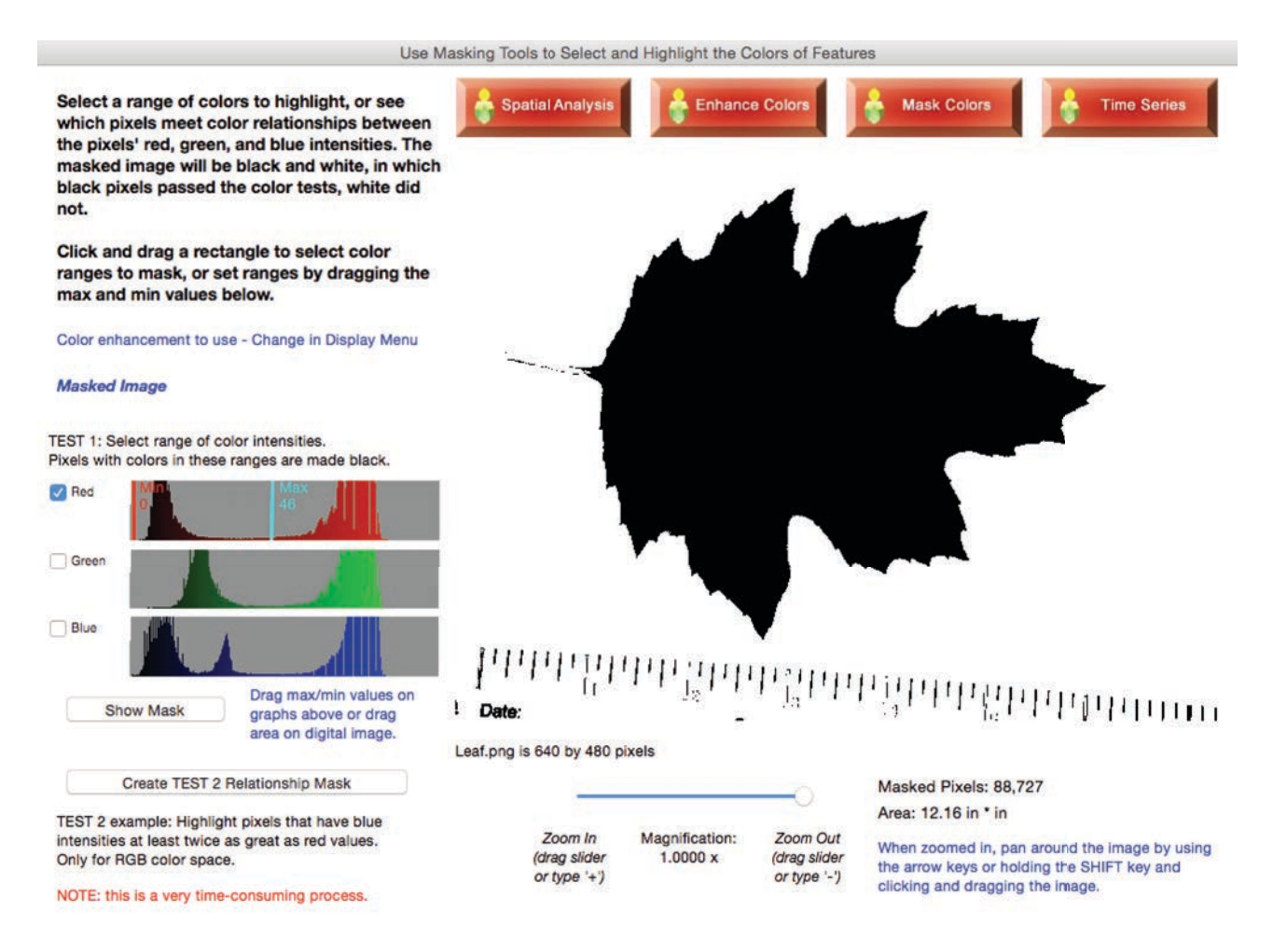

To test if the mask is adequate, use the Display menu to display the original and compare it to the masked image. If the mask covers the object of interest, in this case, the leaf, you should not see a change in the boundaries of the leaf in both images. Until new mask criteria are created, the masked image is stored so it may be quickly displayed again.

Now here is the really important use of masked images – you may use the enhancement in the Spatial Window to interact with only the black pixels. In this case, the area of the leaf can be calculated quite precisely and efficiently – and the highlighted pixels of the ruler area ignored when using one of the area tools (rectangle or polygon) and drawing around only the leaf. And an added bonus, you get the color analysis of only the masked pixels within the boundary of the area tool.

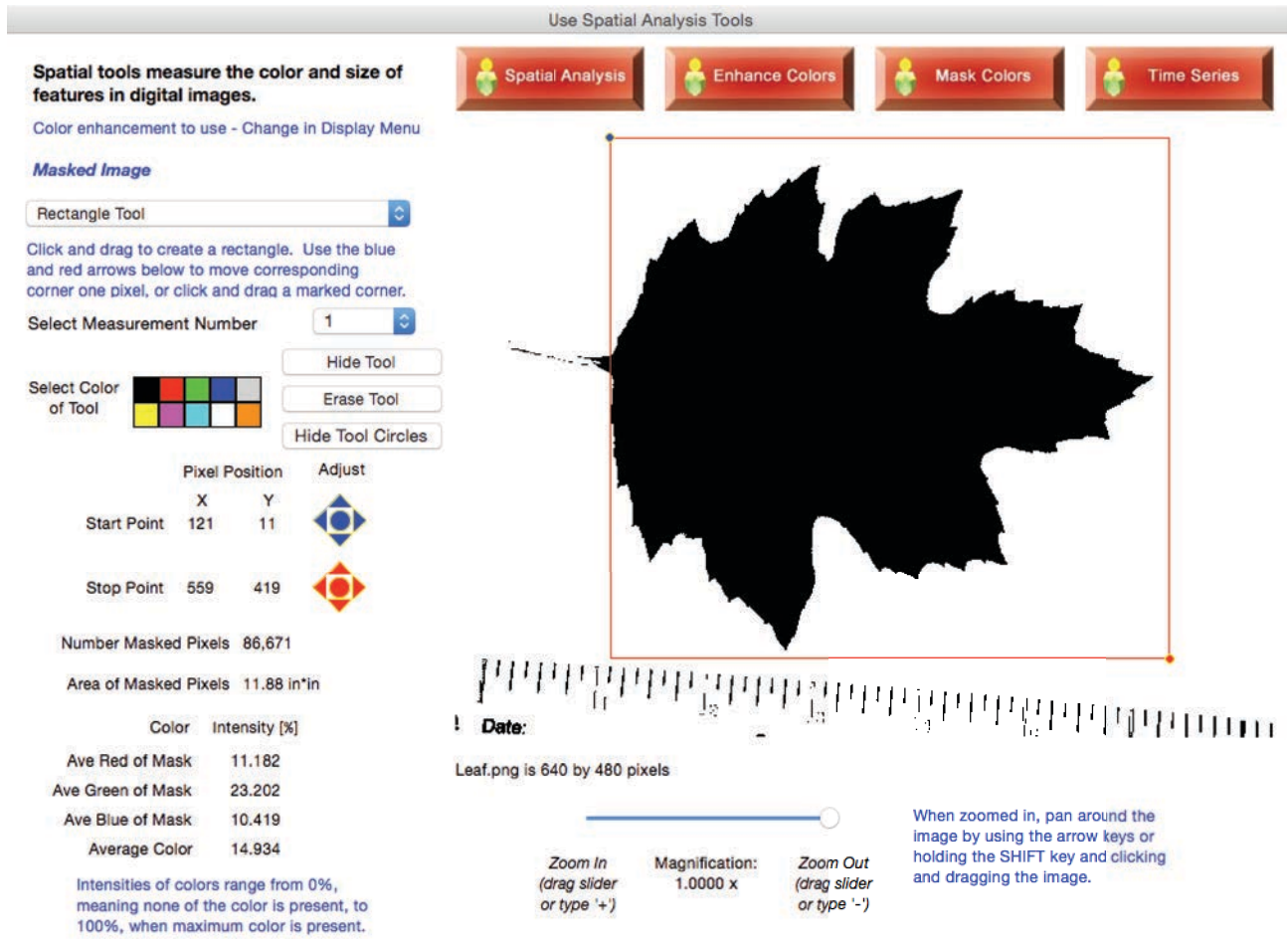

### **Creating a Masked Image by Creating a Relationship of Color Intensities**

As with the predefined color enhancements that compare one color layer to another, for example, the red versus green (normalized), different patterns will appear compared to looking at ranges of color. To create a masked image based on a relationship between color intensities, click the button labeled "*Create TEST 2 Relationship Mask*" located in the lower left corner of the tab panel.

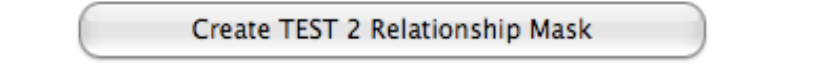

A window appears in which you may create a mathematical relationship between two or three color layers. *NOTE:* all color measurements are based on 0 to 100% intensity. RGB color intensities typically range from 0 to 255, and CMY and HSV range from 0 to 1. Percentages of color intensity are easier to conceptualize for all three color models.

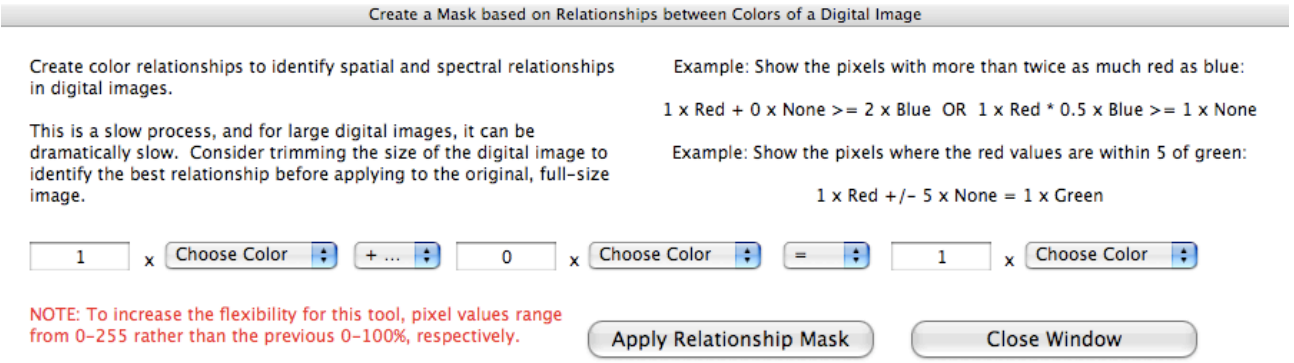

*TIP*: This option takes a long time to complete the calculations for each pixel. To minimize the time, use the "Trim Image" in the Utilities Menu to make an image so it just fills the 640 x 480 image model.

# **Overview of Menus**

There are eight primary menus: *File*, *Display, Navigate*, *Measurements*, Utilities, *Save Color Masks*, *Apply Color Masks, and Help*. The *File* Menu has the basic operations to load, and save images; calibrate pixel size' show or hide the original image; and display color histograms. The *Display* menu allows selecting color enhancements of the digital image from the Spatial, Enhancement, and Mask windows, which may be selected using the *Navigate* menu. The *Measurements* Menu provides tools to save spatial measurements to text files, which may then be used by spreadsheets to numerically analyze and graph the data. The *Utilities* Menus allows images to be trimmed for faster analysis and create a new image by combining multiple images. *Save Color Masks* and *Apply Color Masks* provide efficient analysis of color-coded maps, such as those used at the Pollen Viewer website (http://www.ncdc.noaa.gov/paleo/pollen/viewer/webviewer.html). Finally, the *Help* menu provides essential information about the ADI software.

File Display Navigate **Measurements** Utilities Save Masks Apply Masks Help

#### *Details of Menus*

### **File Menu**

The File Menu provides has the tools to load, and save images; calibrate pixel size' show or hide the original image; and display color histograms.

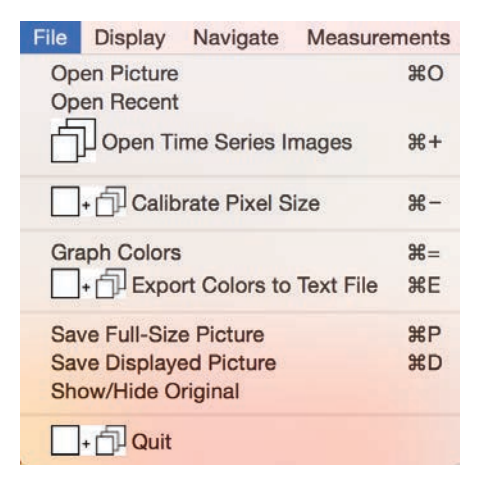

### **Open Picture**

To select a digital image that is stored on the computer, an external memory device (i.e., a flask drive or removable hard drive), or a CD or DVD, select this tool. This function has been described in the Intro tab panel.

#### **Calibrate Pixel Size**

To select a digital image that is stored on the computer, an external memory device (i.e., a flask drive or removable hard drive), or a CD or DVD, select this tool. This function has been described in the Intro tab panel.

## **Save Full-Size Picture & Save Displayed Picture**

Saving a picture has two main purposes: 1) include the images created/analyzed in reports and presentations, and 2) save a manipulated/enhanced image to be analyzed with the software since some tools aren't able to work on a "temporarily" enhanced image. This second option requires that the save image be opened (see *Open Picture* function).

**Save Full-Size Picture** saves the modified image to the same resolution as the original. If there are spatial measurements drawn and displayed on (there is a Hide button to turn the spatial measurements on/off) the image, these will be saved.

**Save Displayed Picture** saves the modified image being displayed in the software (so zoomed/panned, modified, spatial measurements will be saved if displayed) to the resolution of the displayed image (maximum size possible is 640x480).

When this tool is selected, you may create a name for the image that is different from the image used to create it (*TIP*: this is HIGHLY recommended), and you may change the type and quality of the image being saved. *TIP*: always check the default options for the type of file being saved since computers do not have a standard default setting.

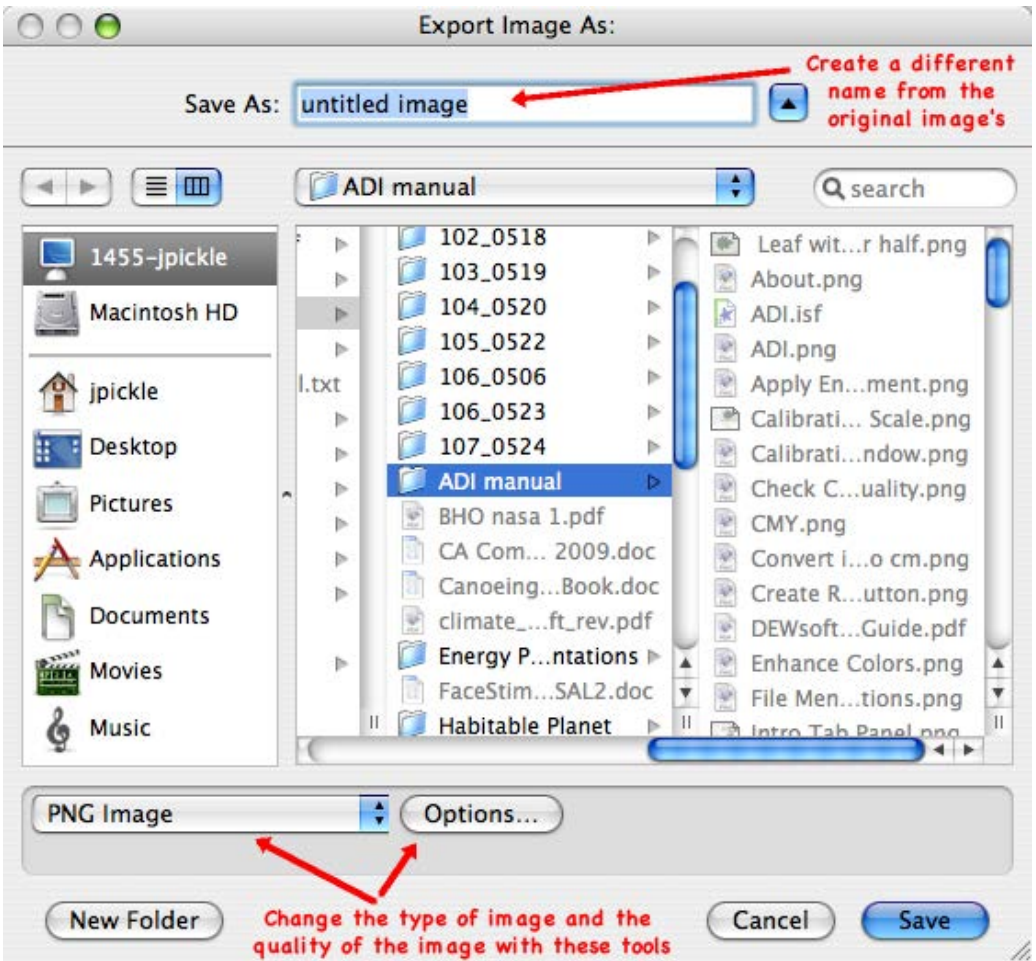

### **Show/Hide Original**

Sometimes it is necessary to view both the color-enhanced or masked image and the original image simultaneously. To create a floating original image (a floating image is one that may be dragged around the window without disturbing other windows), click the *Show/Hide Original* option. If you are using spatial analysis tools, you may draw on either image, and the spatial tool is drawn on both images at the same time. The average color measured with the spatial tools will be based on the enhanced/mask image, and not the floating original image.

Close the window by clicking the small close button or selecting the *Show/Hide Original*  option again.

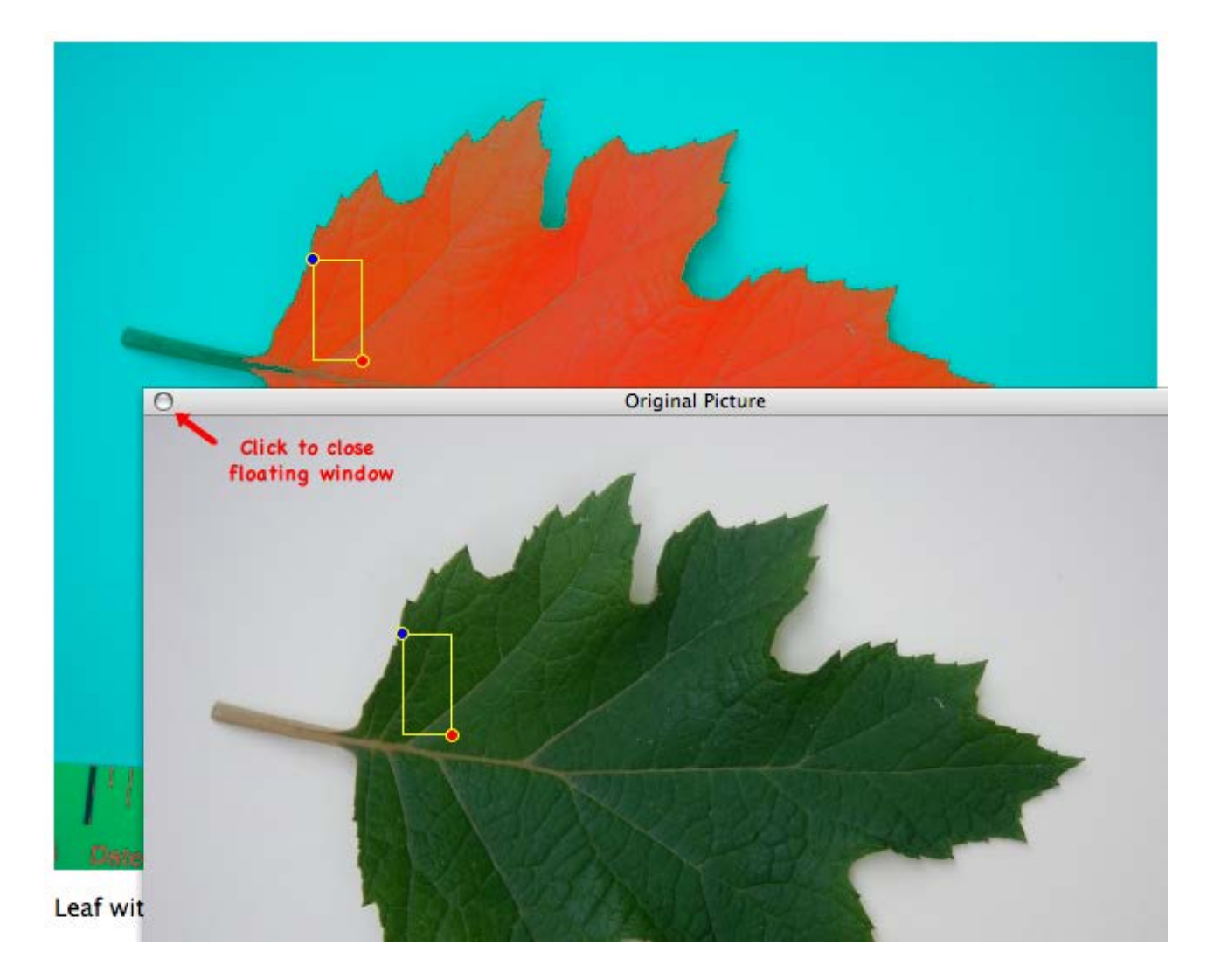

## **Draw Color Histogram**

When one of the area spatial analysis tools (rectangle or polygon) is used, a histogram of the frequencies of the colors within the boundary of the drawn area and the entire image is available by selecting " *Graph Selected Colors* " in the *File Menu*. The "*dulled*" colored lines represent the frequency of colors within the complete image, and the "*intensely*" colored lines represent the frequency of colors within the selected area. Hide or show lines using the "*On*" buttons (which becomes "*Off*" when the line becomes hidden).

A color histogram is a graph of the frequencies of the color intensities, ranging from 0 to 255, but the scale of intensities on the x-axis remains 0-100%. Colors are plotted in increasing intensity to the right, and the vertical height of the line at any point represents the relative frequency of occurrence for the given color intensity.

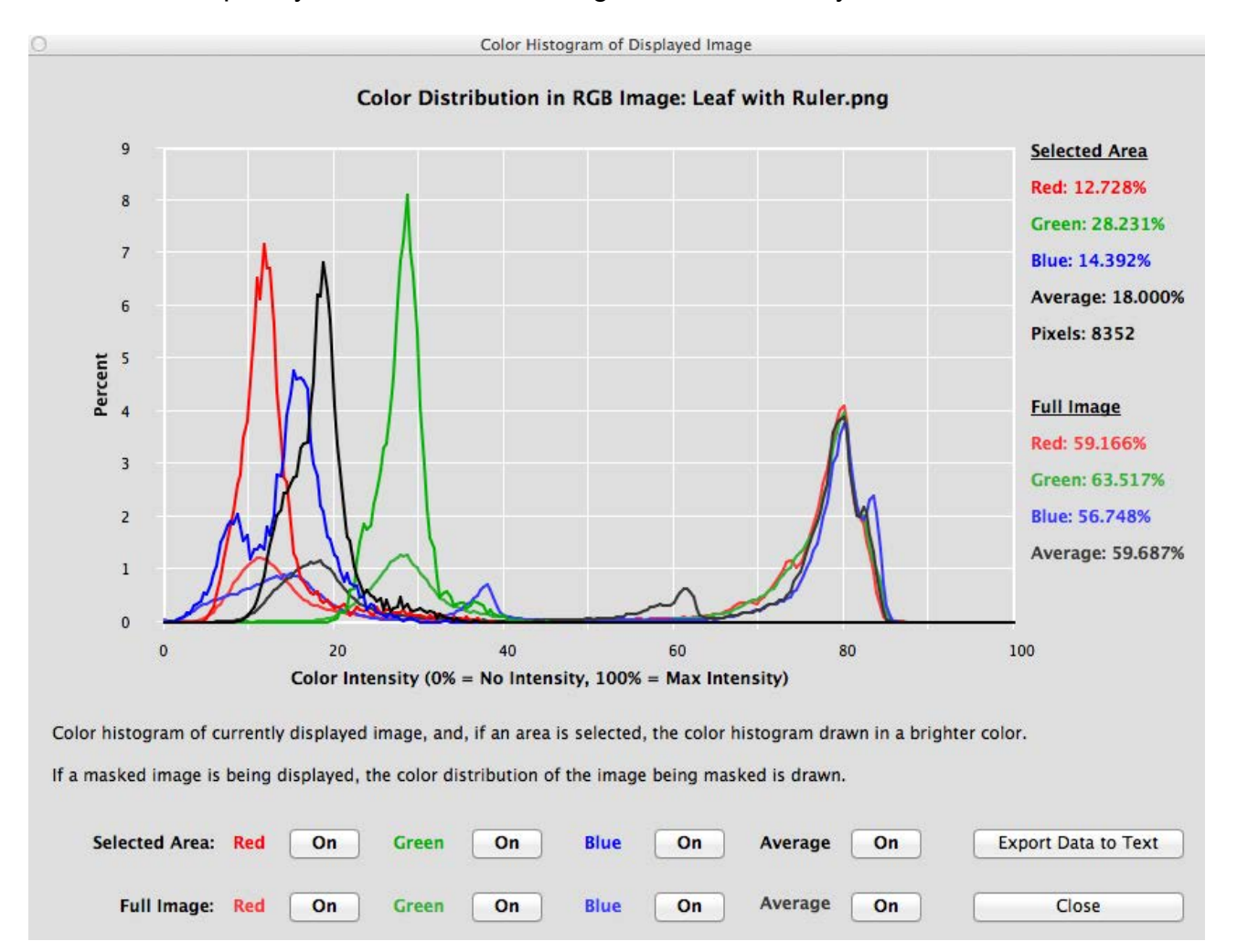

The data used to create the histograms may be saved to a tab-delimited text file that may be imported in any spreadsheet software. The frequencies for the complete image and the selected area are saved for the corresponding color intensities. The graph may saved as a jpg.

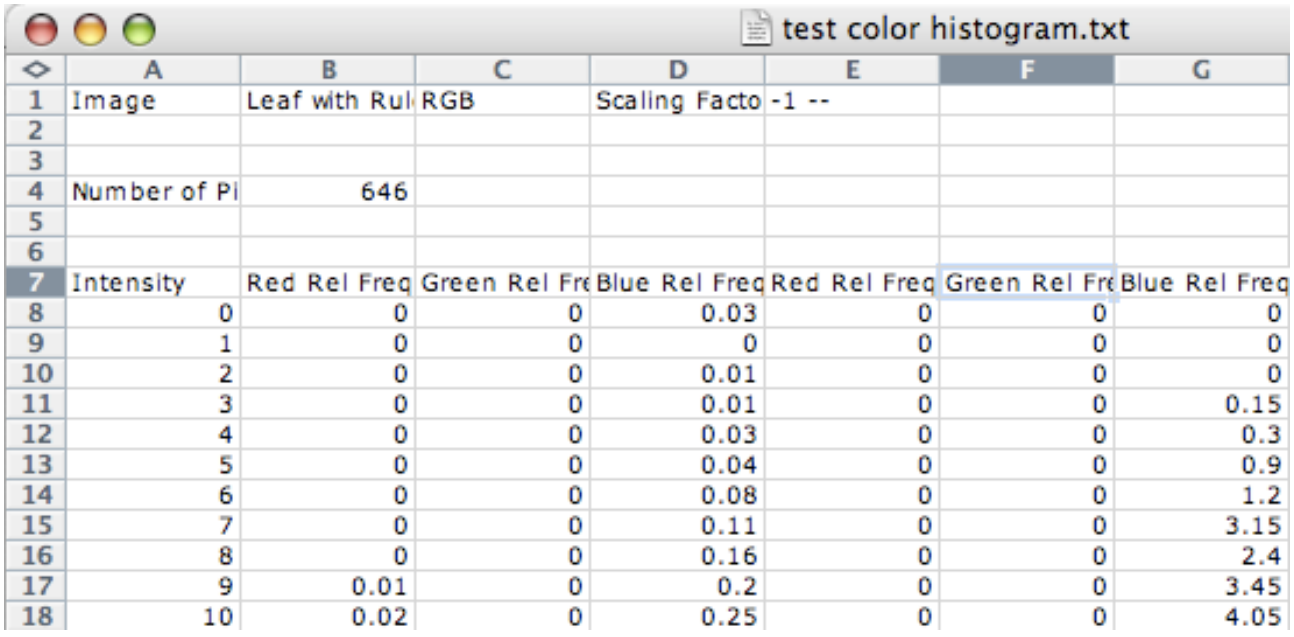

Example of the tab-delimited text file opened in Excel. Notice the columns are labeled.

# **Draw Color Along Line and Path**

Using the Spatial Analysis line or path tools, you can explore the colors of the pixels touching the line or path using the "*Graph Selected Colors*" option in the *File Menu*. The graph shows which is the blue and the red end of the line or path.

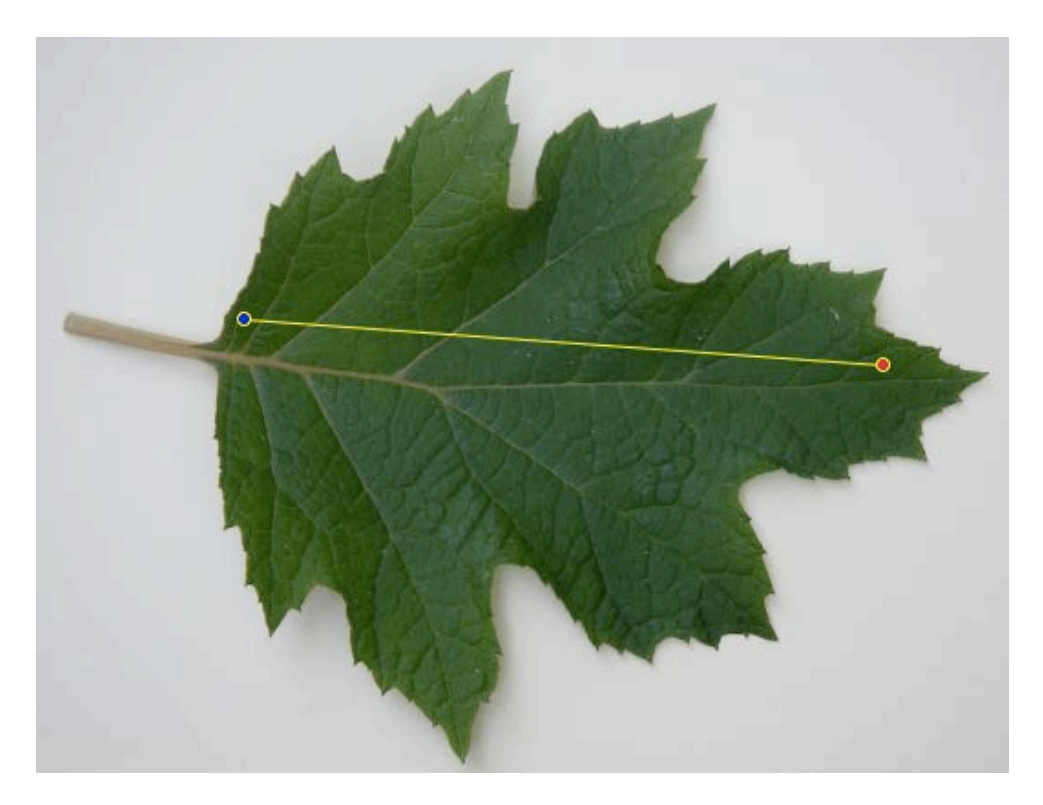

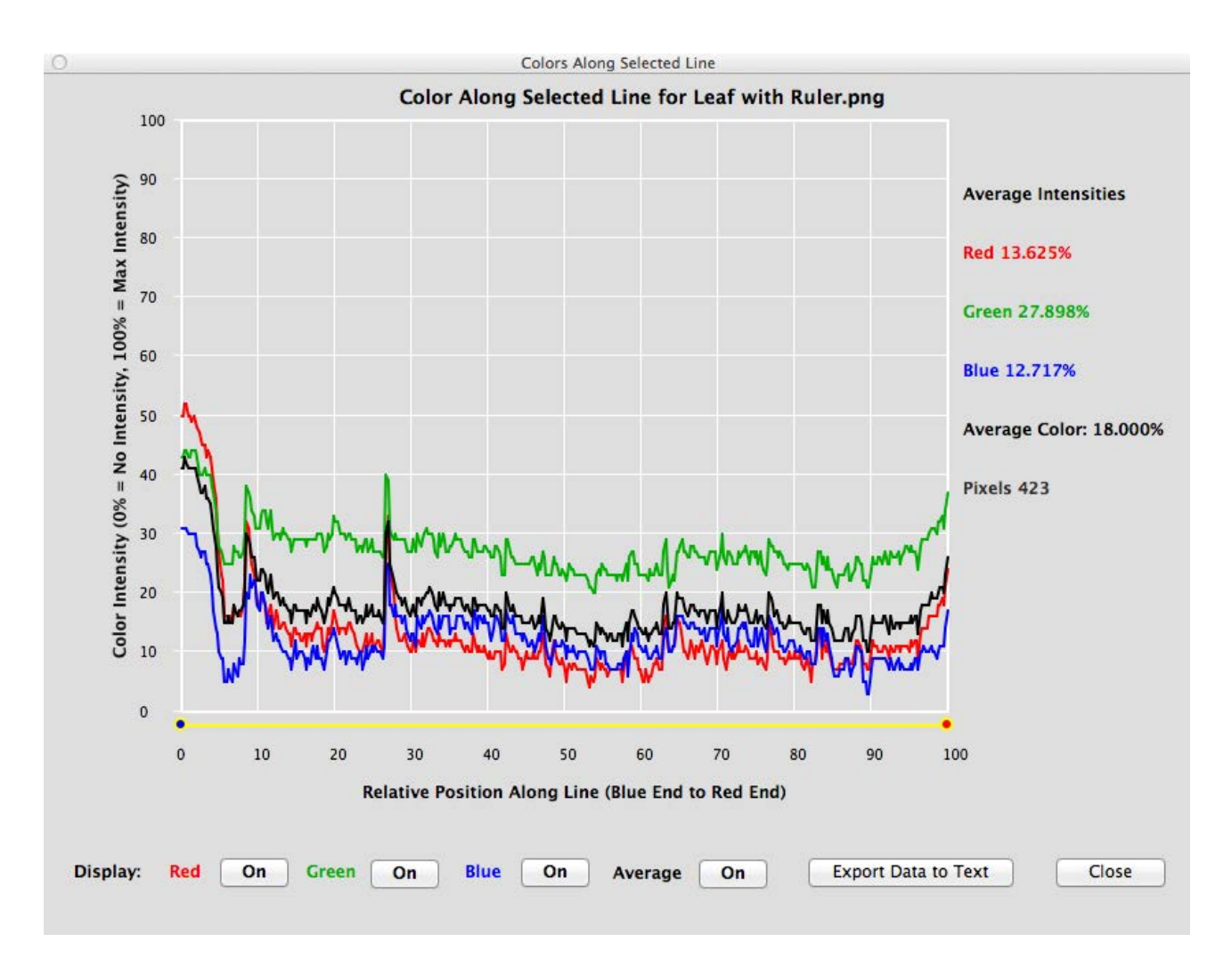

Hide or show lines using the "*On*" buttons (which becomes "*Off*" when the line becomes hidden). Export the color data to a tab-delimited text file that may be used in many spreadsheet programs such as Microsoft Excel.

### **Utilities Menu**

There are two utilities that allow you to create images that may be used in the software. The trim options allow you to create smaller sized images, which speed up time-intensive analysis operations. The second utility creates a new image by combining images in a variety of ways. A third utility allows you to check the color quality of your computer display.

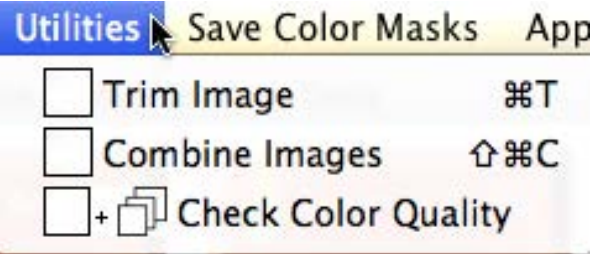

### **Trim Image Utility**

An image may be trimmed in three ways: 1) the complete image may be subsampled (systematically skip pixels) to make it a smaller size, 2) the part of the image that is displayed by using the zoom and pan tools is saved at the resolution of the original picture (only a portion of the original image is being saved - useful when working with images with known pixel size, such as satellite image and aerial photographs), and 3) save the part of the image being displayed at a different resolution from the original.

#### √ Select Trim Option

- 1) Full image at selected resolution
- 2) Displayed image at full resolution
- 3) Displayed image at selected resolution

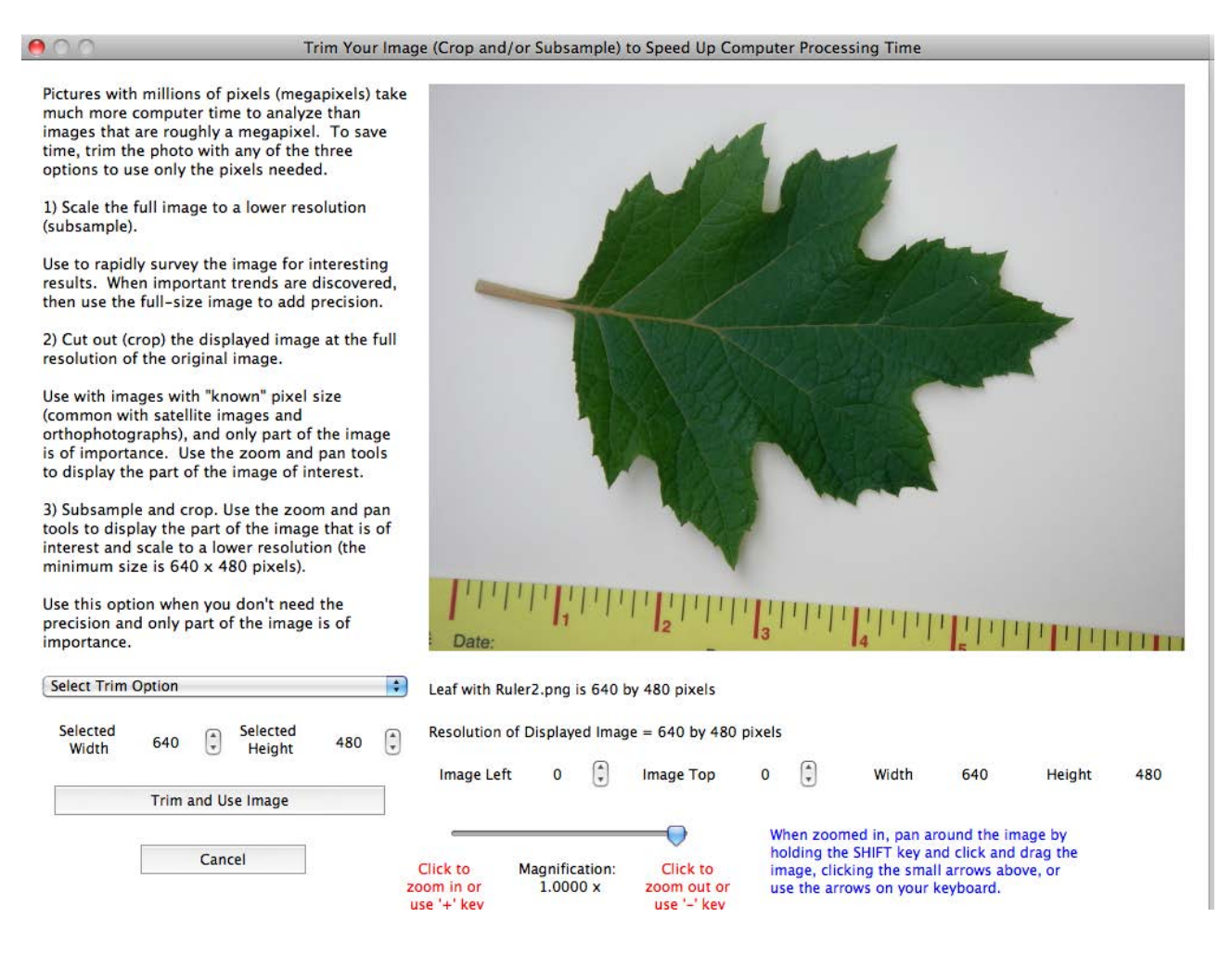

Notice that the size and left/top values change when you zoom in and pan the image. Use this information to create the best selection of the image to keep in the trimmed image.

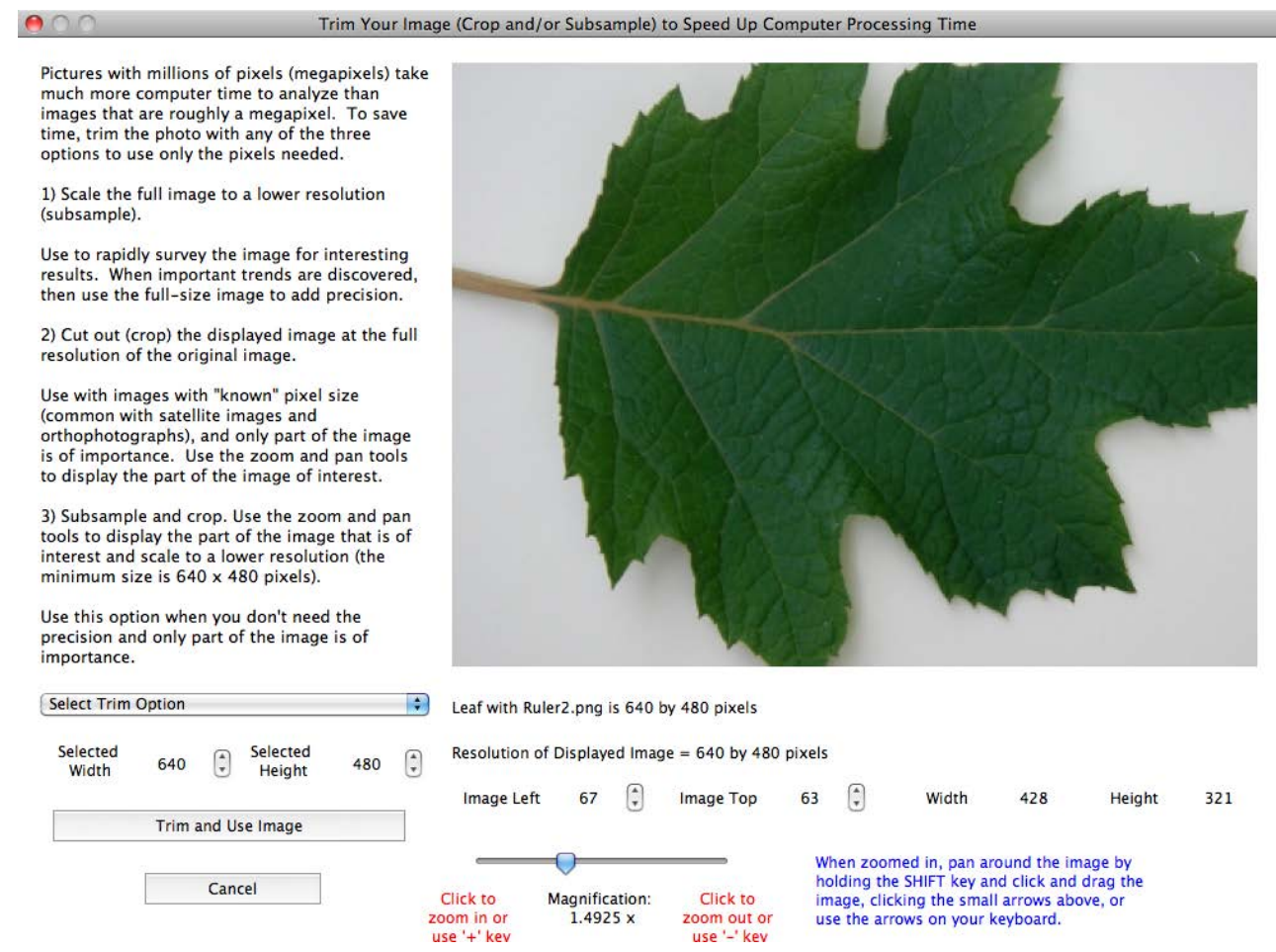

After clicking "*Trim and Use Image*", you will have a chance to calibrate the image at the changed resolution. If you are using an image with known pixel size, you can't use the "*Known Pixel Size*" option because the pixels didn't change size–rather, pixels have been lost.

*NOTE*: The image has not been saved, so if you plan on using it again, save it with a different name from the original.

#### **Combine Image Utility**

You have three options to combine digital images into one: 1) put two or three different images into the color layers of the new image, 2) subtract one image from another, and 3) average a selectable number of images into one. *NOTE*: in all of this options, you must use images that are the same size and only the Red - Green -Blue color model is used .

Since digital images are made up of three layers of color, combining two or three images from a time sequence of images (e.g., a time series of maps, frames from a movie, a time lapse series of images with the camera on a tripod, etc.) quickly shows change of objects in the image. Use option *1) Use Color Layers from Different Images* to create these types of images. *TIP*: If the images have been saved as a *Gray Image of Average Intensities* (a pre -defined color enhancement), then the unchanged parts of the image appear black -and -white and the parts that have changed have a color other than gray.

Clicking option 1 opens a window to select the images to be placed in the color layers. In this example, the "*before*" picture was placed in the red and blue layers, and the "*after*" picture was placed in the green layer. Images that appear magenta are where a moved object started, and the green shows where it moved.

Combining images helps identify similarities and differences between the images. Use these three options to combine two or more images and use the analysis tools to explore the new image.

- 1) Put color layers from different images into a new image to compare up to three images at once. TIP: Use Enhancement tools to create grayscale images of colors first so that identical areas are in black and white and the differences will be colorized.
- 2) Select two pictures and subtract their color intensities.
- 3) Average a set of images into one image.

#### Note: each image must have the same dimensions.

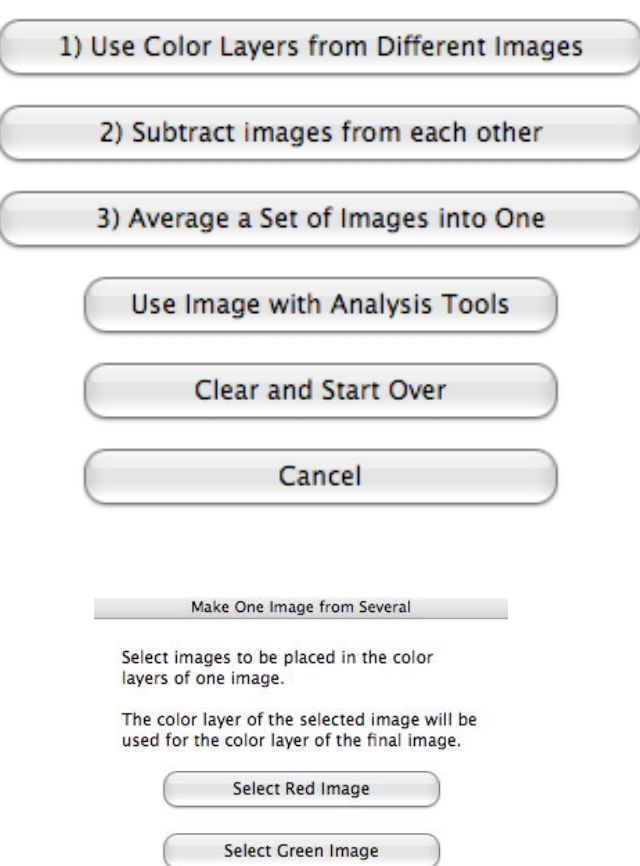

Note: each image must have the same dimensions (number of pixels wide by number of pixels high).

Select Blue Image

Close

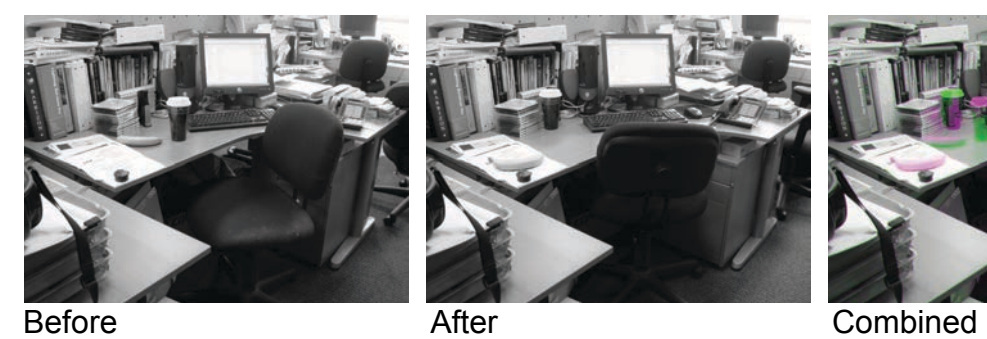

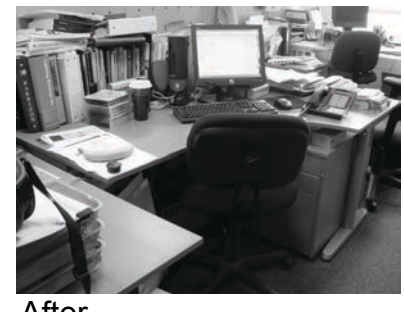

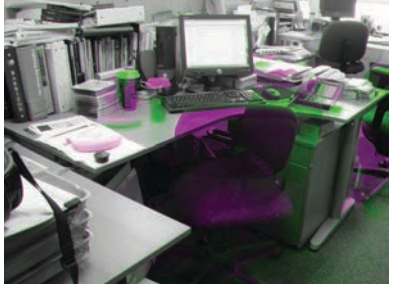

A second option subtracts images from each other, which may be used to study the differences between images. Compare the subtracted before and after images of the office above to the combined image. Once selecting this option, a series of windows allows you to select the two images and what colors should be subtracted and how displayed (shade of color or gray).

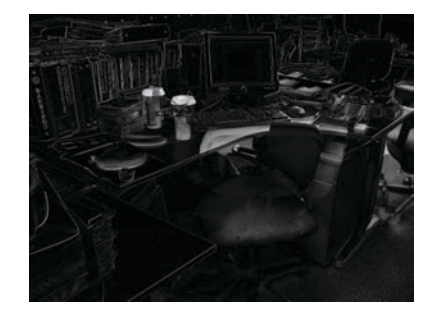

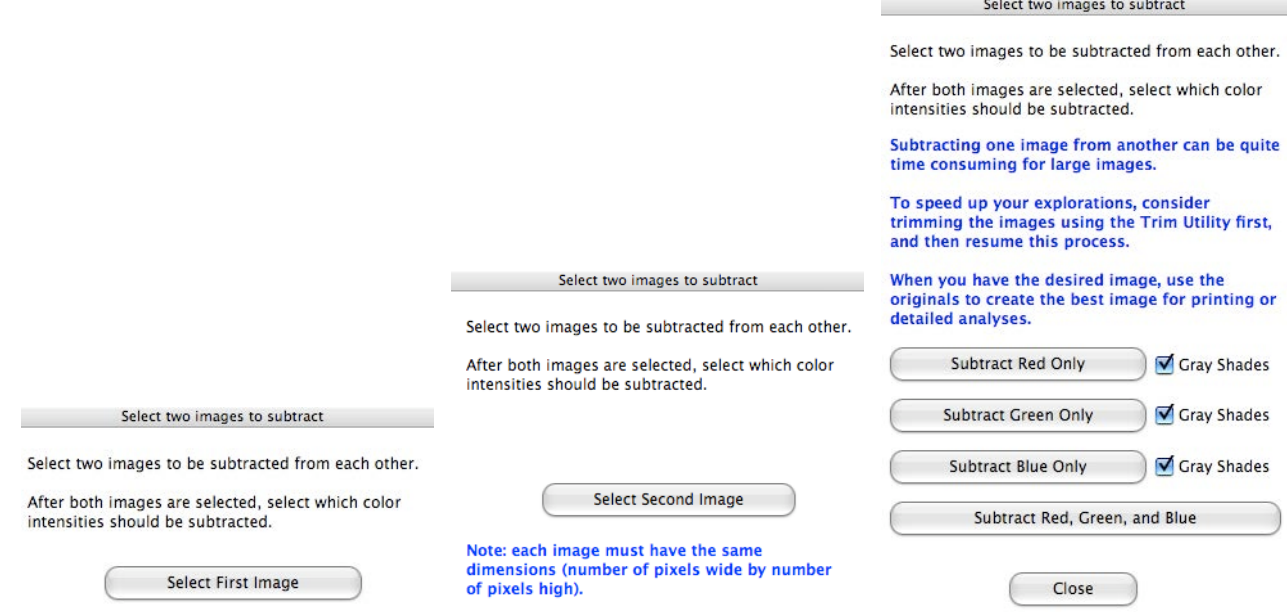

This feature also creates artistic images from two images of nearly the same object(s). Consider the image created by subtracting two images of vultures roosting in a tree.

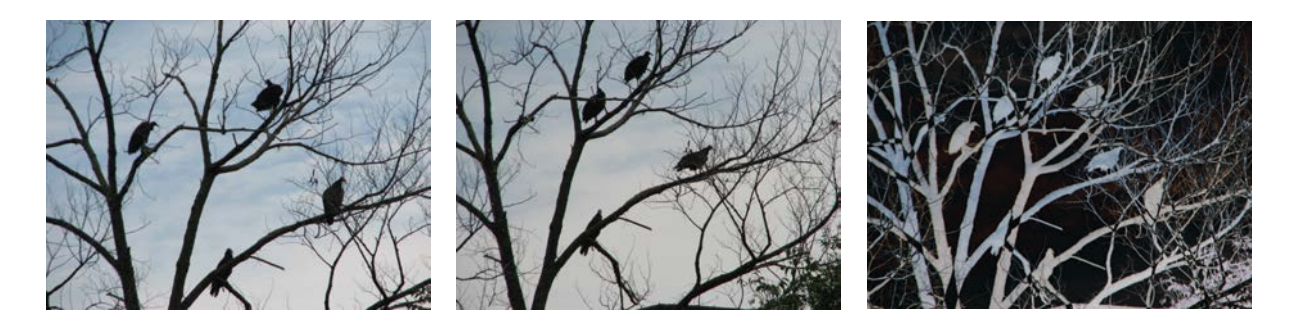

The third option lets you average any number of images into one image. After selecting the number of images, the number of images average so far and the file name of the last picture opened is provided to help you keep track.

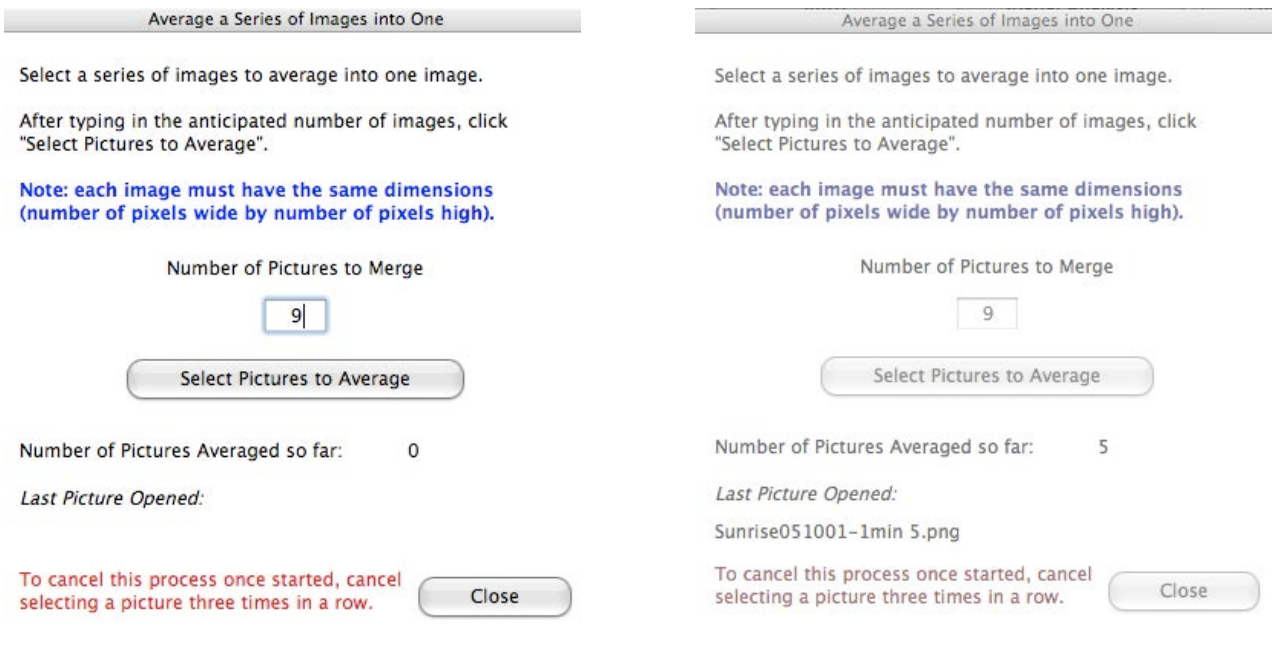

The image on the right is an average of three frames from a time-lapse sequence of a sunrise on Cape Cod.

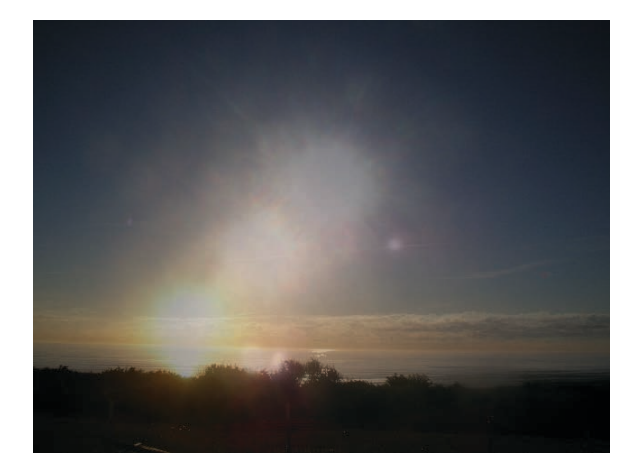

### **Check Color Quality Utility**

Check Display's Color is a visual test to see if the quality of the computer screen/television/projector has adequate range in color reproduction to provide a meaningful exploration of the digital image activities. The panel displays 81 color tiles of shades of gray, red, green, blue, yellow, magenta, cyan, and brown. If all 81 color tiles are visible, the quality of the display is adequate for the seeing subtle color differences in most images.

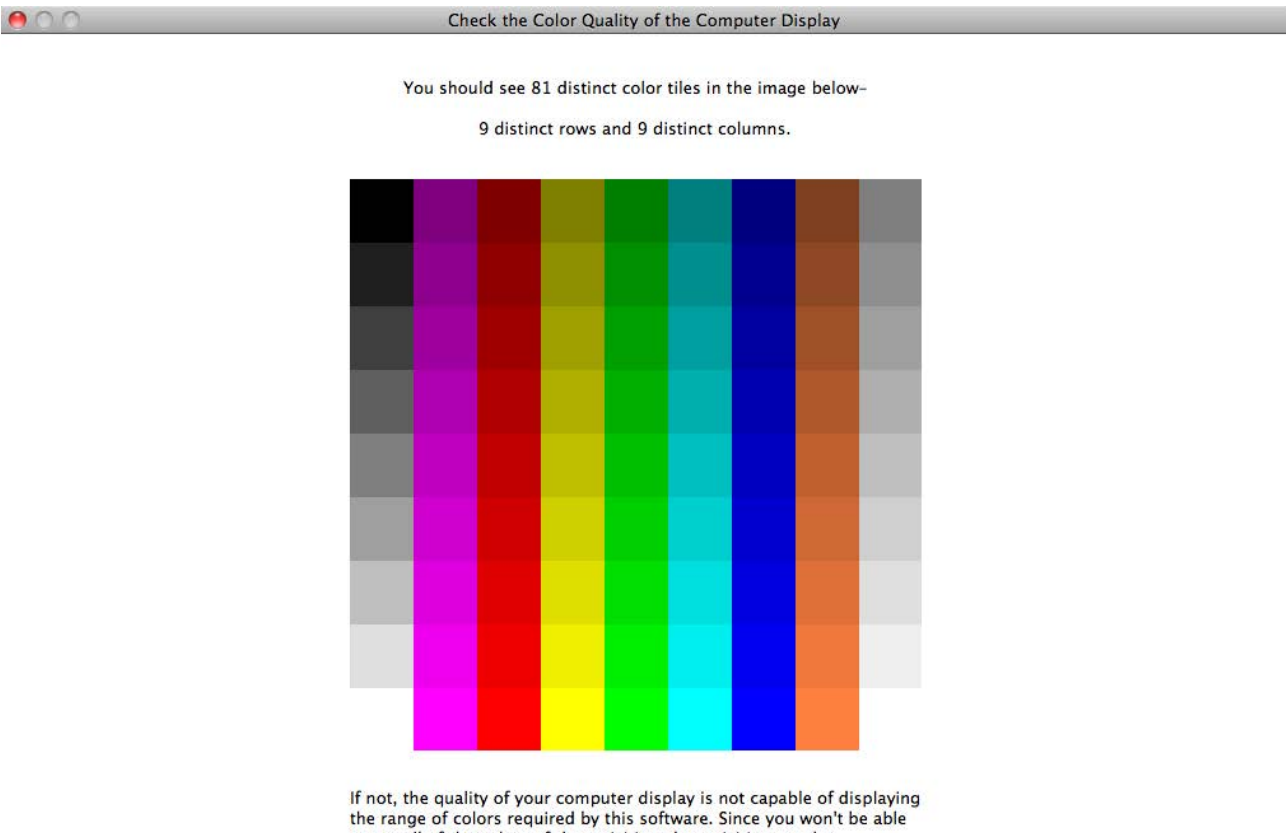

to see all of the colors of the activities, the activities may be misleading or confusing. Try to find a computer display that has the needed color reproduction.

Close

#### **Measurements Menu**

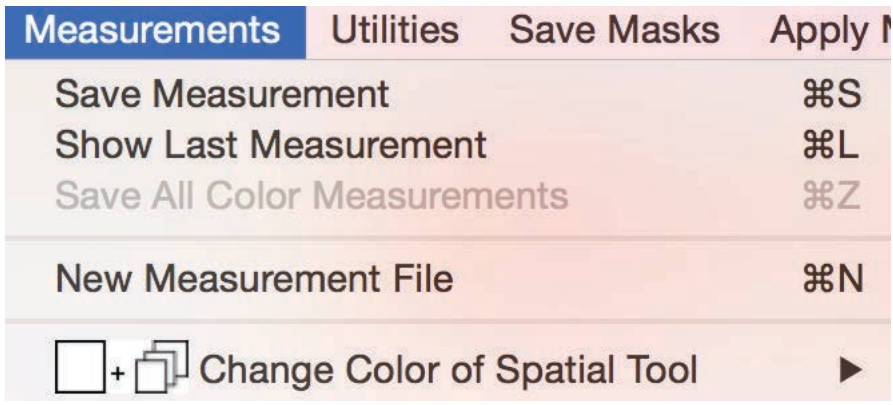

Doing research often requires collecting and then analyzing measurements, and to support the first effort, this software strives to make collecting measurements for analysis as efficient (and painless) as possible. So any measurement you can make with the spatial analysis tools available in this program can be written to a tab-delimited text file, which is a file format that allows any spreadsheet program to import. Once in a spreadsheet, the data may be graphed and analyzed using software that is a standard in middle and high schools (for example, Microsoft Excel or iWork's Numbers).

#### **Save Measurement**

The first time this feature is selected after the software has been opened, you will be asked to select a file where the data will be saved. If you select an existing file, data will be saved to the end of the file (this is called *appending* the data to a file). If you create new file, a file will be created on the computer, and measurements will be saved sequentially.

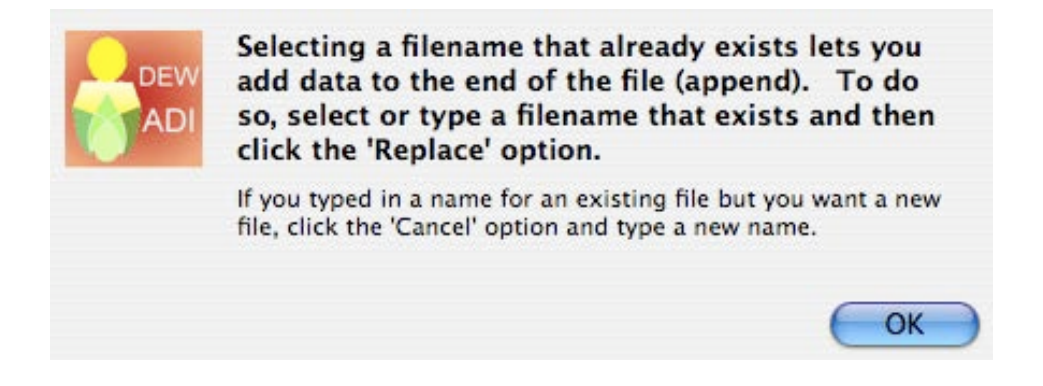

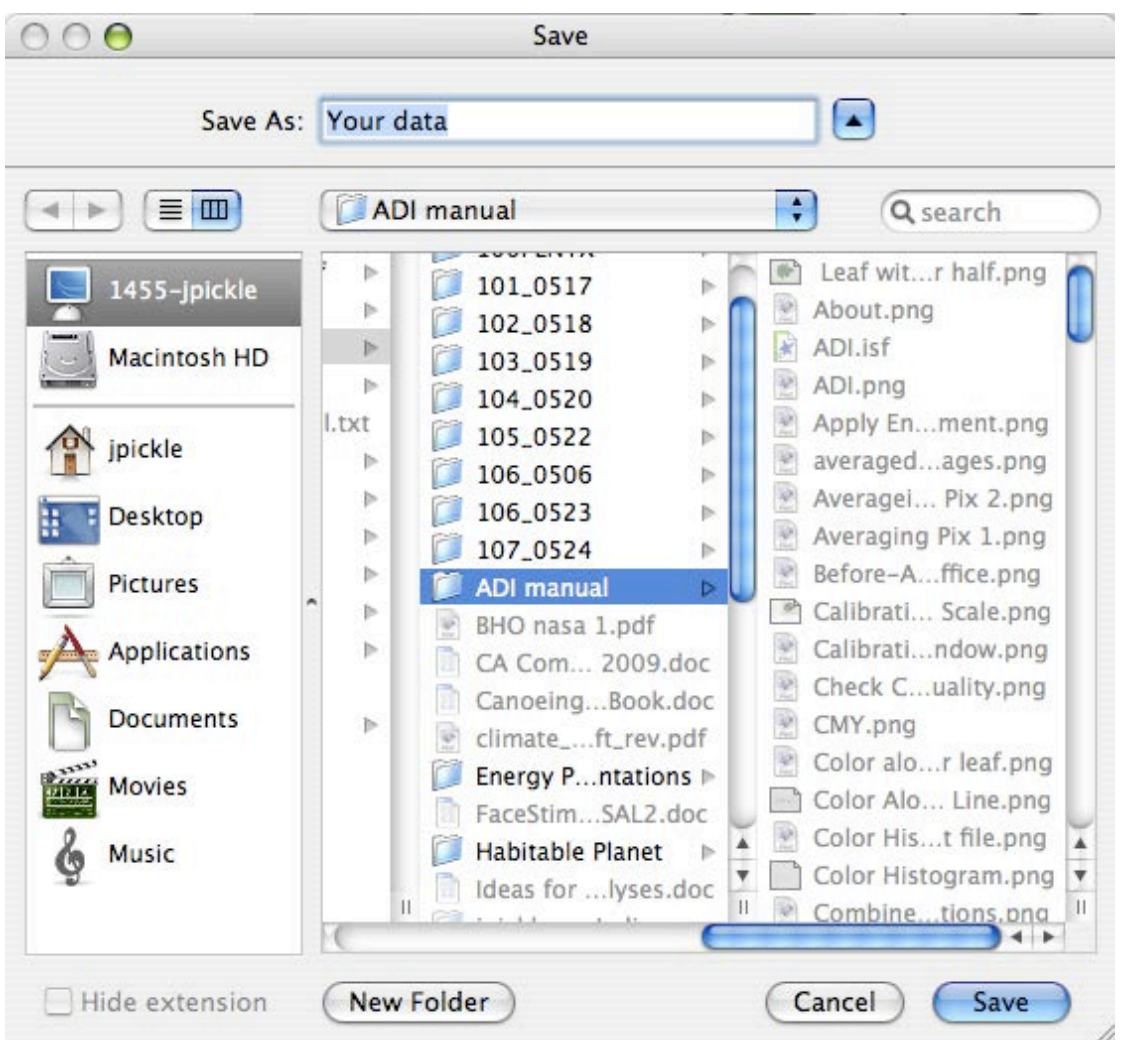

*TIP*: create a filename that has meaning about the data being collected. For example, "*file1*" or "*MyData*" does not provide what data is being stored. After you have collected a number of files of data, you don't want to open up a file to see what it contains. A file containing leaf measurements of poison ivy might be named "PoisonIvyJuly42009".

Each measurement has additional data automatically saved. The data include:

- Filename of image currently opened
- Scaling factor based on calibration (will be set to -1 if image has not been calibrated)
- Scaling unit, if calibrated (for example, cm, km, etc.)
- Spatial analysis tool currently selected
- Spatial measurement
	- Two measurements are saved
	- Calibrated measurement (if not calibrated, will equal "*-1*")
	- Measurement in pixels

- If the image being analyzed is a mask (pixels within the selected color range have been turned black), then the area or length represented by only the masked pixels is given in the measurement.

- Percent of masked pixels within selected area or along selected line (will equal "*- 1*" if not a masked image)

- If pixel tool selected, all values will equal "*-1*"

- X and Y coordinates of measurement on the image (based on pixel location with upper left corner having the coordinates 0, 0)

- Pixel tool: only one X/Y coordinate given, remaining pair equal -1, -1

- Line tool: X/Y given for both ends of line

- Rectangle tool: X/Y given for opposing corners of the rectangle (marked with red and blue dots)

- Polygon tool: there are too many "corners" (vertices), so the two sets of X/Y equal  $-1, -1$ 

- Color enhancement used (one of the 15 color enhancements: 13 predefined color enhancements plus the masked image and the custom color enhanced image).

- Color measurements associated with selected feature using the Spatial Analysis Tool (average, maximum, minimum, and standard deviation for the red, green, and blue values of the pixel at the cross hair of the pixel tool, pixels touching the line using the line tool, or pixels within the selected rectangle or polygon)

*NOTE*: each measurement contains the same number of saved items in the same sequence (and each item is labeled), which makes it easier to use in a spreadsheet.

In addition, you may add two additional pieces of information. You decide if they should be numerical (say, date or time of measurement) or information (for example, location of sample, species of leaf, etc.).

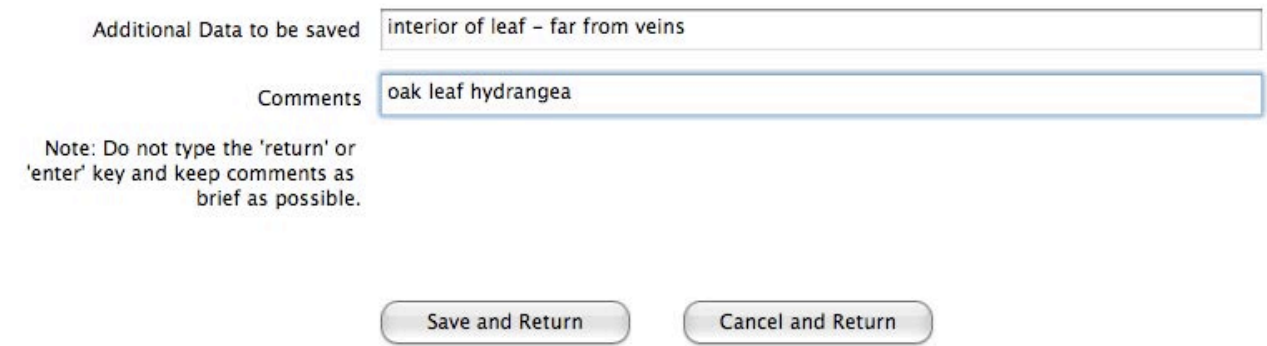

#### **Show Last Measurement**

When you are making many measurements at one sitting, it is sometimes hard to remember what was your last measurement. To help you, you can review what was last saved using this feature.

**Last Saved Measurement** Go to the Intro Window Leaf with Ruler.png -1 -red as gray need to state Number of Pixels = 251  $X1 = 169$   $Y1 = 201$   $X2 = 419$   $Y2 = 217$ Color Scheme = Enhanced Red Ave/Max/Min/StDev: 15.4 95.0 16.0 7.3 Green Ave/Max/Min/StDev: 15.4 95.0 16.0 7.3 Blue Ave/Max/Min/StDev: 15.4 95.0 16.0 7.3

#### **New Measurement File**

You might want to create different files to keep different measurements organized to make the analysis more efficient. To save to a new measurement file, select this option and either create a new file or select an existing one. If you do select and existing file, you will be asked if it should be replaced. If you want to the measurements to be appended (added to the end of the existing measurements), click "*replace*". If you click "*cancel*", you will be asked to create or select another file.

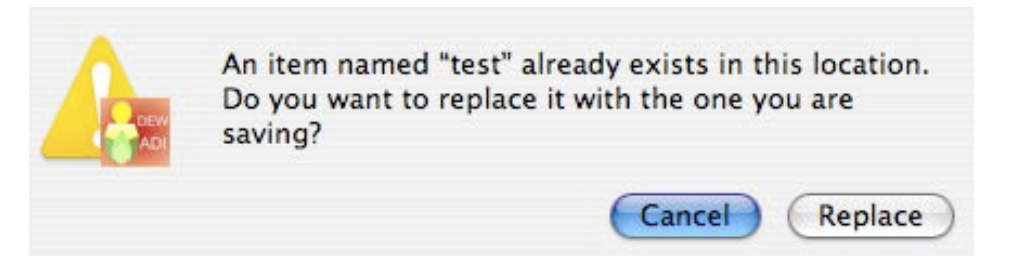

*NOTE:* The above window can be misleading, but unfortunately, it cannot be changed. Remember, you aren't replacing the existing measurement file, rather the new data will be added to the file.

#### **Save Color Masks**

If a time series of digital maps uses the same colors to represent the same numerical values, the software allows you to efficiently analyze the time series of maps by saving the ranges of colors representing the maps numerical values. For example, the maps used to show the extent and concentration of tree species across North America over the past 21,000 years (from the Pollen Viewer website:

http://www.ncdc.noaa.gov/paleo/pollen/vi ewer/webviewer.html). Using the mask tool combined with the spatial tools (rectangle or polygon), you can measure the distribution of trees and ice in any selected area of the map as the ice sheets retreated across the continent. *NOTE*: only the Red-Green-Blue color model may be used at this time.

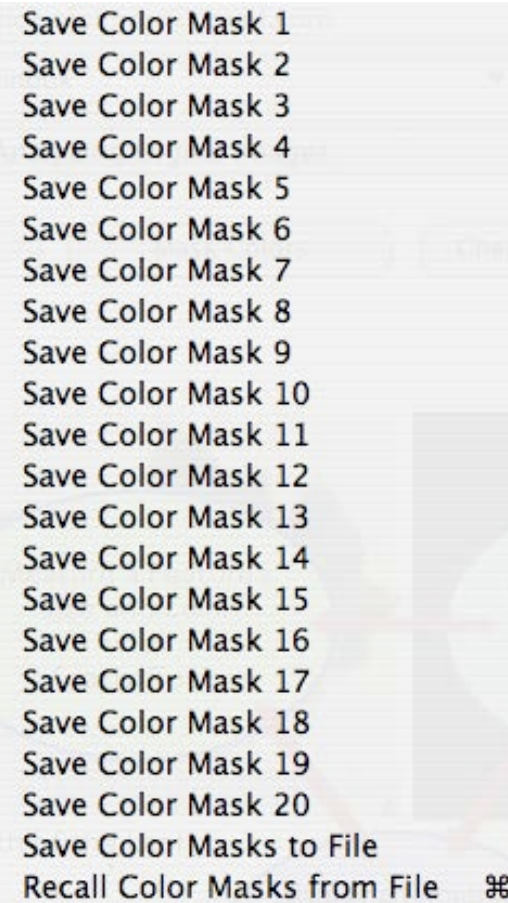

R

Picea (Spruce) Differentiated 21,000

Picea (Spruce) Differentiated Modern

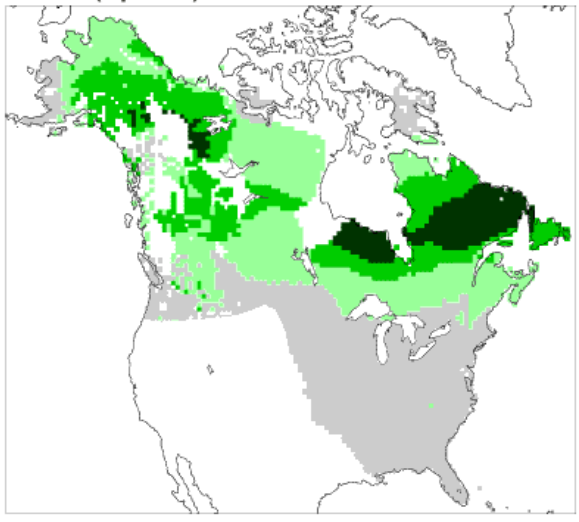

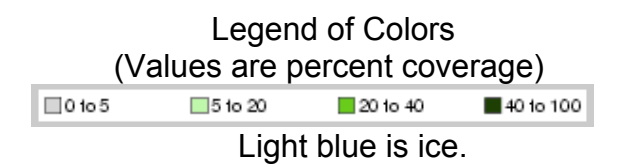

### **Save Color Mask #**

To select a range of colors to mask, click and drag a rectangle in an area with only that color present. For ice, the color on the map is 80% red, 100% green, and 100% blue.

Two types of color TESTS generate black and white results: Black pixels passed the color tests, white did not.

The resulting black and white image is called a mask, and may be used with the "area" spatial tools (rectangle and polygon) to measure areas of features that have been isolated from surroundings with the color tests.

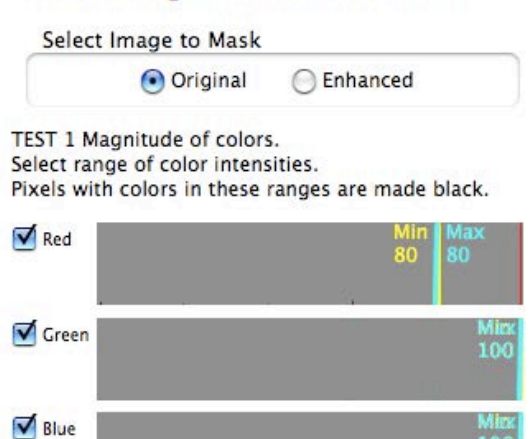

Picea (Spruce) Differentiated 21,000

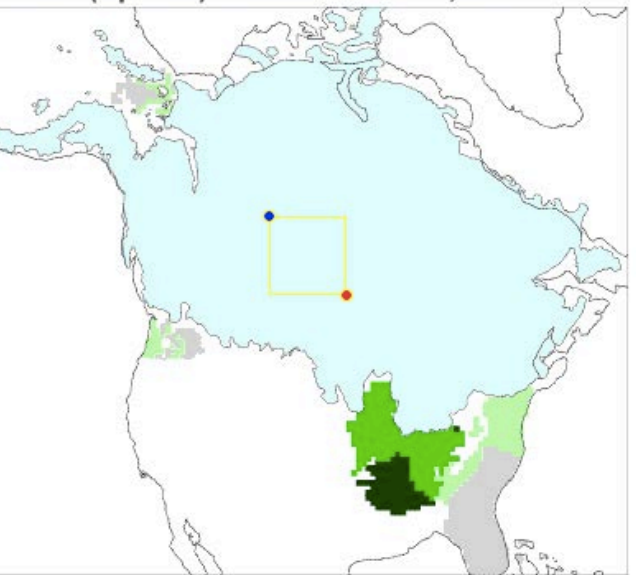

To save this color for ice so it may be used on maps from the remaining time sequence, click "*Save Color Mask 1*".

A window appears to provide a name for the color mask. Use a name that is easy to remember how to use.

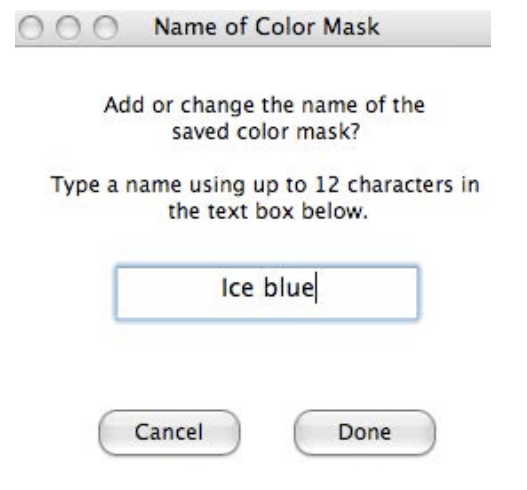

If you make a mistake on naming the color mask or in setting the range of colors defining the color mask, you may change by "*Replace 'name''*".

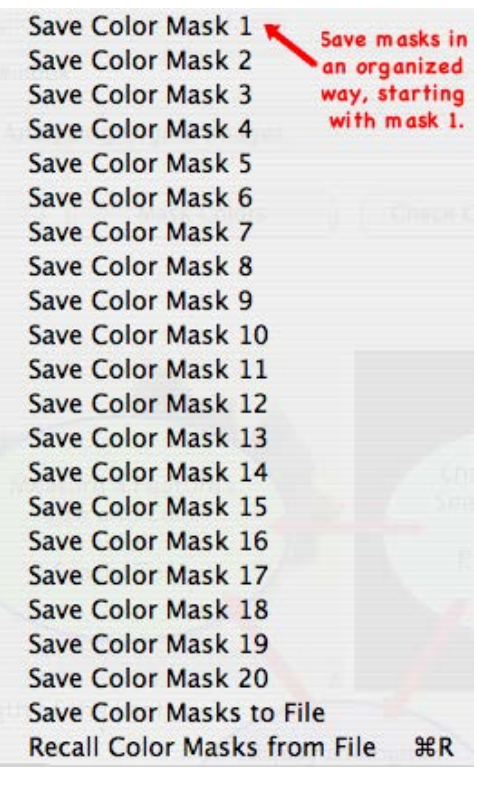

Save Color Masks Apply Color Mask Replace Ice blue Replace light gray Replace light green Replace medium green Replace dark green Save Color Mask 6

#### **Save Color Masks to File and Recall Color Masks from File**

If you can't finish your analysis in one session, you can save the mask settings so they may be used at a later time. Click the "*Save Color Masks to File*", which is the second to last option in the *Save Color Masks menu*. The first window appears that indicates you may create a new file or open an existing file. Opening an existing deletes the original and saves the new file in its place. Use the *Recall Color Masks from File* to select the file to restore the color masks during your next session.

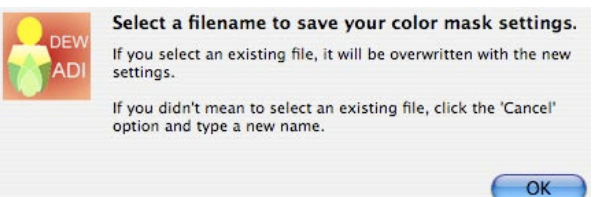

## **Apply Color Masks**

Once all of the colors used in the map have been saved as color masks, you are ready to analyze the time sequence of maps. Remember, the mask and spatial analysis tools work together to count the mask pixels within a selected area. So, first, select an area of interest in the map using either the rectangle or polygon tools. In the example below, the entire area of the digital map is selected.

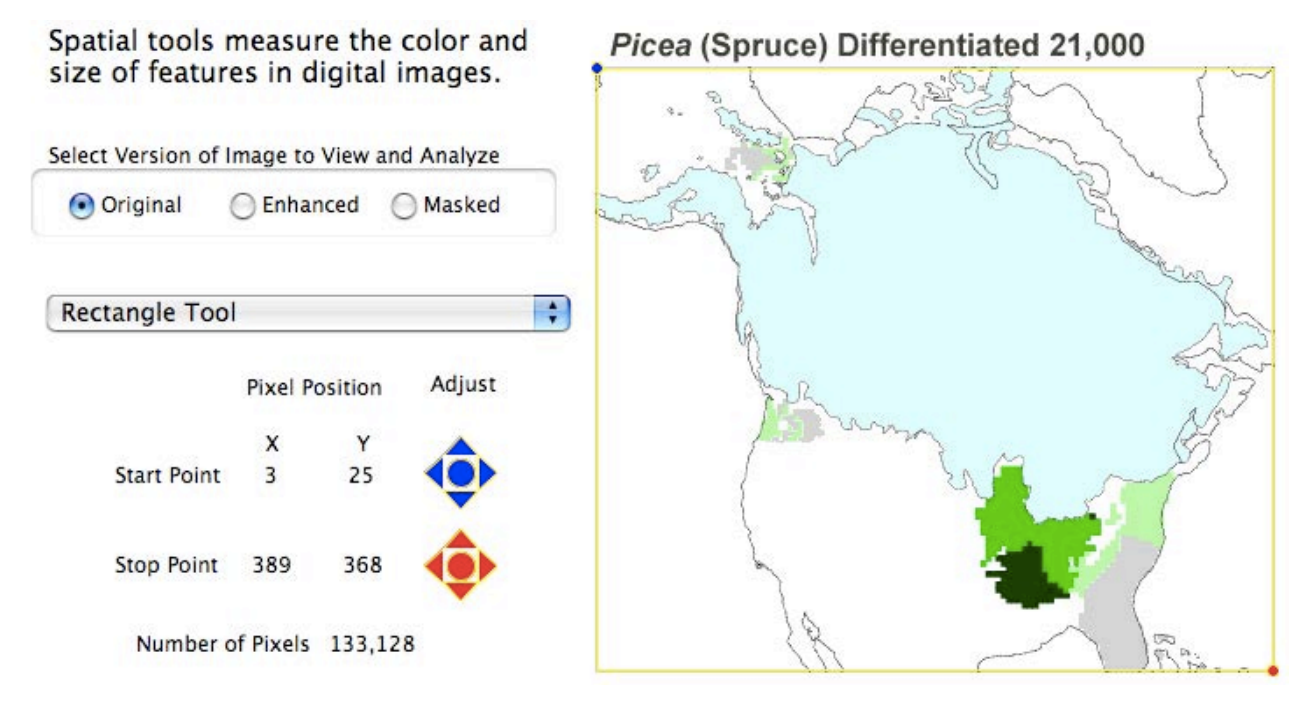

Next, apply a color mask. In this case, the area of the ice sheet across North America will be first masked and displayed in the *Mask Colors* tab panel, then automatically calculated when going to the *Spatial Analysis* tab panel.

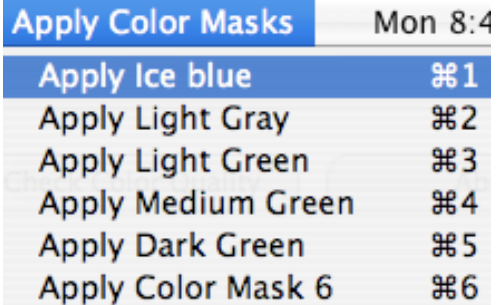

Two types of color TESTS generate black and white results: Black pixels passed the color tests, white did not.

The resulting black and white image is called a mask, and may be used with the "area" spatial tools (rectangle and polygon) to measure areas of features that have been isolated from surroundings with the color tests.

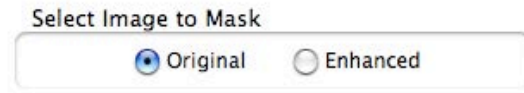

TEST 1 Magnitude of colors. Select range of color intensities. Pixels with colors in these ranges are made black.

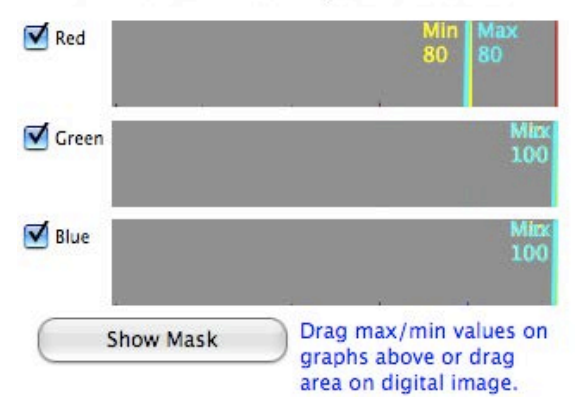

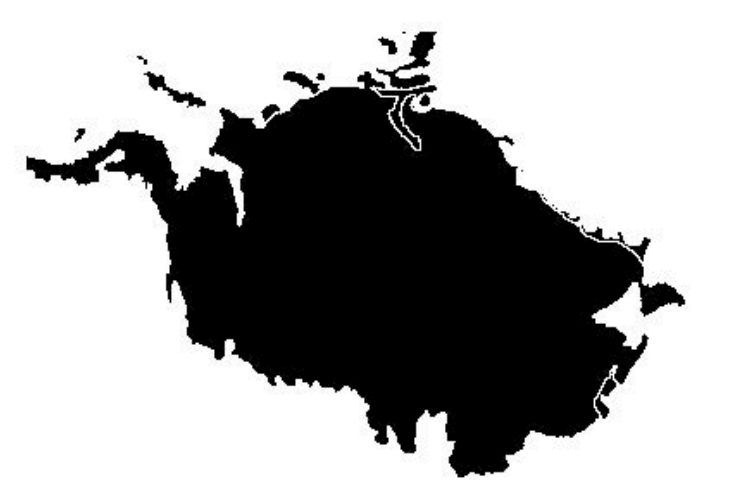

SPD21000.GIF is 392 by 371 pixels

#### Spatial tools measure the color and size of features in digital images.

Select Version of Image to View and Analyze Original ◯ Enhanced Masked Rectangle Tool ÷ Adjust **Pixel Position** X Υ **Start Point**  $\overline{3}$ 25 **Stop Point** 389 368 Number Masked Pixels 43,067

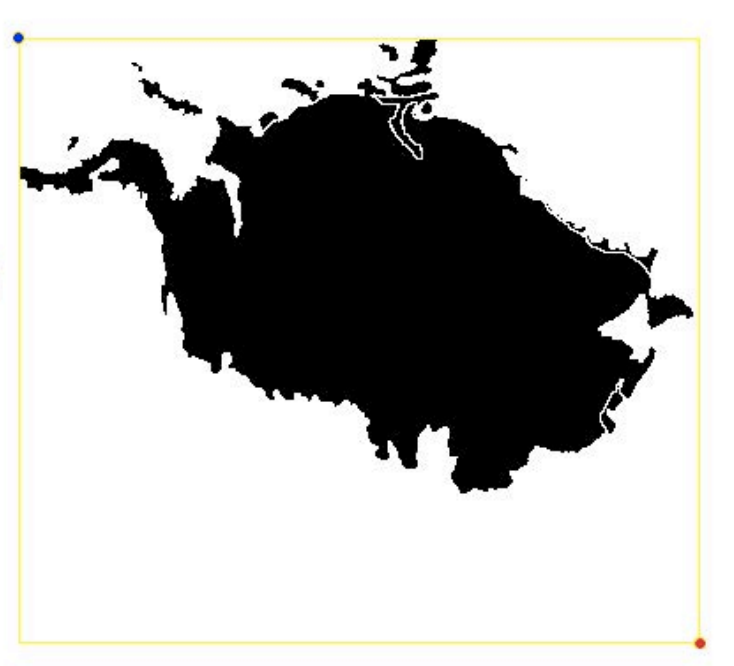